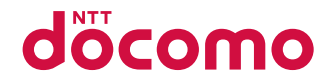

# **L-03B**

**INSTRUCTION MANUAL '10.1**

docomo STYLE series

## DOCOMO W-CDMA and GSM/GPRS Systems

#### **Thank you for selecting the "docomo STYLE series L-03B".**

Read this manual before use to correctly operate your L-03B.

#### Operation Description of L-03B

Operations of L-03B are described in this manual as well as "Guide" (installed in this FOMA terminal, Japanese only) and "Instruction Manual (Detailed version, Japanese only)" (in PDF format).

 $\blacksquare$ "Instruction Manual" (This Manual): Describes screen displays and operating procedures of basic functions.

b "Guide" (installed in this FOMA terminal, Japanese only): Describes the overview or operating procedures of frequently used functions.

From L-03B, press  $\circled{3n}$  (for over 1 second).

 $\blacksquare$  "Instruction Manual (Detailed version, Japanese only)" (in PDF format): Describes detailed information and operating procedures of all functions.

From a PC, download it from the following DOCOMO website.

http://www.nttdocomo.co.jp/support/trouble/manual/download/index.html

\* The URL and contents of the manuals are subject to change without prior notice.

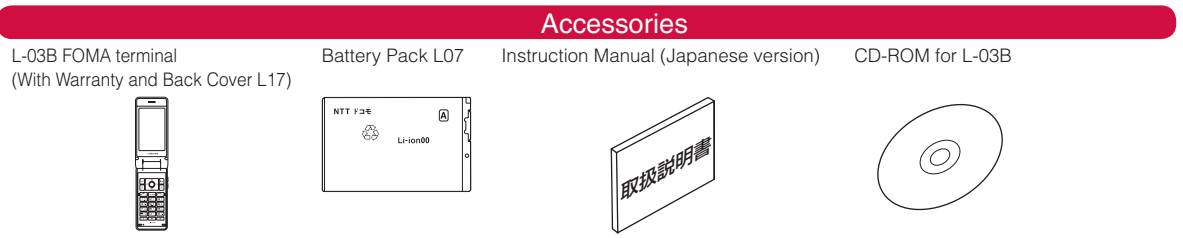

Options compatible with this FOMA terminal→P77

- Note that "L-03B" is referred to as "FOMA terminal" in this manual.
- It is prohibited to copy all or part of this manual without permission.
- The screens or illustrations used in this manual are examples. The actual screens and illustrations may differ.
- This manual describes operations mainly using the default settings ("L03B White" in Kisekae Tool). If settings are changed, screen displays or operations may differ from those described in this manual.

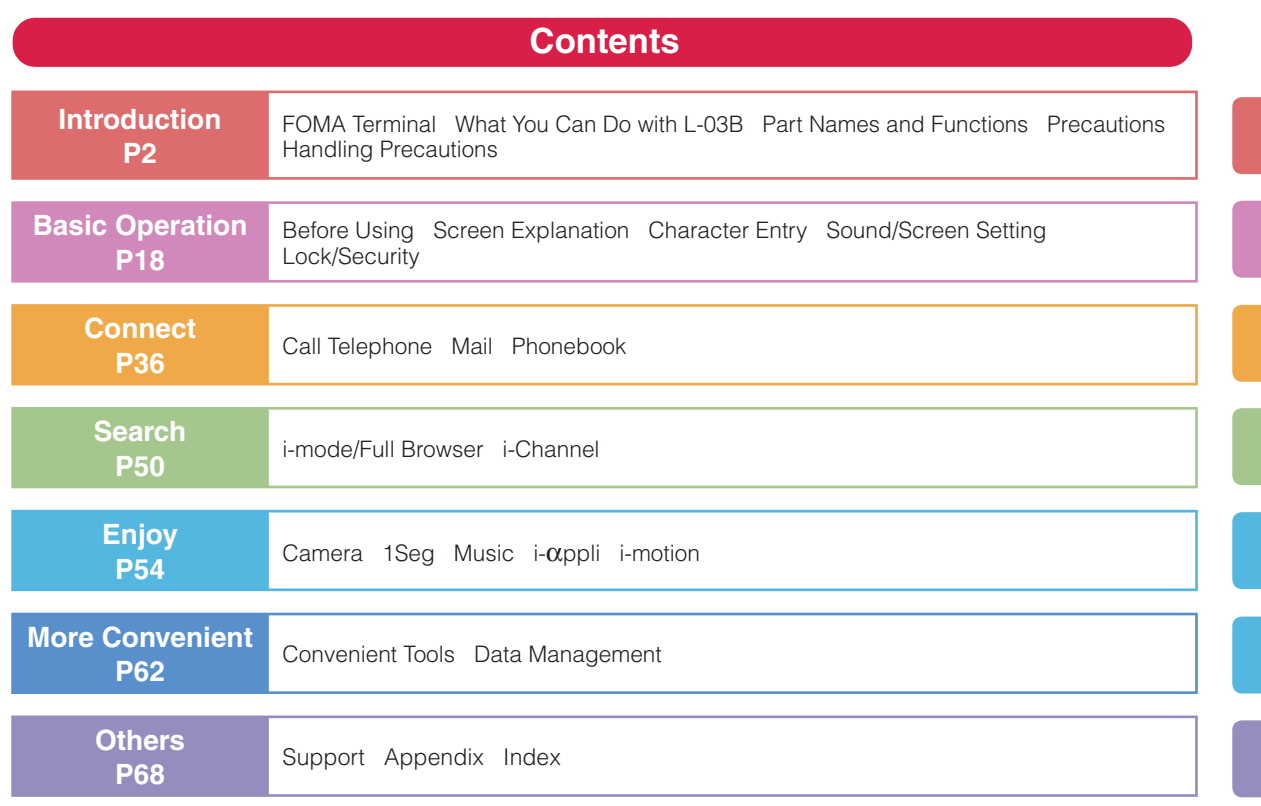

**1**

## **FOMA Terminal**

- Because the FOMA terminal uses radio waves, it may not function in locations where radio waves cannot reach, such as in tunnels, underground, or in buildings; outside the building where radio waves are weak or out of FOMA service area. Even when you are in an upper floor of a tall building and nothing blocks your view outside, your FOMA terminal may not be able to receive or transmit signals. Also, even when radio waves are strong with three antenna bars displayed, and you are not moving, communication may still be interrupted.
- Be considerate of other people around you in public or where it is especially crowded or quiet.
- Because your FOMA terminal uses radio waves to communicate, there is a possibility that calls may be intercepted by third parties. The W-CDMA and GSM/ GPRS systems automatically encode signals for all calls so even if third parties should intercept calls with the receiver, they will hear only noise.
- The FOMA terminal sends and receives voice communication as encoded digital data. When you are operating the FOMA terminal while moving, sometimes you may encounter weaker radio waves and the transmitted digital data may not be correctly decoded resulting in sound distortions.
- It is recommended that you save important data on a microSD card. If you use a PC, use DOCOMO keitai datalink to send and save data such as Phonebook entries, mail messages, Schedule events, etc. to the PC.

• When you use SSL for a secure connection, you agree that you are responsible for any actions you take. DOCOMO and the certifiers listed below do not guarantee the safety of SSL for any activities of customers while using SSL, and are not liable for any damages incurred through using SSL. Certifiers: VeriSign Japan K.K.,

> Cybertrust Japan Co., Ltd., GlobalSign K.K., RSA Security Japan Ltd., SECOM Trust Systems Co., Ltd.

- The FOMA terminal supports FOMA Plus-Area and FOMA HIGH-SPEED Area.
- The FOMA terminal can be used only via the FOMA network provided by DOCOMO and DOCOMO's roaming area.
- It is recommended that you make a backup of userdefined data (Phonebook entries, Schedule events, text memos, Record messages, voice memos, or moving picture memos) saved in the FOMA terminal by keeping the separate record or note of those data, etc. and storing them at a separate location. DOCOMO is not responsible for lost data due to failure, repair, or replacement of the model of your FOMA terminal.

## **What You Can Do with L-03B**

#### **Guide (Japanese only)**→**P21**

Guide pre-installed in the FOMA terminal allows you to look for operating instructions of a desired function. When you cannot refer to this manual, you can search functions with Guide quickly.

Stand-by display  $\blacktriangleright \lceil \mathcal{F}^n \rceil$  (for over 1 second)

#### **i-Channel (Japanese only)**→**P53**

You can receive graphic information such as news or weather forecasts.

Also, you can obtain rich content created with Flash by selecting your favorite channels from the Channel list.

\* This service is a fee-based service that requires subscription.

#### **International roaming**→**P41**

Your FOMA terminal, phone number, and mail address that are used in Japan are available overseas (supporting 3G and GSM areas).

#### **Full browser**→**P51**

You can browse web pages incompatible with i-mode on the FOMA terminal in the same way as on a PC.

#### **Camera functions**→**P54**

You can capture still images (with auto focus) and moving pictures using the camera with approx. 3.1 Mega effective pixels (approx. 3.1 Mega recorded pixels).

#### **1Seg**→**P56**

You can enjoy 1Seg (digital terrestrial broadcasting for mobile devices). Subtitles and data broadcasting are available.

#### **Dictionary**→**P63**

You can open Japanese dictionary, English-Japanese dictionary, or Japanese-English dictionary quickly by pressing the key.

## **Part Names and Functions**

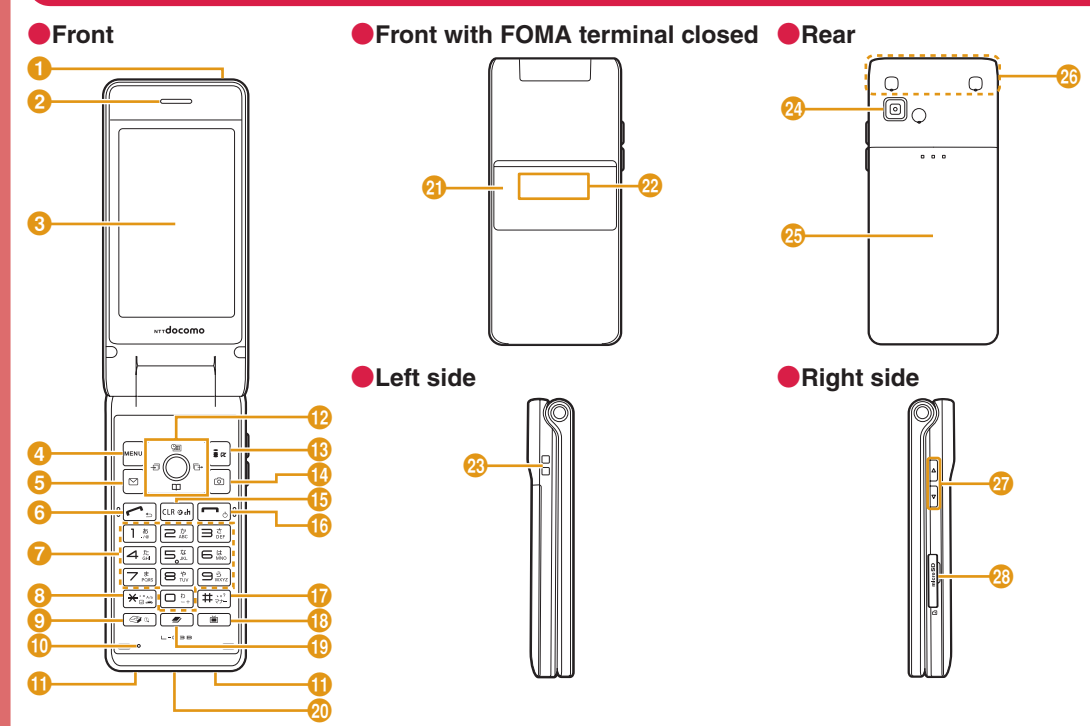

\* 1Seg antenna is inside the FOMA terminal, and whole part of the FOMA terminal works as antenna.

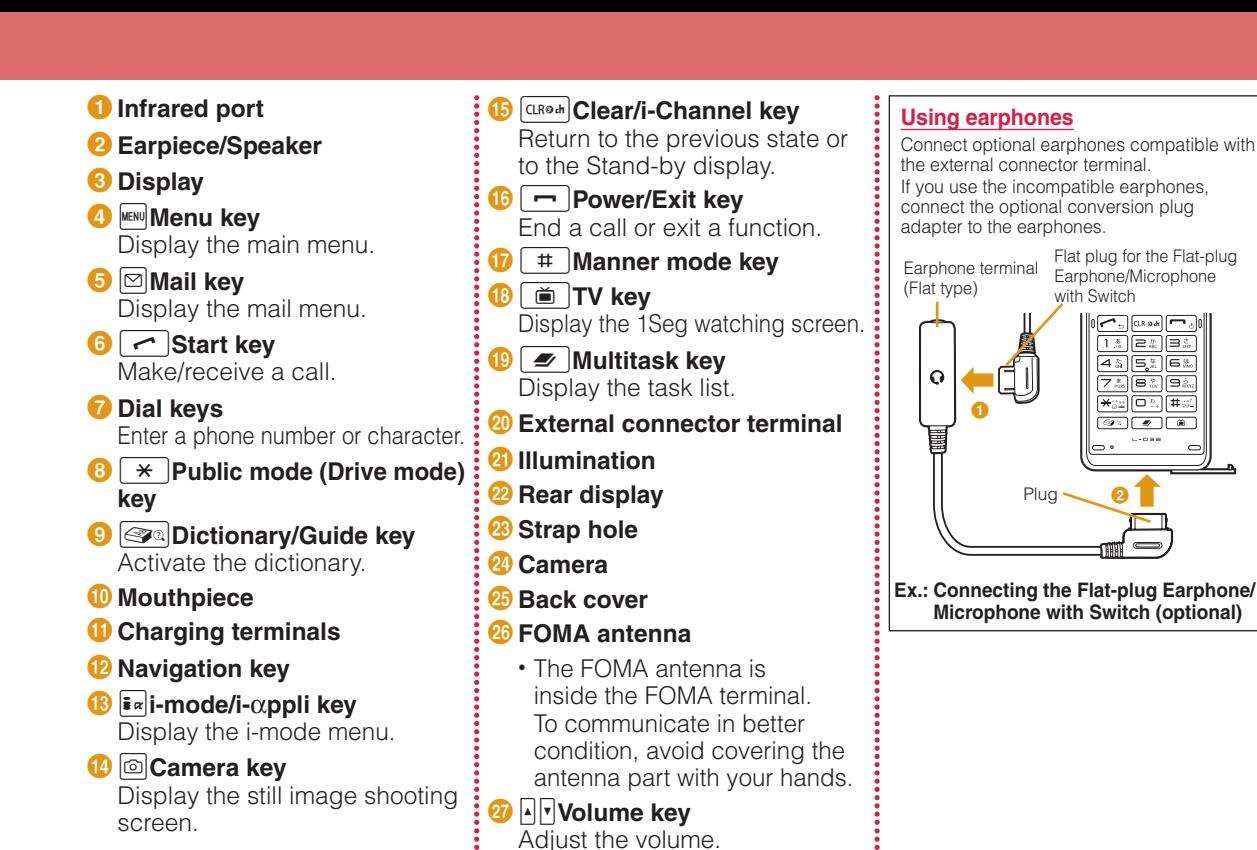

B **microSD card slot**

# **Precautions (ALWAYS FOLLOW THESE PRECAUTIONS)**

- **Before using your FOMA terminal, read these "Precautions"** carefully so that you can use it correctly. After reading these precautions, keep this manual for later reference.
- $\blacksquare$  Be sure to observe these precautions because they are intended to protect you or others around you from causing injury and to avoid damage to the property.
- $\blacksquare$  The symbols below indicate the levels of danger or damage that may occur if the particular precaution is not observed and the FOMA terminal is used improperly.

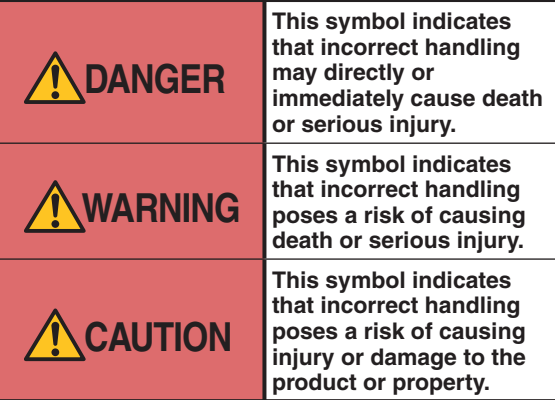

 $\blacksquare$  The following symbols indicate specific directions:

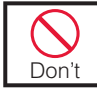

**Denotes things not to do (Prohibitions).**

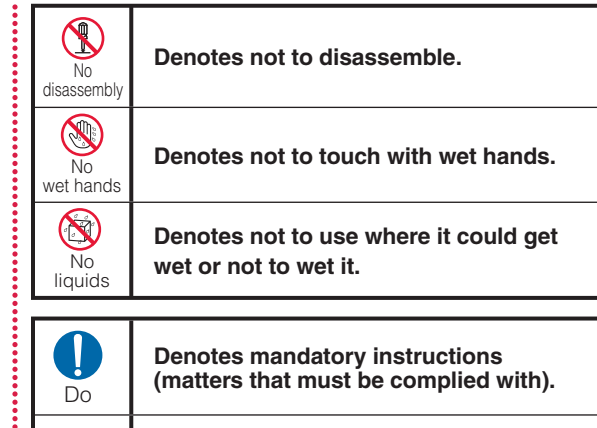

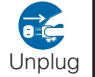

**Denotes to unplug from the outlet.**

#### $\blacksquare$  "Precautions" are explained in the following 6 sections:

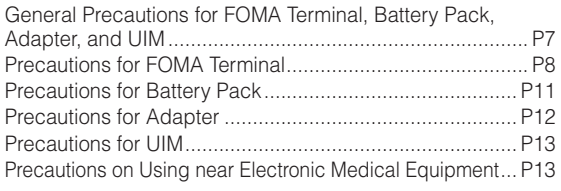

#### **General Precautions for FOMA Terminal, Battery Pack, Adapter, and UIM**

## **DANGER**

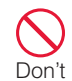

**Do not use, store, or leave the FOMA terminal and its accessories in locations subject to high temperatures,**  such as near fire, in direct **sunlight, or inside a car under the hot sun.**

The devices could be deformed or malfunction, or the battery pack may leak, overheat, explode, or ignite, resulting in the deterioration of performance and shortening of the life of devices. Also, part of the case could get heated, causing bare skin burns.

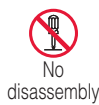

disassembly **solder them. Do not disassemble or remodel the FOMA terminal and its accessories. Do not** 

Fire, injury, electric shock, or malfunction may result. The battery pack may leak, overheat, explode, or catch fire.

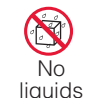

#### **Do not get the FOMA terminal and its accessories wet.**

If liquids such as water or pet urine get onto them, overheating, electric shock, fire, malfunction. or injury, etc. may result. Pay attention to the place of use and the way of handling.

# Do

#### **Use only the battery packs**  and adapters specified by NTT **DOCOMO.**

Using the accessories other than specified one may cause the FOMA terminal, battery pack and other devices to leak, overheat, explode, ignite, or malfunction.

## **WARNING**

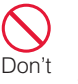

**Do not put the battery pack, FOMA terminal, adapter, or UIM in heating appliances such as microwaves or high pressure containers.**

The battery pack may leak, overheat, explode, or ignite. Also, the FOMA terminal or adapter may overheat, smoke or ignite, or the circuit boards may be damaged.

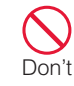

**Do not throw the FOMA terminal and its accessories, or subject them to severe shocks.**

The battery pack may leak, overheat, explode, or ignite. Also, the devices may malfunction or catch fire

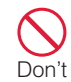

#### **Keep conductive foreign objects (metal, pencil lead, etc.) away from the charging terminals or external connectors. Do not insert such objects inside the FOMA terminal.**

Fire or malfunction may result from a short-circuit.

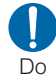

**Make sure to turn the power of a mobile phone off before you go near flammable gas such as a gas station. Do not charge the FOMA terminal. Catching fire may result.** 

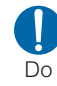

**If you notice any strange smells, overheating, discoloration, or deformation while using, charging, or storing the FOMA terminal, immediately take the following actions:**

- 1. Remove the power plug from the outlet or cigarette lighter socket.
- 2. Turn the FOMA terminal power off.
- 3. Remove the battery pack from the FOMA terminal.

If you continue to use the FOMA terminal and its accessories, overheating, explosion, ignition, or leakage of the battery pack may result.

## **CAUTION**

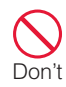

**Do not place the FOMA terminal and its accessories in unstable places such as wobbly tables or sloping shelves.**

The FOMA terminal or its accessories may fall, resulting in injury or malfunction.

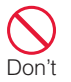

**Do not store the FOMA terminal and its accessories in humid or dusty places, or in high temperatures.** Malfunction may result.

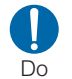

**If children use the FOMA terminal, a guardian should explain the safety instructions and correct operations. The guardian should also make sure that the instructions are followed during use.** Injury may result.

#### **Keep out of the reach of babies and infants.** Accidental swallowing or injury

Do may result.

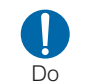

#### **Pay extra attention when you use the FOMA terminal for an extended period of time while it is connected to the adapter.**

If you use i-αppli, make a long videophone call, or watch 1Seg for a long time while charging, the FOMA terminal, battery pack, or adapter may become hot.

Some users who continuously or repeatedly touch a hot FOMA terminal may develop rashes, itching, or eczema depending on their physical health or existing medical conditions, or a lowtemperature bare skin burn may result.

## **Precautions for FOMA Terminal**

## **WARNING**

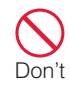

#### **Do not directly point the Infrared port at someone's eyes during transmission.**

Their eyes may be adversely affected. Also, pointing it to other infrared devices to transmit data may interfere with the operation of those devices.

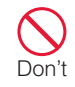

#### **Do not put the FOMA terminal in a place where it could be impacted by an expanding airbag, e.g. on the dashboard of a car.**

If the airbag expands, the FOMA terminal may hit you or others, resulting in an accident or injury and the FOMA terminal may malfunction or be damaged.

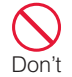

#### **If you wear any imbedded electronic medical devices, do not place the FOMA terminal in a chest pocket or inner pocket.**

If you use the FOMA terminal near electronic medical devices, failure of the electronic medical devices may result.

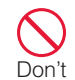

**Do not get liquids such as water or foreign objects such**  as metal pieces or flammable **materials into the UIM or microSD card slot of the FOMA terminal.**

Fire, electric shock, or malfunction may result.

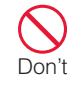

#### Do not flash a light directed to **a driver of the vehicle.**

It disturbs driving and may cause an accident.

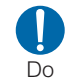

#### **Turn the FOMA terminal power off in places where use is prohibited such as in airplanes or hospitals.**

Electronic devices or electronic medical devices may be adversely affected. If the FOMA terminal is set to be turned on automatically, cancel the setting before turning it off. For use in medical facilities, follow instructions of each medical facility. You may be punished if you take activity prohibited by law such as use of the FOMA terminal in airplanes.

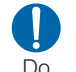

#### **When using Hands-free, make sure to keep the FOMA terminal away from your ear. When you use the headphone/ microphone connected to the FOMA terminal to play a game**

**or music, adjust the volume.** The excessive sound volume may result in hearing loss. Also, if you cannot hear ambient sounds, an accident may result.

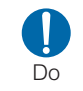

**For those who suffer from heart ailments, the vibrator or ring tone volume should be adjusted carefully.**

Those functions may affect the heart.

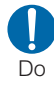

**In case of thunder while using the FOMA terminal outdoors, immediately turn the power off and move to a safe place.**

Lightning or electric shock may result.

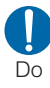

**Turn the FOMA terminal off in places near high-precision electronic devices or devices using weak electronic signals.**

The FOMA terminal may possibly cause the electronic devices to malfunction.

**Electronic devices that may be** affected:

Hearing aids, implanted cardiac pacemakers and implanted defibrillators, other medical electronic devices, fire alarms, automatic doors, and other automatically controlled devices.

If you are using an implanted cardiac pacemaker and implanted defibrillator, or any other electronic medical devices, consult the manufacturer or retailer of the device for advice regarding possible effects from radio waves.

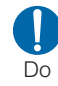

#### **If the display glass or camera lens is broken, avoid touching the broken glass or exposed parts inside the FOMA terminal.**

The surface of the display is covered with a protective film and the camera lens is covered with a plastic panel so that shattered glass pieces do not scatter easily, however, if you touch the broken glass or exposed parts, injury may result.

## **CAUTION**

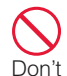

**Do not swing the FOMA terminal by strap, etc.**

It may hit you or others, resulting in an accident such as injury, malfunction, or damage.

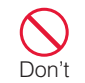

**If the display is broken and the LCD liquid leaks, do not put the liquid into your mouth, swallow the liquid, or apply the liquid to your skin. If the LCD liquid gets into your eyes or mouth, immediately flush with clean water and consult a doctor. Also, if the liquid gets on your skin or clothes, immediately wipe it off with alcohol and wash with soap and water.** Blindness or injury to your skin may result.

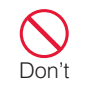

**Keep your ear away from the speaker when the ring tone is sounding or melody is being played on the FOMA terminal.**

Hearing loss may result.

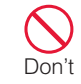

**The surface of the display is covered with a protective**  film that prevents shattered **plastic pieces from scattering in case the display breaks by being dropped or an external impact. Do not forcibly**  remove or damage the film.

If the film has been removed injury may result when the display breaks.

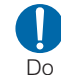

**If you use the FOMA terminal in a car, in-car electronic devices may be affected, depending on the type of a car.** In this case, do not use the FOMA terminal for safety's sake.

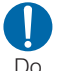

**Itching, rash or eczema may be caused depending on your physical conditions or predisposition. If an abnormality occurs, stop using the FOMA terminal immediately and consult a doctor.**

**Metals are used for the following parts:** 

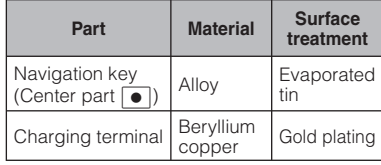

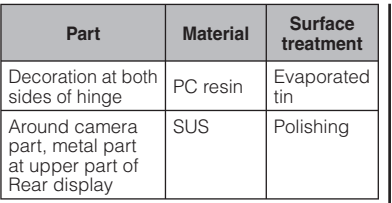

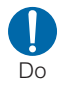

**Be careful not to get your**  fingers or strap caught when **you close the FOMA terminal.**

Injury or failure may result.

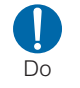

**Watch 1Seg in a well-lit place, keeping a certain distance from the screen.** Eyesight may be failing.

#### **Precautions for Battery Pack**

**E** Check the battery type by the label **attached to the battery pack.**

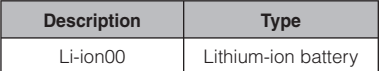

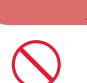

Don't

#### **DANGER**

**Do not get any metal objects such as wire come into contact with the battery terminal. Do not carry or store the FOMA terminal together with any metal objects such as a necklace.**

The leakage, overheating, explosion, or ignition of the battery pack may result.

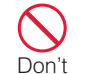

Don't

**Do not put excessive force when inserting the battery pack into the FOMA terminal,**  even if you have difficulty in **inserting it. Also, check the direction** 

**of the battery pack before inserting.**

The leakage, overheating, explosion, or ignition of the battery pack may result.

#### **Do not throw the battery pack**  into fire.

The leakage, overheating, explosion, or ignition of the battery pack may result.

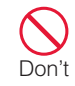

**Do not pierce the battery pack with a nail, hit it with a hammer, or step on it.**

The leakage, overheating, explosion, or ignition of the battery pack may result.

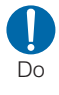

**If the battery fluid gets into your eyes, do not rub them. Immediately flush with clean water and consult a doctor.**

Blindness may result.

## **WARNING**

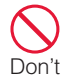

**If an abnormality occurs to the battery pack when it is damaged or deformed by the FOMA terminal being dropped, stop using the FOMA terminal immediately.**

The leakage, overheating, explosion, or ignition of the battery pack, or malfunction of the devices or fire may result.

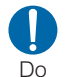

#### **If charging is not completed**  when the specified charging **time elapsed, stop charging.**

The leakage, overheating, explosion, or ignition of the battery pack may result.

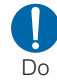

#### **If the battery leaks or emits strange smell, immediately stop using the FOMA terminal**  and keep it away from fire. The leaked battery fluid may

ignite, resulting in fire or burst.

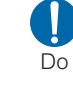

#### **Make sure that your pets do not bite the battery pack.**

The leakage, overheating, explosion, or ignition of the battery pack, or malfunction of the devices or fire may result.

## **CAUTION**

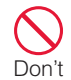

**Do not dispose of exhausted batteries with ordinary household waste.**

Ignition or environmental damage may result. Cover the battery terminals with a non-conductive tape and take them to the docomo Shop, etc. or dispose of them in accordance with local waste disposal regulations.

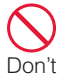

**Do not charge a wet battery pack.**

The battery pack may overheat, explode or ignite.

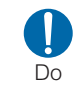

**If battery fluid gets on your skin or clothes, immediately**  stop using and flush with **clean water.**

Injury to your skin may result.

## **Precautions for Adapter**

## **WARNING**

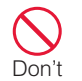

**Do not use a damaged adapter cord or power cord.** Electric shock, overheating, or fire may result.

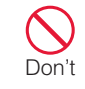

**Do not use the AC adapter and desktop holder in a place with high humidity such as a bath room.**

Electric shock may result.

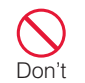

**The DC adapter is for use only in a negative (-) grounded vehicle. Do not use it in a positive (+) grounded vehicle.**

Fire may result.

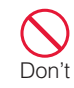

**If it starts to thunder, do not touch the FOMA terminal or adapter.**

Lightning or electric shock may result.

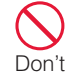

**Do not short-circuit the charging terminals when the adapter is plugged into an outlet or cigarette lighter socket. Also, never touch the charging terminals with**  fingers or other bare skin.

Fire, malfunction, electric shock, or injury may result.

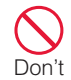

**Place the charger or desktop holder in a stable location while charging. Also, do not cover or wrap the charger or desktop holder with cloth or bedding.**

The FOMA terminal may drop off, or charger and desktop holder may overheat, resulting in fire or malfunction.

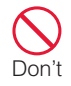

**Do not place heavy objects on the adapter cord or power cord.**

Electric shock or fire may result.

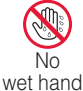

#### **Do not touch the adapter cord or outlet with wet hands.**

Electric shock may result.

wet hands

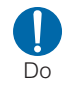

#### **Use the adapter at the**  specified power source and **voltage.**

Failing to do so may result in fire or malfunction. When you use the FOMA terminal overseas use an AC adapter appropriate for the location AC adapter: 100V AC DC adapter: 12/24V DC (for negative grounded vehicles only) AC adapter available overseas:

100 to 240V AC (Connect only with household AC outlet)

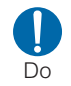

#### **If the fuse of the DC adapter blows, replace it with the**  specified fuse.

The use of an incorrect fuse may cause fire or malfunction. See each instruction manual for the specified fuse.

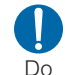

**Keep the power plug dustfree.**

Fire may result.

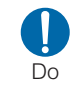

**When plugging the AC adapter into an outlet, plug it**  in firmly, being careful not to **let it contact with any metal objects such as metal strap.**

Electric shock, a short-circuit, or fire may result.

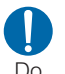

#### **When removing the adapter from the outlet or cigarette lighter socket, do not forcibly pull the adapter cord or power cord, instead hold the power plug and pull it out.**

If you pull the plug by the cord, the cord may be damaged, resulting in electric shock or fire.

#### **If you do not use the adapter**  de **for a long period of time, unplug the power plug from**  Unplug **the outlet.**

Electric shock, fire, or malfunction may result.

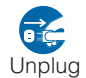

**If liquids such as water get into the adapter, unplug the power cord from the outlet or cigarette lighter socket immediately.**

Electric shock, smoke, or fire may result.

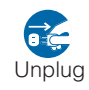

**Before cleaning, pull the plug out of the outlet or cigarette lighter socket.**

Electric shock may result.

## **Precautions for UIM**

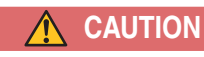

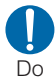

**Be careful not to touch the edge of UIM (IC portion) when removing it.**

Your hands or fingers may be injured.

## **Precautions on Using near Electronic Medical Equipment**

 $\blacksquare$  The following description meets **"Guideline on the Use of Radiocommunication Equipment such as Cellular Telephones - Safeguards for Electronic Medical Equipment" by the Electromagnetic Compatibility Conference Japan.**

## **WARNING**

Do

#### **Comply with the following instructions inside medical facilities:**

- Do not bring the FOMA terminal in operating rooms, intensive care units (ICU), or coronary care units (CCU).
- Turn the FOMA terminal off in hospital wards.
- Turn the FOMA terminal off in hospital lobbies and corridors if electronic medical devices could be nearby.
- If the medical facility has specific zones where use or possession of mobile phones is prohibited, follow those regulations.
- If the FOMA terminal is set to be turned on automatically, cancel the setting before turning it off.

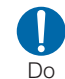

Do

**Turn the FOMA terminal off in crowded places such as on a train where implanted cardiac pacemaker or defibrillator wearers could be nearby.**

Operation of an implanted cardiac pacemaker or implanted defibrillator may be affected by radio waves.

#### **If you use an implanted cardiac pacemaker or implanted defibrillator, use or carry the FOMA terminal 22cm or more away from the implanted cardiac pacemaker or implanted defibrillator.**

Operations of an implanted cardiac pacemaker or implanted defibrillator may be affected by radio waves.

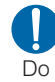

**Patients using electronic medical equipment other than implanted cardiac pacemakers or implanted defi brillators (outside medical facilities for treatment at home, etc.) should check the infl uence of radio waves upon the equipment by consulting the manufacturer.**

Operations of electronic medical equipment may be affected by radio waves.

# **Handling Precautions**

#### General notes

#### $\blacksquare$  Do not wet the equipment.

The FOMA terminal, battery pack, adapter, and UIM are not waterproof. Do not use them in places with high humidity such as a bathroom or where rain may get them wet. If you are carrying them against your body, moisture from sweat may corrode the internal parts, causing malfunction. Note that malfunction deemed to be caused due to exposure to liquids is not covered by the warranty, and repair may be impossible. This may be repaired at your expense even if repairs are possible.

#### $\blacksquare$  Use a dry soft cloth (lens cleaning **cloth) to clean the equipment.**

• In some models, the display of the FOMA terminal has a special coating in order to make the color display clear. If you rub the display strongly with a dry cloth, it may be scratched. Take care of handling the FOMA terminal and use a dry soft cloth (lens cleaning cloth) to clean the equipment. If the display is left with water drop or stain adhered, smear may be generated or the coating may peel off.

• Do not use alcohol, thinner, benzene, detergent or other solvents for cleaning, otherwise the printed images or text may disappear or discoloration may result.

#### ■ Occasionally clean the terminals **with a dry cotton swab.**

If the terminals become dirty, the contact may become loose and the FOMA terminal power may be turned off, or the terminal may not be fully charged.

Be careful not to damage the terminals when you clean them.

#### $\blacksquare$  Do not place the equipment near **air conditioner outlets.**

Condensation may form due to rapid changes in temperature, and this may corrode internal parts and cause malfunction.

#### ■ Do not place excessive force on the **FOMA terminal or the battery pack.** If the FOMA terminal is put under heavy objects in a bag, or if it is sat upon while in your pocket, the display, internal circuit board, or battery pack may be damaged or malfunction. While external devices are inserted to the external connector terminals, the connector may be damaged or malfunction.

- $\blacksquare$  Carefully read each manual **attached to the FOMA terminal, adapter, and desktop holder.**
- **Do not rub or scratch the display with a metal object.**

Doing so may cause damage or malfunction.

#### Notes on the FOMA terminal

 $\blacksquare$  Avoid using in extremely high or **low temperatures.**

Use the FOMA terminal within a temperature range of 5 ℃ to 35 ℃ and a humidity range of 45% to 85%.

- **The FOMA terminal may affect general phones, televisions, or radios, etc. in use nearby. Use the FOMA terminal as far away from such equipment as possible.**
- **Keep a separate record of any information stored on the FOMA terminal and store the copies in a safe location.**

DOCOMO assumes no responsibility for the loss of any of your data.

■ Do not drop the FOMA terminal or **subject it to shocks.**

Damage or malfunction may result.

- Introduction **16**<br>International contract of the contract of the contract of the contract of the contract of the contract of the contract of the contract of the contract of the contract of the contract of the contract of the contract of
- Do not insert an external device **to the external connector terminal (earphone/microphone terminal) crookedly or do not pull it when it is inserted.**

Damage or malfunction may result.

■ Do not close the FOMA terminal with **a strap caught inside.**

Damage or malfunction may result.

- $\blacksquare$  **It is normal for the FOMA terminal to become warm during use or being charged. You can continue to use it.**
- Do not leave the camera in a place **exposed to direct sunlight.**

Pixels may be discolored or burns may result.

 $\blacksquare$  Usually close the covers of the **external connector terminals and microSD card slot.**

Dust or moisture may seep in and cause malfunction.

 $\blacksquare$  Do not use the FOMA terminal with **the back cover removed.**

The battery pack may fall out or malfunction or damage may result.

- Do not attach extremely thick **stickers on the display or keypad.** Malfunction may result.
- While using a microSD card, do not **remove it or turn the FOMA terminal power off.**

Data loss or malfunction may result.

#### $\blacksquare$  Do not place magnetic media near **the FOMA terminal.**

Data on magnetic media such as cash cards, credit cards, telephone cards or floppy disks may be lost.

#### ■ Do not place a magnetized item near **the FOMA terminal.**

A strong magnetic field may cause malfunction of the FOMA terminal.

#### Notes on the battery pack

- **Fig. 3** The battery pack is a consumable. Depending on the usage, a battery pack may run out of its charge extremely quickly even if it is fully charged. Purchase a new battery pack specified in this manual.
- Charge the battery pack in a place **with an ambient temperature of 5** ℃ **to 35** ℃**.**
- $\blacksquare$  When you use the FOMA terminal for the first time or when you have **not used for a long time, be sure to charge the battery pack before use.**
- $\blacksquare$  The actual usage time of the **battery pack depends on the usage environment or the deterioration level of the battery pack.**
- $\blacksquare$  The battery pack may swell as the **battery life is near its end depending on the battery pack condition, but it is not a malfunction.**
- When you store the battery pack **for a long time, avoid the following conditions.**
	- Fully charged (immediately after charge is completed)
	- No battery (the state where the power cannot be turned on due to battery drain)

The performance or life of the battery pack may be reduced.

It is recommended that you store the battery pack when the battery level icon shows two bars.

#### Notes on the adapter

- $\blacksquare$  Charge the battery pack in a place **with an ambient temperature of 5** ℃ **to 35** ℃**.**
- $\blacksquare$  Charge the battery pack where:
	- There is very little humidity, vibration, and dust.
	- There are no land-line phones. television sets or radios nearby.
- $\blacksquare$  It is normal for the adapters to **become warm while using or charging the FOMA terminal. You can continue to use it.**
- $\blacksquare$  Use the DC adapter only when the **car engine is running.** The car battery may be exhausted.
- When using an outlet with a latch **mechanism, follow the instruction manual of the outlet.**
- Do not place strong impacts. Also, do **not deform the charging terminals.** Malfunction may result.

#### Notes on the UIM

- Do not use excessive force to insert/ **remove the UIM.**
- It is normal for the UIM to become **warm while using the FOMA terminal. You can continue to use it.**
- Note that you are responsible for **malfunction caused by inserting the UIM into a different IC card reader/ writer.**
- $\blacksquare$  **Always keep the IC portion of the UIM clean.**
- Clean the UIM with a soft, dry cloth **(lens cleaning cloth).**
- **Keep a separate record of any information stored on the UIM and store the copies in a safe location.** DOCOMO assumes no responsibility for the loss of any of your data.
- **To protect the environment, please bring unnecessary UIM to a service counter such as the docomo Shop.**
- **Avoid using in extremely high or low temperatures.**
- Do not scratch, carelessly touch, or **short-circuit the IC portion.** Data loss or malfunction may result.
- Do not drop the UIM or subject it to **shocks.**

Malfunction may result.

■ Do not bend the UIM or put heavy **objects on it.**

Malfunction may result.

 $\blacksquare$  Do not insert the UIM with labels **or stickers attached into the FOMA terminal.** 

Malfunction may result.

#### **Cautions**

 $\blacksquare$  Never use a modified FOMA terminal. **Using a modified device violates the Radio Law.** 

The FOMA terminal acquires the certification of conformity with technical standards of specified radio equipment based on the Radio Law. As a proof, "Technical conformity mark  $\mathfrak{S}$ " is printed on the nameplate of the FOMA terminal.

If you remove screws to modify the internal components of the FOMA terminal, the certification of conformity with technical standards becomes invalid.

Do not use the FOMA terminal with the invalid certification of conformity with technical standards. Doing so violates the Radio Law.

#### **Be careful when using the FOMA terminal while driving.**

Using a mobile phone in hand while driving is subject to punishment by law. If you receive a call unavoidably, use Hands-free to tell the caller to call back and park the car at a safe place and then make a call.

# **Before Using**

## **Attaching UIM (FOMA Card)/Battery Pack**

**The UIM is an IC card that contains subscription information such as your phone number.**

- When inserting, close the FOMA terminal and hold it with both hands
- **1 While pressing the back cover in the direction a**, slide **it in the direction**  b **and hold it up in the direction <b>C and remove it**
	- **2 With the gold IC side down, push the UIM surface to insert it slowly to the end**

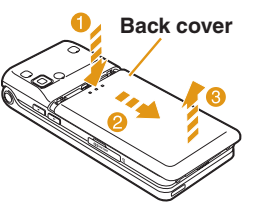

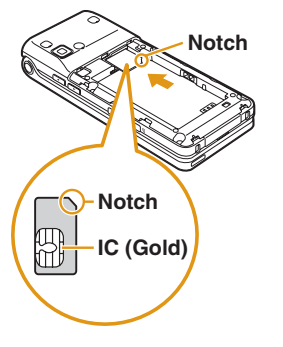

**3 With the " A " side up, align the metal contacts of the battery pack and the FOMA terminal, attach the battery pack in the direction 1.** Tabs **Depressions and then push it down in the direction** b

• When attaching, align the tabs of the FOMA terminal and the depressions of the battery pack.

**4 Align the back cover to the ditch of the FOMA terminal with approx. 3mm gap kept between the back cover and**

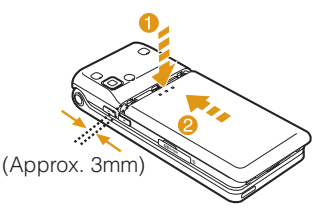

**FOMA terminal. While pressing the back cover in the direction <b>0**, slide it in the **direction** b **and insert it until it clicks**

## Charging with AC adapter and desktop holder

**While holding the desktop holder (optional), insert the AC adapter connecter, with the inscribed arrow side up, straight into the external connector terminal of the desktop holder.**

**Connect the AC adapter plug to an electric outlet. Insert the FOMA terminal in the direction <b>O** along **the desktop holder.**

• The illumination lights up and charging starts. When charging completes, the illumination turns off.

#### **After charging completes, pull the FOMA terminal out while holding the desktop holder.**

- Be careful not to pinch the strap, etc.
- Pull out the AC adapter connector straight while pressing the release buttons on both sides of the connector.

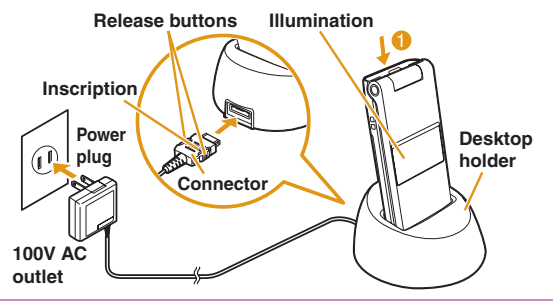

## Charging only with AC adapter

**Open the external connector terminal cover of the FOMA terminal (1) and flip it over to the position**  $\bullet$ **.** With the inscribed arrow side up, insert the **AC adapter connector straight into the external connector terminal of the FOMA terminal.**

• Insert the AC adapter connector with the external connector terminal cover open to the position  $\bullet$ .

#### **Connect the AC adapter plug to an electric outlet.**

• The illumination lights up and charging starts. When charging completes, the illumination turns off.

**After charging completes, pull the AC adapter connector straight out while pressing the release buttons.**

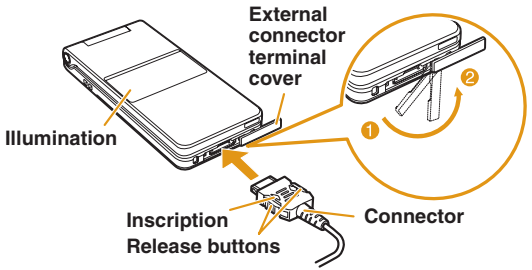

#### Information

- Make sure to insert/pull out the AC adapter connector straight with the correct side up. Forcibly trying to pull it out may cause damage.
- Some options cannot be used together with the desktop holder.→P77

## **Turning Power ON**

## Turning power ON

With the power turned OFF,  $\boxed{\frown}$  (for over **2 seconds)**

After the Wake-up screen is displayed, the Stand-by display appears.

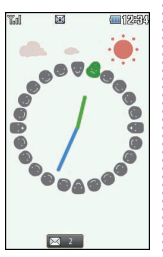

## **Configuring Default Setting**

After turning the power ON for the first time, set **"Set Date&Time", "Change security code", and "KeyPad Sound(ON/OFF)" as default settings.**

- **1 1 1 Turn the power ON ▶ "Yes"**
- **2 Set the date and time**
- **3 Set the Terminal security code**
- **4 Set the keypad tone (select "ON" or "OFF")**

## Turning power OFF

With the power turned ON,  $\boxed{\frown}$  (for over **2 seconds) in Stand-by**

The Exit screen appears and the power is turned OFF.

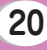

## **Checking Your Own Phone Number**

#### **View your phone number (own number) saved on the UIM.**

• For procedures on checking/changing your mail address, see "Mobile Phone User's Guide [i-mode] FOMA version".

**Stand-by display**  $\blacktriangleright$  **MENU**  $\blacktriangleright$  **"Own Number"** 

#### Editing your own number

- **Stand-by display**  $\blacktriangleright$  $\stackrel{\text{MENU}}{\blacktriangleright}$  $\blacktriangleright$  **"Own Number" │● [Detail] ▶ Enter the Terminal security code**
- **2** <sup>M</sup>**[Menu]** X **"Edit"**
- **3 Edit each item**  $\blacktriangleright$  $\lceil \frac{1}{2} \times n \rceil$  **[Done]**

## **Searching for Key Operations**

**Search and refer to the function you want to know or use. Depending on the function, you can execute the searched function after searching.**

• This function is provided in Japanese only.

## **1 Stand-by display** XY**(for over 1 second)**

#### **2 "Menu search"/"Useful guide"**

When selecting "Menu search", enter menu item names or keywords to search for your desired function. Press  $\bar{\bullet}$  [Chara] to switch input modes. When selecting "Useful guide", select and check the target function from the list.

#### -Information

 $\cdot$  If  $\bullet$  Start] appears on the search result screen, press  $\boxed{\bullet}$  [Start] to execute the function.

# **Screen Explanation**

## **Viewing Display/Icon**

**The meanings of icons displayed at the top of the screen are as follows.**

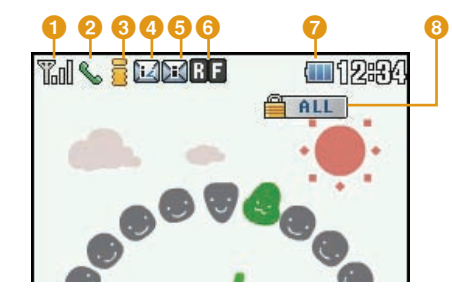

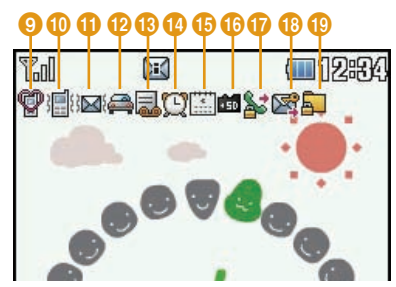

Signal strength (estimate) Tal Strong Weak

Out of service area or no signal reception<br>图

- Voice call in progress
- **8** i-mode connection in progress while blinking
- i-mode mail stored at the i-mode center
- Unread i-mode mail
- **6** Unread MessageR Unread MessageF
- Battery level (estimate) **- الله**
- **a** Lock all set
- Manner mode set
- A ring tone for voice/videophone call inactive and vibration active
- **1** A ring tone for mail/MessageR/F inactive and vibration active
- **2** Public mode (Drive mode) set
- Record message set
- Alarm set
- Today's schedule or To do set
- microSD card inserted
- Outgoing voice/videophone calls restricted
- Outgoing mails restricted
- Data access lock set

#### Notification icon

**A number displayed on each icon indicates the number of entries.**

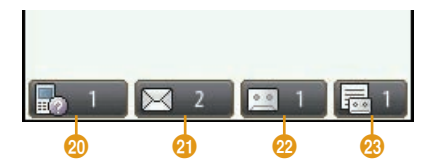

- Missed call
- u Unread mail
- Voice mail message
- Record message

## **Rear Display**

When the FOMA terminal is closed, or  $\boxed{\cdot}$  or  $\boxed{\cdot}$  is pressed **with the FOMA terminal closed, the clock is displayed for**  approximately five seconds.

**Incoming calls or mails, the status of the FOMA terminal,**  etc. are notified by display indicators. (The following are **examples of display indicators.)**

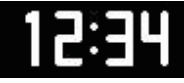

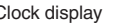

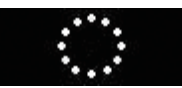

Clock display Incoming voice call/ videophone call

Alarm sounding

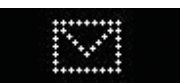

Unread mail/ MessageR/F

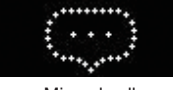

Missed call Charging

#### Information

- The display indicators appear only when the FOMA terminal is closed.
- The display indicator for missed call or unread mail/ message disappears when  $\blacksquare$  or  $\blacksquare$  is pressed for over 1 second or the FOMA terminal is opened.

## **Viewing Main Menu**

**Execute functions from the main menu on the FOMA terminal.**

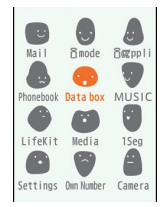

#### ● **Function displayed on the main menu and corresponding key**

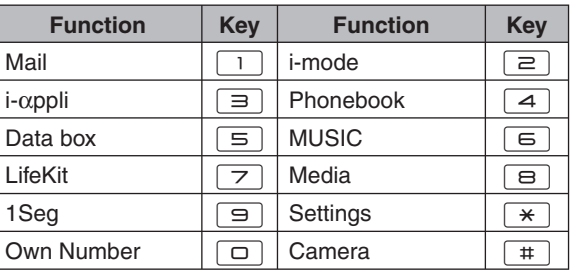

## **Key Operation**

**Available operations on the currently opened screen are displayed as Soft keys at the bottom of a screen.**

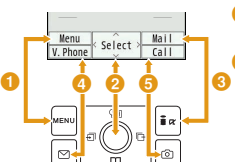

**O** Operation to be performed with **MENU appears.**

#### *O* Operation to be performed with  $\bullet$  appears.

- The mark ( $\langle \hat{\cdot} \rangle$ ) also appears to indicate the possible direction for scrolling or selecting an item.
- **C** Operation to be performed with  $\frac{1}{2}$ **appears.**
- **d** Operation to be performed with  $\boxed{\circ}$ **appears.**
- **B** Operation to be performed with  $\circledcirc$ **appears.**

# **25**Basic Operation Basic Operatior

## **Menu Operation**

**This section explains operations for accessing the main menu from the Stand-by display and displaying the setting screen for "Color theme" in the following two ways.**

## When using Navigation key

- **1n Stand-by, press MENU**
- **22** *Dec* **Definition 2** *Define to move* **<b>***Define to move* the cursor to "Settings" and press **•** [Select]
- **3 On the Settings screen, use <b>IQ** to move **the cursor to "Display" and press**  ● [Select]
- On the Display screen, use  $|\overline{2}|$  to move the **cursor to "Color theme" and press**  $\bullet$  **[Select]**

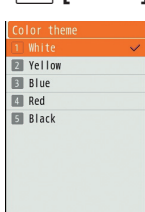

## When using Dial keys

**1n Stand-by, press MENU** 

- **2** On the Main menu screen, press  $*$ **corresponding to "Settings"**
- **3** On the Settings screen, press  $\boxed{=}$ **corresponding to "Display"**
- **4** On the Display screen, press  $\equiv$ **corresponding to "Color theme"**

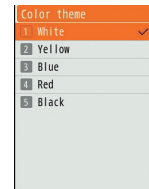

# **Character Entry**

## **Entering Characters**

**Character entry is required in various situations such as when saving entries to Phonebook or creating mail. Learn how to enter characters beforehand to make use of the FOMA terminal.**

#### Character entry screen

**On the Character entry screen, the current input mode and operation guide are displayed.**

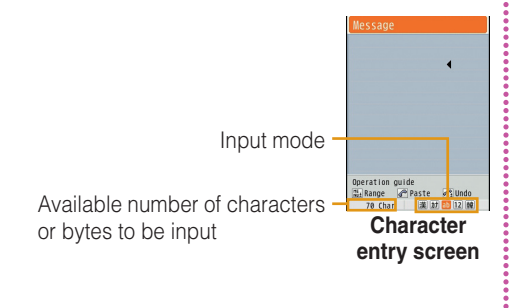

## Switching input mode

**Switch the input mode according to the character type to be input. In some input modes, switching between full-pitch and half-pitch characters is available.**

## **1 Character entry screen ▶**  $\frac{1}{2}$ **<b>** $\frac{1}{2}$  [Mode]

## **2** <sup>I</sup>**[Change]**

- Each time you press  $\bar{\mathbf{F}}$ [Change], input modes are switched.
- When you press  $\boxed{\heartsuit}$  [To full/To half], full-pitch and half-pitch modes are switched (except for Hiragana and Kanji input mode and Korean input mode).
	- : Hiragana and Kanji input mode
	- カ (カナ) : Katakana input mode
	- a/A\*1 (ab/AB\*1 )

漢

- : Alphabetical input mode
- 1 (12) : Numeric input mode
- 韓<sup>\*2</sup> : Korean input mode
- \*1 Press MENU [Upper/Lower] to switch between upper and lower cases.
- \*2 Appears when SMS input character is set to "JP/KR(70Chara)".

**3** <sup>C</sup>**[Select]**

The input mode is set.

## Character entry method

**In Hiragana and Kanji input mode, enter characters using the following two prediction functions. Prediction input function: predicts conversion options. Next phrase prediction function: predicts the next phrase from the characters being entered.**

**Example: Entering characters "**ドコモ太郎 **(DOCOMO**

**Taro)" in Hiragana and Kanji input mode**

**1 On the Character entry screen, enter "**どこ も **(DOCOMO)"**

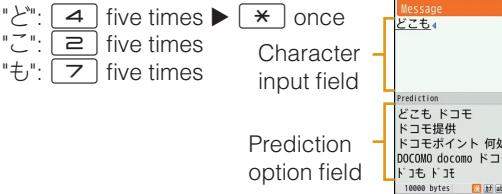

Conversion (Prediction) options predicted by the Prediction input function appear.

## **2 Use <u>M</u>** to move the cursor to the **Prediction option field**

**3 Move the cursor to "**ドコモ **(DOCOMO)"** <sup>X</sup> **•** [Set]

- **4 Enter "**たろう **(Taro)"** conce "ろ": | ヨ | five times "う": 1 three times
- $\overline{5}$  Use  $\overline{Q}$  to move the cursor to the **Prediction option field**
- **6** Move the cursor to "太郎 (Taro)" ▶ C**[Set]**

## Entering pictograms/symbols/emoticons

**Pictograms, symbols, and emoticons pre-installed in the FOMA terminal can be used when entering characters.**

- **1 Character entry screen** <sup>X</sup> <sup>G</sup>**[Pict/Sym]**
- **2 Use** I**[Change] to select an input mode**
- **3** Use **MENU** to switch types
- **4 Select a pictogram/symbol/emoticon to enter**

#### -Information

• Depending on the entry screen, pictograms, symbols, or emoticons may not be entered, or input mode/type may not be switched.

# **Sound/Screen Setting**

## **Changing Ring Tone**

- **Stand-by display**  $\blacktriangleright$  **MENU**  $\blacktriangleright$  **"Settings"**  $\blacktriangleright$ **"Sounds&Vibration"** X **"Select ring tone"**
- **2** Select an item and select a file
- $3$   $\sqrt{2}$   $\sqrt{2}$

## **Adjusting Volume**

- **Stand-by display ▶ MENU ▶ "Settings" ▶ "Sounds&Vibration"** X **"Volume"**
- **2 Select an item and adjust volume**
- **3** <sup>I</sup>**[Done]**

## **Setting Vibrator**

- **Stand-by display**  $\blacktriangleright$  **MENU**  $\blacktriangleright$  **"Settings"**  $\blacktriangleright$ **"Sounds&Vibration" ▶ "Vibrator"**
- **Move the cursor to the item to set**  $\blacktriangleright$ C**[ON/OFF]**

 $3$   $\sqrt{a}$  [Done]

## **Using Manner Mode**

- **Stand-by display**  $\blacktriangleright \lfloor # \rfloor$  **(for over 1 second)** When the Manner mode is set,  $\bigcirc$  appears at the top of the screen.
- Even while the manner mode is set, the camera shutter tone sounds.
- **To cancel the Manner mode** In Stand-by, press  $#$  (for over 1 second).

## **Setting Keypad Sound OFF**

- **Stand-by display**  $\triangleright$  **MENU**  $\triangleright$  **"Settings"**  $\triangleright$ **"Sounds&Vibration" ▶ "Volume" ▶ Move the cursor to "Keypad tone"**
- **2 Use**  $\text{▶}$  **to set e** (Mute)

## **3** <sup>I</sup>**[Done]**

## **Changing Screen Display**

**Stand-by display**  $\blacktriangleright$  **MENU**  $\blacktriangleright$  **"Settings"**  $\blacktriangleright$ "Display" ▶ "Stand-by display"

**2 Set each item**

**3** <sup>I</sup>**[Done]**

#### **Backlight**

**Set the backlight of the display.**

- **Stand-by display**  $\blacktriangleright$  **MENU**  $\blacktriangleright$  **"Settings"**  $\blacktriangleright$ **"Display"** X **"Backlight"**
- **2 Set each item**
- **3** <sup>I</sup>**[Done]**

#### Changing main menu design

**Set the menu design displayed when**  $\frac{MEM}{M}$  **is pressed in Stand-by.**

**Stand-by display**  $\blacktriangleright$  $\begin{bmatrix} \text{MENU} \\ \text{MENU} \end{bmatrix}$  **[Menu]**  $\blacktriangleright$ **"Menu priority"** X **"Custom menu"/"Basic menu" ▶ "Yes"** 

**Information** 

 $\cdot$  To switch the menu temporarily, press  $\circledR$ [Basic]/  $\boxed{\circ}$ [Custom] while the menu is displayed.

#### **Kisekae Tool**

**Set ring tones, stand-by display or menu icons, etc. at a time.**

- **Stand-by display**  $\blacktriangleright$  $\stackrel{\text{MENU}}{\blacktriangleright}$  $\blacktriangleright$  **"Data box"**  $\blacktriangleright$ **"Kisekae Tool"**
- **2 Move the cursor to "i-mode"/"Preinstalled"**   $\blacktriangleright$   $\lceil \bullet \rceil$  Open]
- **3** Move the cursor to a Kisekae Tool  $\triangleright$ I**[Set all]** X **"Yes"**

#### Information

- Kisekae Tool can also be set using the following steps. Stand-by display  $\blacktriangleright$  MENU  $\blacktriangleright$   $\overline{\mathbf{a}}$  [Kisekae]  $\blacktriangleright$  "i-mode"/ "Preinstalled"
- $\cdot$  To reset the setting, press  $\text{MEM}$ [Menu] on the Kisekae Tool list screen  $\blacktriangleright$  "Reset screen display / sound  $setting$   $\blacktriangleright$  enter the Terminal security code.

## **Changing Illumination when Receiving**

- **Stand-by display**  $\triangleright$  **MENU**  $\triangleright$  **"Settings"**  $\triangleright$ "Display" ▶ "Lighting LED" ▶ Move the cursor to "Lighting LED"  $\blacktriangleright$   $\blacktriangleright$   $\blacktriangleright$   $\blacksquare$
- **2 "Incoming voice call"/"Incoming video call**"/"New mail" ▶ Select an illumination **pattern**
- **3** <sup>I</sup>**[Done]**

## **Checking Missed Calls or New Mails with Lighting**

**Stand-by display**  $\triangleright$  **MENU**  $\triangleright$  **"Settings"**  $\triangleright$ "Display" ▶ "Lighting LED" ▶ Move the **cursor to "Lighting LED"**  $\blacktriangleright$  $\blacktriangleright$  $\blacktriangleright$  **[ON] 2 Move the cursor to "Missed call" or "Unread message"**  $\blacktriangleright$   $\blacktriangleright$   $\black$ 

## $3$   $\sqrt{2}$   $\sqrt{2}$

#### Information

• The illuminations for "Missed call" and "Unread message" light or blink for approximately six hours at approximately five seconds interval, and other illuminations light or blink during notification activities or for approximately three to five seconds

## **Saving Power Consumption**

**Set the backlight brightness of the display to the lowest power saving level, and set the backlight to be turned off when 10 seconds elapsed after the last operation.**

**Stand-by display**  $\blacktriangleright$  **MENU**  $\blacktriangleright$  "Settings"  $\blacktriangleright$ "Other" ▶ "Power saver mode" ▶ "ON"/ **"OFF"**

# **Lock/Security**

## **Various Security Codes**

## Cautions on security codes

- Avoid setting security codes using your birthday, part of your phone number, your address or room number, "1111" or "1234" that can be easily guessed by others. Be sure to write down the set security codes and store them in a separate location.
- Do not reveal your security codes to others. DOCOMO is not responsible for damage caused by misuse of your security codes by others.
- If you forget your security codes, you need to bring your identification document (driver's license, etc.), the FOMA terminal, and UIM to the docomo Shop. For details, contact "General Inquiries" at the back of this manual.
- PUK code is written in the application form (copy for subscriber) given at the time of contract. If you have subscribed at a place other than the docomo Shop, bring your identification document (driver's license, etc.) and UIM to the docomo Shop or contact "General Inquiries" at the back of this manual.

## Terminal security code (Default: 0000)

You can change the Terminal security code by yourself. Stand-by display  $\blacktriangleright$   $\mathbb{R}$   $\blacktriangleright$  "Settings"  $\blacktriangleright$  "Lock/Security"  $\blacktriangleright$ "Change security code"

## Network security code (At the time of contract: any number)

The Network security code is a four-digit number to be used for your identification at an acceptance of order at the docomo Shop, docomo Information Center, or "お客様サ  $\pi +$  (user support)", or for accessing network services. You can change the code by yourself.

If you have "docomo ID and Password" for "My docomo", a total support site for a PC, you can change the Network security code from a PC. From i-mode, you can change it by accessing "iMenu" ▶ "お客様サポート (user support)" ▶ "各種設定(確認・変更・利用) (settings (check/change/ use))".

• For "My docomo" and "お客様サポート (user support)", see the back side of the back cover of this manual (Japanese only).

## i-mode password (At the time of contract: 0000)

The "i-mode password" is a four-digit number required to register/remove contents in My Menu, and subscribe to/cancel the message service or fee-based i-mode services. (Some other information service providers may set individual passwords.)

You can change the password by yourself.

From i-mode, you can change it by accessing "iMenu" "English"  $\blacktriangleright$  "Options"  $\blacktriangleright$  "Change i-mode Password".

## PIN1 code/PIN2 code (At the time of contract: 0000)

You can set PIN1 and PIN2 codes to the UIM. PIN1 code is a 4- to 8-digit number to be entered to identify the user every time UIM is inserted into the FOMA terminal or the terminal power is turned on in order to prevent unauthorized use by third party. PIN2 code is a 4- to 8-digit number used to reset accumulated call charges, etc. You can change them by yourself. To change PIN1 code, set "PIN1 code request" to "ON" beforehand.

Stand-by display  $\blacktriangleright$   $\mathbb{R}$   $\blacktriangleright$  "Settings"  $\blacktriangleright$  "Lock/Security"  $\blacktriangleright$  "PIN code"  $\blacktriangleright$  Enter the Terminal security code  $\blacktriangleright$ "Change PIN1 code"/"Change PIN2 code"

• Emergency numbers (110, 119, 118) are not available in Japan even if you press  $\frac{1}{2}$  [ER. call] while the PIN1 code entry screen is displayed.

## PUK code (PIN unblock code)

PUK code is an 8-digit number used to unblock PIN1 code or PIN2 code. You cannot change it by yourself.

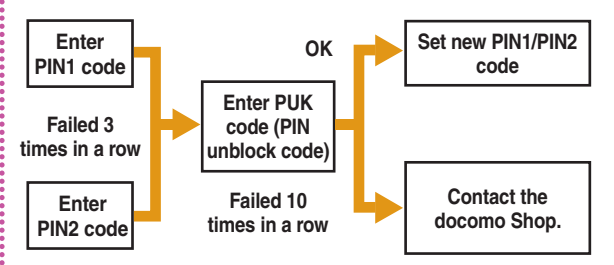

## **Various Lock Functions**

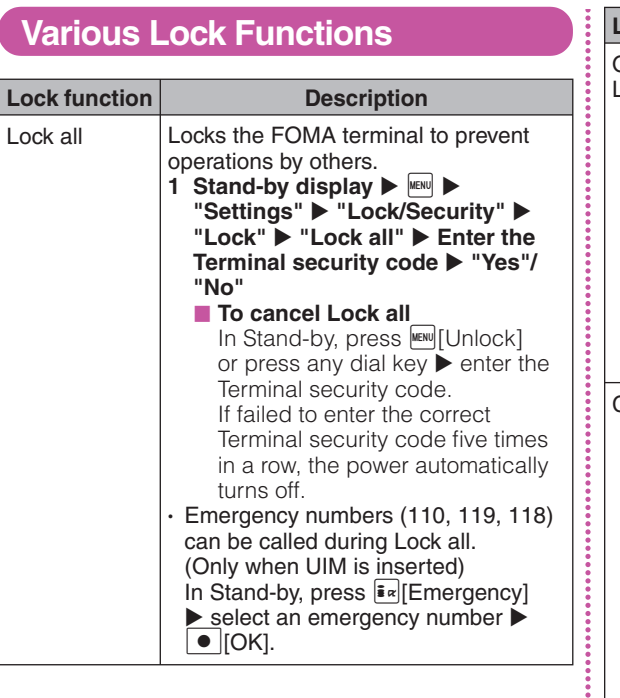

š

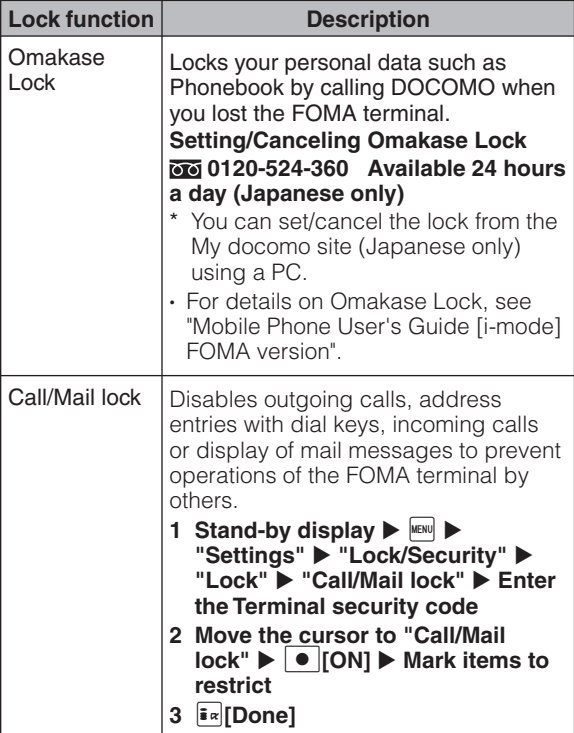

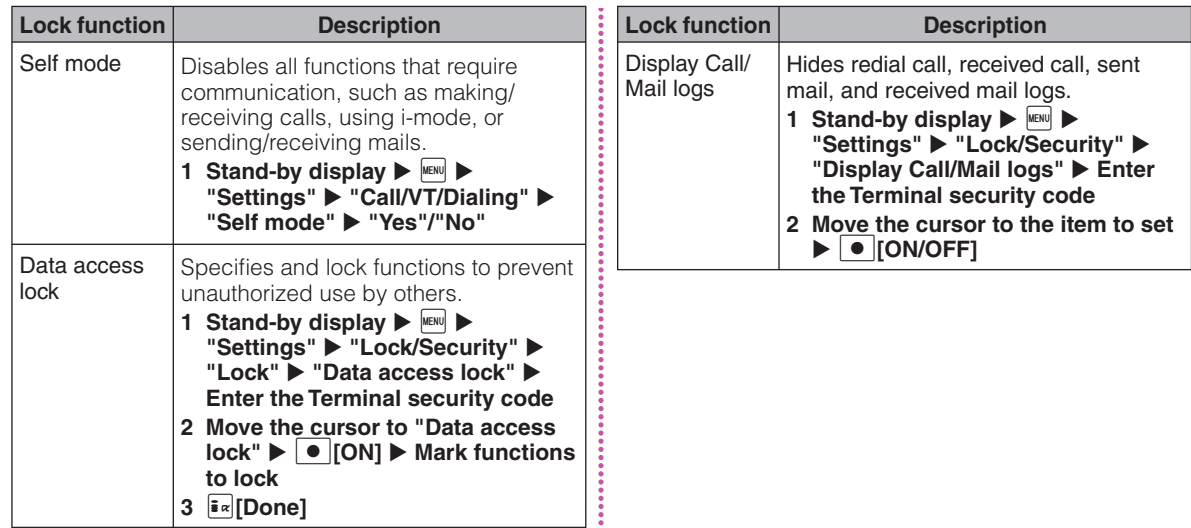
## **Incoming Call Restriction**

#### Setting actions when anonymous calls arrive

**Reject incoming calls without caller ID per reason for anonymous call.**

**Stand-by display**  $\triangleright$  **MENU**  $\triangleright$  **"Settings"**  $\triangleright$ "Call/VT/Dialing" ▶ "Incoming call" ▶ **"Anonymous caller"** X **Enter the Terminal security code** X **Select/set each item**

### Rejecting calls from callers unset in Phonebook

**Set to reject calls from callers not saved to Phonebook or without caller ID.**

**Stand-by display**  $\triangleright$  **MENU**  $\triangleright$  **"Settings"**  $\triangleright$ "Call/VT/Dialing" ▶ "Incoming call" ▶ **"Accept/Reject call"** X **Enter the Terminal security code ▶ Move the cursor to "Reject unknown"**  $\blacktriangleright$  **|**  $\bullet$  **| [ON/ OFF]**

## **Resetting to Default**

Resetting various function settings to defaults

**Reset the settings you have changed in functions to defaults.**

**Stand-by display**  $\blacktriangleright$  $\stackrel{\text{MENU}}{\blacktriangleright}$  **"Settings"** ▶ "Other" ▶ "Reset/Clear" ▶ "Reset settings" ▶ "Yes" ▶ Enter the Terminal **security code**

## Deleting all saved data at once

**Delete saved data.**

- **Stand-by display**  $\blacktriangleright$  **MENU**  $\blacktriangleright$  **"Settings"**  $\blacktriangleright$ **"Other"** X **"Reset/Clear"** X **"Clear memory"**
- **2 Mark items to delete ▶**  $\frac{1}{2}$  **<b>Done**] ▶ **"Yes"** X **Enter the Terminal security code**

# **Call Telephone**

**This FOMA terminal is not equipped with Inner camera. So the image sent to the other party during videophone call is a still image or current image captured with Outher camera.**

## **Making a Call/Videophone Call**

### **1 Enter a phone number**

- Start with a city code even for a local call.
- **2** <sup>A</sup>

A ringing tone sounds from the earpiece, and the Dialing screen is displayed until the other party answers the call.

- **F** To make a videophone call Press  $\boxed{\mathbf{\tilde{s}}\times}$  [V. phone].
- To end the call,  $\boxed{\frown}$

## Making a call from the Phonebook

- **Stand-by display**  $\triangleright$   $\boxed{\circ}$
- **Move the cursor to the entry to call**  $\blacktriangleright \lfloor \curvearrowleft \rfloor$

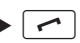

**F** To make a videophone call Press **⊠[V. Phone].** 

## Making a call using redial logs or received call logs

- **1 Stand-by display ▶**  $\alpha$  **(Redial) or** L**(Recv. Calls)**
- **2** Move the cursor to the entry to call  $\triangleright$   $\cdot$  [Detail]
- $\boxed{\frown}$  or  $\boxed{\bullet}$  [Call]

**F** To make a videophone call Press **[**IV. phone].

#### -Information-

• If exceeded 30 entries, the entry is deleted from the oldest.

## Notifying other party of your phone number

**Set whether to notify/not to notify other party of your caller ID on the network beforehand.**

- **1 Stand-by display**  $\triangleright$  **MENU**  $\triangleright$  **"Settings"**  $\triangleright$ "NW Services" ▶ "Caller ID notification" ▶ **"Activate/Deactivate"**
- **2 "Notify"/"Not notify"**

#### $-$ Information $-$

• If you hear a guidance asking to notify of your caller ID, set the caller ID notification or prefix 186 to the other party's phone number and call again.

### Using international calls

**WORLD CALL is an international call service available from DOCOMO mobile phones. When having subscribed to the FOMA service, you have also subscribed to "WORLD CALL" (except those who have applied not to use the service).**

- You can make calls to approximately 240 countries and regions.
- Charges for "WORLD CALL" are added to the monthly bill for the FOMA service.
- The application/monthly fee is free of charge.
- Some billing plans are not available for this service.
- $\cdot$  Even if the caller ID notification is set, it may not be notified or phone number may not be displayed correctly, depending on the telecommunication carrier. In this case, you cannot make a call from the Received calls screen.
- For details on WORLD CALL, contact "General Inquiries" at the back of this manual.
- If you use international carriers other than DOCOMO, contact them directly.

#### Entering a phone number to make an international call

- **1 Enter "010 Country code Area code (City code) - Other party's phone number"**
	- If an area code (city code) starts with "0", remove "0". (When calling some countries such as Italy, "0" may be required.)

 $\overline{a}$ 

**F** To make an international videophone call Press  $\bar{\mathbf{I}}$   $\alpha$  [V. phone].

## **Receiving a Call/Videophone Call**

#### **1 A call arrives**

■ When a videophone call arrives

 $\bullet$  [Image]: Answer a call with the substitute image.

# **2**  $\boxed{\sim}$  **During a videophone call**

 $\left| \frac{1}{2} \right|$ [Camera/Image]: Switch the image to send between the camera image and the substitute image.

**3** To end the call,  $\boxed{\neg}$ 

## **Adjusting Earpiece Volume**

**During a call,**  $\boxed{\circ}$  or  $\boxed{\cdot}$ 

## **When You cannot Answer a Call**

#### **Public mode is an automatic response service to assist in observing manners in public locations.**

- Public mode includes following two types.
- Drive mode
- Power OFF

### Using Public mode (Drive mode)

**The guidance is played announcing that you cannot answer the call because you are currently driving or in a place where you should refrain from talking on the phone (train, bus, or movie theater), and then the call is disconnected.**

**Stand-by display**  $\blacktriangleright$  $\uparrow \star$  **(for over 1 second)** 

• When the Public mode (Drive mode) is set, appears at the top of the screen.

#### ■ To cancel the Public mode (Drive mode)

Press  $*$  (for over 1 second) while the Stand-by display appears.

### Using Public mode (Power OFF)

**When a call arrives while the power is turned OFF, the guidance is played announcing that you cannot answer the call because you are in a place where you should turn the power OFF (hospital, airplane, near priority seats on a train), and then the call is disconnected.**

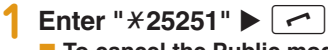

■ To cancel the Public mode (Power OFF) Enter " $\angle$  25250" and press  $\sim$  |

### Setting Record message

**If the Record message is activated, the voice guidance is played when you cannot answer a voice call and the other party's message is recorded.**

• The Record message does not activate when a videophone call arrives. A call arrives in a normal way.

**Stand-by display**  $\blacktriangleright$  $\stackrel{\text{MENU}}{\blacktriangleright}$  $\blacktriangleright$  **"Media"**  $\blacktriangleright$ **"Record message"** X **"Record msg. setting"**

#### **2 Move the cursor to "Activate record msg."**   $\blacktriangleright$   $\blacktriangleright$   $\blacksquare$   $\blacksquare$   $\blacksquare$   $\blacksquare$   $\blacksquare$   $\blacksquare$

• Set to "ON" to select/set each item.

## $3$   $\sqrt{2}$   $\sqrt{2}$

When the Record message is set,  $\Box$  appears at the top of the screen.

### Playing Record message

**1** Stand-by display  $\blacktriangleright$  **MENU**  $\blacktriangleright$  "Media"  $\blacktriangleright$ **"Record message"** X **"Record msg. list"**

**2 Move the cursor to a recorded message**  $\blacktriangleright$   $\blacktriangleright$   $\blacktriangleright$  [Play]

## **Using Various Network Services**

#### Available network services

**The following DOCOMO network services are available for the FOMA terminal.**

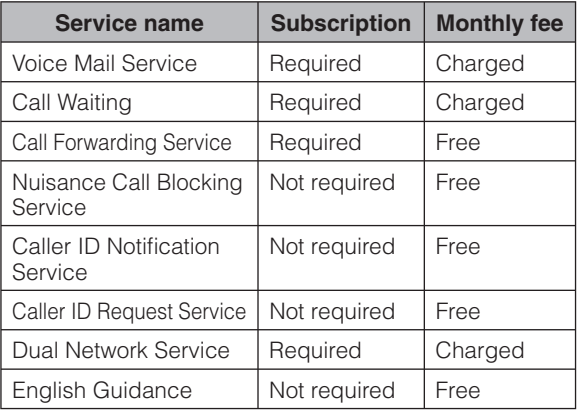

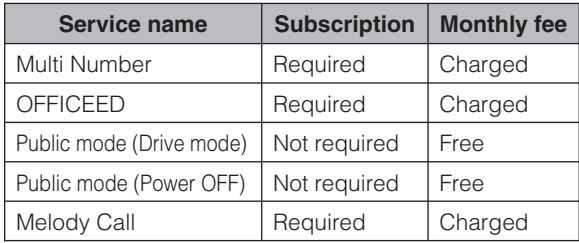

#### Information

- You cannot use network services while you are out of service area or where there is no signal reception.
- For subscription or inquiries, contact "General Inquiries" at the back of this manual.
- "OFFICEED" is a fee-based service requiring a subscription. For details, visit the following DOCOMO's web site for corporations. (http://www.docomo.biz/html/product/officeed/) (Japanese only)
- For details on network services, see "Mobile Phone User's Guide [Network Services]".

#### Voice mail service

**Stand-by display**  $\triangleright$  $\stackrel{\text{MENU}}{\triangleright}$  **"Settings"**  $\triangleright$  **"NW Services" ▶ "Voice mail" ▶ Select an item** 

#### Call waiting

**1 Stand-by display ▶**  $^{\text{MEN}}$  **▶ "Settings" ▶ "NW Services" ▶ "Call waiting" ▶ Select an item** 

#### Call forwarding service

**1 Stand-by display ▶**  $^{\text{MEN}}$  **▶ "Settings" ▶ "NW Services" ▶ "Call forwarding" ▶ Select an item** 

### **Services Available for the FOMA Terminal**

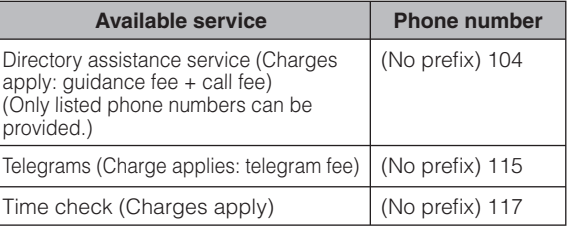

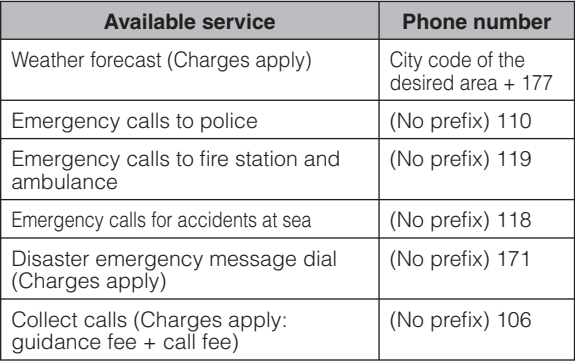

#### -Information

• When you use "Call forwarding" of a land-line phone and have specified a mobile phone as the forwarding destination, the caller may hear a ring tone even if the mobile phone is busy, out of service area, or turned off depending on the settings of the land-line phone and mobile phone.

• Even when the UIM is not inserted, emergency phone numbers (911, 999, 112, 000, and 08) can be dialed to make an emergency call overseas. However, when Self mode is set, emergency calls cannot be made.

- This FOMA terminal supports "緊急通報位置通知 (Emergency Location Report)". When making emergency calls to 110, 119, or 118, your current location (location information) will automatically be notified to emergency report reception agencies such as the Police. The agency may not receive accurate location information depending on your current location or signal conditions. When you do not notify of your caller ID by dialing such as with "184" added, your location information and caller ID are not notified. However, when the agency judges that the location information and caller ID are necessary to protect a human life, it may acquire your location information and caller ID regardless of your setting. The region and timing "Emergency Location Report" is introduced vary depending on the preparation of respective emergency report reception agencies.
- When making a call at 110, 119, or 118 from the FOMA terminal, inform an operator that you are calling from a mobile phone and your caller ID and actual location. Do not move around while you are talking during an emergency call to prevent the call from being disconnected unexpectedly. Do not turn the power off immediately after the call is over; and keep the FOMA terminal ready to receive calls for approximately 10 minutes.
- Depending on the area where you are calling, you may not be connected to the local police or fire station. In such a case, use a public phone or land-line phone nearby.

## **Using Overseas**

**International roaming (WORLD WING) is a service that allows you to talk or make communications via international carrier's network using the same phone number as used domestically.**

- Before using, check the subscription status for WORLD WING
- This FOMA terminal can be used in 3G network and GSM/GPRS network service areas. Check available areas.
- See the following items before using the FOMA terminal overseas.
- "Mobile Phone User's Guide [International Services]"
- "Mobile Phone User's Guide [Network Services]"
- DOCOMO International Services website
- "Int'l Service Guide" pre-installed on the FOMA terminal

#### ● **Convenient functions and services available overseas**

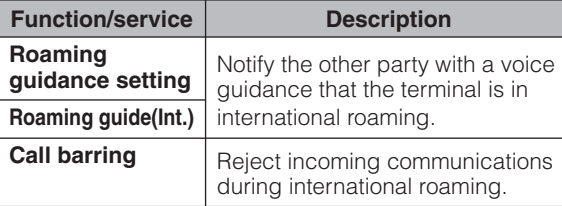

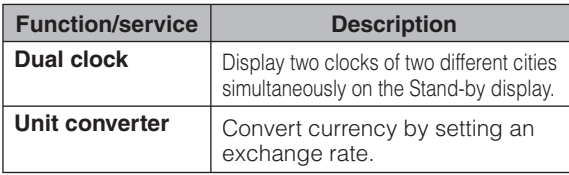

#### ● **Overseas networks**

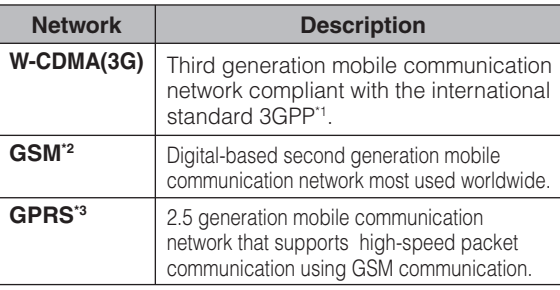

- \*1 The abbreviation of 3rd Generation Partnership Project. A regional standardization organization to establish common technical specifications for third generation mobile communication systems (IMT-2000).
- \*2 The abbreviation of Global System for Mobile Communications. Second generation mobile communication system in digital method most used worldwide.
- \*3 The abbreviation of General Packet Radio Service. Data communication such as packet communication is facilitated by speeding up GSM.

## Subscribing to WORLD WING

• If you subscribed to the FOMA service after September 1, 2005, a subscription for WORLD WING is not required. However, if you canceled the subscription for WORLD WING at or after a subscription for the FOMA service, a subscription for WORLD WING is required again.

• If you subscribed to the FOMA service before August 31, 2005 and have not subscribed to WORLD WING, a subscription is required.

#### Services available overseas

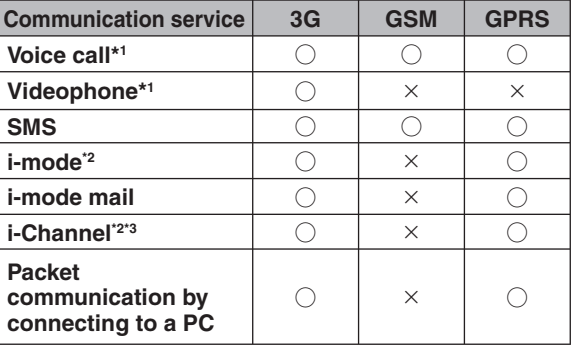

○ : Available × : Not available

\*1 When you use Multi number, you cannot make a call using Additional number.

\*2 You need to make overseas usage settings for i-mode.

\*3 You need to make i-Channel settings. Packet communication charges apply to receive each i-Channel (including Basic channel).

#### -Information-

• Usage fees overseas (call charges, packet communication charges) differ from domestic fees.

#### Making a call to outside the country you stay (including Japan)

#### Make a call with "+" and a country code prefixed to **the other party's phone number.**

- To make a call to a WORLD WING user overseas, enter "81" as a country code to make an international call to Japan.
	- **Stand-by display**  $\triangleright$  $\Box$  **(for over 1 second)** ▶ Enter "Country code - Area code (City **code) - Other party's phone number"**
		- If an area code (city code) starts with "0", remove "0". (When calling some countries such as Italy, "0" may be required.)
- $2 \leq$ 
	- **F** To make a videophone call Press  $\bar{\mathbf{I}}$ <sub> $\alpha$ </sub>[V. phone].

#### Making a call to a person in the country you stay

**Make a call by dialing the other party's phone number from the area code (city code).**

**1 Stand-by display ▶ Enter "Area code (City code) - Other party's phone number"**

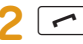

**F** To make a videophone call Press  $\bar{\mathbf{I}}$   $\alpha$   $[V.$  phone].

#### Making a call to WORLD WING user overseas

**To make a call to a WORLD WING user overseas, make a call as an international call to Japan regardless of in or out of the country you stay.**

**1 Stand-by display** X0**(for over 1 second)**  ▶ Enter the other party's phone number except the first "0"

 $\sim$ 

# **Mail**

## **Sending i-mode Mail**

**Upon subscription to i-mode, you can exchange e-mail via the Internet, as well as between i-mode terminals.**

• For details on i-mode mail, see "Mobile Phone User's Guide [i-mode] FOMA version".

> Address Subject-**Attachment** Message -

Message

**Stand-by display ▶**  $\textcircled{}$  **▶ "Compose message"**

- **2** Select **<sup>™</sup>** field ▶ "Direct input" ▶ Enter an **address**
- **Select Sub field ▶ Enter a subject**
- **6** Select [Message] field ▶ Enter a message
- **5** <sup>I</sup>**[Send]**

## Attaching and sending a file

**Attach an image or melody to i-mode mail to send.**

• Up to 10 files, a total of 2MB, can be attached.

**Stand-by display**  $\blacktriangleright \Box$  $\blacktriangleright$  **"Compose message"** 

- **2 Select** *■* **<b>field ▶ Select** a file
- **3** Select **<sup>™</sup>** field ▶ "Direct input" ▶ Enter an **address**
- **4** Select <sup>sub</sup> field ▶ Enter a subject
- **5** Select [Message] field ▶ Enter a message

 $6$   $\sqrt{2}$   $\sqrt{2}$  [Send]

0Bvte

## **Creating and Sending Deco-mail**

**Create your designed mail by adding decorations such as changing font size, font color or background color, or inserting images when editing i-mode mail.**

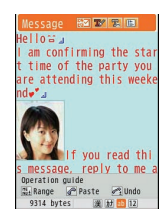

- **Stand-by display**  $\blacktriangleright \lbrack \heartsuit \rbrack \blacktriangleright$  **"Compose message"**
- **2 Enter an address and subject**

**Select [Message] field**  $\blacktriangleright \text{ } \textcircled{[Deco]}$ 

• Set the character input mode to other than the Alphabetical input mode to select  $\boxtimes$  [Deco].

```
4 Use the palette to decorate a message
```
**5** If the palette is open, MERU **Close** 

**F** To preview the Deco-mail message Press MENU [Menu] **>** "Preview".

**6 [Set]**  $\blacktriangleright$  **<b>i**<sub>*R*</sub> [Send]

## **Viewing Received i-mode Mail**

**When the FOMA terminal is in the service area, i-mode mail is automatically sent from the i-mode center.**

**10 When i-mode mail arrives, and appears at the top of the screen**

When the reception completes, the Receive results screen appears.

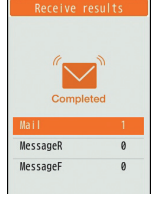

**2 "Mail"** X **Select a folder**

**3 Select a mail to display**

### Checking for new i-mode mail

**When the FOMA terminal is out of service area, etc. and therefore i-mode mails are failed to be received, they are stored in the i-mode center. Check with the i-mode center for new messages to receive stored i-mode mails.**

**Stand-by display ▶ |**  $\textcircled{}$  **▶ "Check new <br> messages"**

### Replying to i-mode mail

**Reply to the sender of i-mode mail. Replying can be made by entering new text or quoting the text of the received i-mode mail.**

- **12 Received mail detail screen**  $\blacktriangleright$  **MENU** [Menu] ▶ "Reply/Forward" ▶ "Reply"/"Reply with **quote"**
- **2 Enter a subject and message**
- **3** <sup>I</sup>**[Send]**

### Sorting mails automatically to folders

**Set sorting criteria to automatically save mails to**  specified folders.

• Create sorting folders in "Inbox" and "Outbox" beforehand.

- **Stand-by display ▶**  $\boxed{\circledcirc}$  **▶ "Mail setting" ▶ "Auto sort"**
- **2 "Sort inbox"/"Sort outbox"**
- **Select the sorting rule setting field**
- **Select the Sorting criteria field**  $\triangleright$  **Set the sorting criteria**
- **5** Select the Folder to sort into field ▶ Select the folder for sorting mails  $\triangleright$   $\frac{1}{2}$  [Done]

## **Using SMS**

## Creating and sending SMS

**Send a message addressed to a mobile phone number.**

Compose SMS

0Char

TO

**Stand-by display**  $\blacktriangleright \boxdot \blacktriangleright$  **"SMS"**  $\blacktriangleright$ **"Compose SMS"**

- **2 Select III** field ▶ "Direct input" ▶ Enter a **phone number**
- **Select E** field ▶ Enter a message
- **4** <sup>I</sup>**[Send]**

## Viewing received SMS

**SMS messages are sent automatically when the FOMA terminal is in the service area.**

#### **10 When SMS arrives, so appears at the top of the screen**

When the reception completes, the Receive results screen appears.

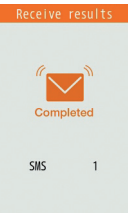

**2 "SMS"** X **Select a folder**

**3 Select SMS to display**

## **Phonebook**

**Two types of Phonebooks are available with the FOMA terminal: FOMA terminal Phonebook to be saved on the FOMA terminal and UIM Phonebook to be saved on the UIM. Entry items that can be saved/ set for each Phonebook are as follows.**

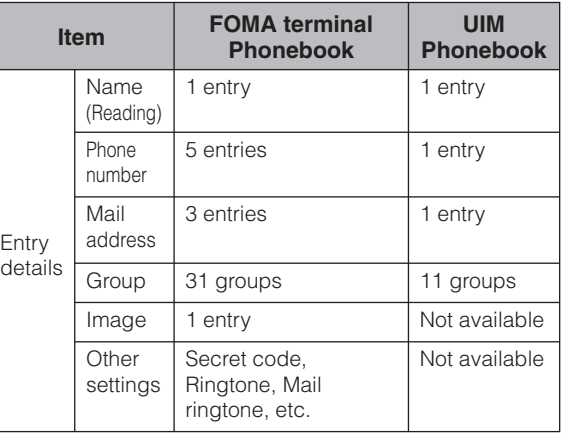

## **Adding Phonebook Entries**

- **1 Stand-by display ▶ 2** (for over 1 second) ▶ Select **final right** "Phone"/"UIM"
- **2 Set each item**

 $3$   $\sqrt{a}$  [Done]

Adding Phonebook entries from Redial or Received calls

- **1 Stand-by display**  $\blacktriangleright$  $\boxed{\bowtie}$  **(Redial) or**  $\boxed{\circlearrowright}$ **(Recv. Calls)**
- **2 Move the cursor to the phone number to add ▶ ● [Detail] ▶ MENU [Menu] ▶ "Add to phonebook"**
	- **3 "New registration"**
- **4** Add the entry to Phonebook  $\blacktriangleright$   $\frac{1}{2}$  [Done]

## **Editing Phonebook Entries**

**Stand-by display**  $\triangleright$  $\boxed{\Omega}$  $\triangleright$  **Select the entry to edit ▶ MENU[Menu] ▶ "Edit" ▶ Edit each item**

**2** After editing,  $\boxed{\mathbf{i} \times}$  [Done] ▶ "Yes"

## **Deleting Phonebook Entries**

**Stand-by display**  $\triangleright$  $\boxed{\circ}$  $\triangleright$  **Select the entry to delete ▶ MENU [Menu] ▶ "Delete"** 

**2 "Yes"**

### **Checking Phonebook Storage Status**

**Check the Phonebook storage status of the FOMA terminal and UIM.**

**Stand-by display ▶ MENU ▶ "Phonebook" ▶ "No. of phonebook"**

## **Viewing Call/Mail History**

**Stand-by display ▶ MENU ▶ "Phonebook" ▶ "Call/Mail history"** X **Select the log to view**

# **i-mode/Full Browser**

## **i-mode**

**i-mode is a service that makes use of the display of the FOMA terminal supporting i-mode (i-mode terminal) to enable you to use online services such as site access, Internet access, and i-mode mail.**

- i-mode is a fee-based service requiring a subscription.
- For details on i-mode, see "Mobile Phone User's Guide [i-mode] FOMA version".

### Before using i-mode

- Contents of sites or Internet websites (web pages) are generally protected by copyright law. Data, such as text or images you download to the i-mode terminal from sites or web pages, can be used only for personal entertainment, but cannot be used, in whole or in part, as it is or after modification, for sale or redistribution, without the consent of the copyright holders.
- If you replace the UIM with another one or turn the power ON with the UIM not inserted, you cannot display/play files, depending on the model, such as still images, moving pictures, melodies obtained from sites, attached files (still images/moving pictures/melodies, etc.) sent/received by mail, screen memos, or Message R/F.
- When a file with the UIM restriction is set as the Stand-by display or ring tone, the setting will revert to default if a different UIM is inserted or the power is turned ON with the UIM not inserted.

## **Connecting i-mode Site**

**1 Stand-by display ▶**  $\boxed{\mathbf{i} \times \mathbf{z}}$  **▶ "iMenu" ▶ "English"** 

## **Viewing and Operating Sites**

#### Selecting a site to display

**1 While viewing a site** X **Select an item (link)** 

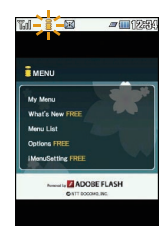

#### ● **Key operations while viewing a site**

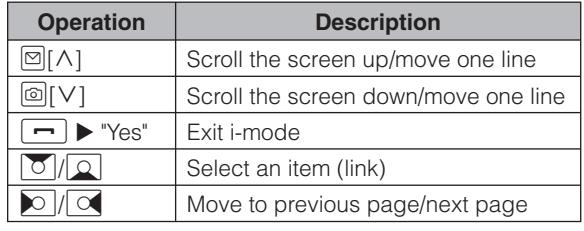

#### Saving frequently accessed sites as bookmarks

**Save sites as bookmarks to display your favorite pages quickly.**

- **10 While viewing a site**  $\blacktriangleright$  **MENU [Menu] "Bookmark"** X **"Save"**
- **2 Edit a title ▶**  $\frac{1}{\mathbf{a} \cdot \mathbf{a}}$  **[Add] ▶ Select a destination folder**

#### Displaying homepages or sites from bookmarks

**Stand-by display**  $\blacktriangleright$  $\exists x \blacktriangleright$  **"Bookmark"** 

**2 Select a folder ▶ Move the cursor to a bookmark**  $\blacktriangleright$  **|**  $\blacktriangleright$  **| [Connect]** 

### Saving Screen memos

**Save the currently displayed page as a Screen memo. Saved Screen memo pages can be displayed without connecting to i-mode.**

**10 While viewing a site**  $\blacktriangleright$  **MENU** [Menu]  $\blacktriangleright$ "Screen memo" ▶ "Save" ▶ "Yes"

## Displaying Screen memos

**1 Stand-by display ▶**  $\boxed{\mathbf{i} \times}$  **▶ "Screen Memo"** 

**Move the cursor to a Screen memo**  $\blacktriangleright$ **•** [Display]

## **Full Browser**

#### **Using Full browser, you can browse web pages designed for PCs on the FOMA terminal.**

- Some pages may not be displayed correctly.
- Note that you are charged a high communication fee for massive data communication such as browsing web pages containing many images or downloading data files. For details on packet communication fee and billing plan, see "Mobile Phone User's Guide [i-mode] FOMA version".

## **Displaying Web Pages Designed for PC**

#### **Stand-by display**  $\blacktriangleright$  $\frac{1}{2}$  $\blacktriangleright$  **"Full browser"** X **"Home"**

#### -Information-

- SSL/TLS-compatible web pages can be displayed with Full browser.
- SSL/TLS are the methods to communicate safely with authentication/encryption technologies. SSL/ TLS pages prevent others from eavesdropping, spoofing, and altering information during communication by exchanging encrypted data, and enable you to exchange your personal information such as credit card number and address safely.

#### Saving frequently accessed web pages as bookmarks

**Save sites as bookmarks to display your favorite pages quickly.**

**While viewing a web page ▶ MENU [Menu] ▶** "Bookmark" > "Add"

#### **2 Edit a title ▶**  $\frac{1}{2}$  **<b>Add**] ▶ Select a **destination folder**

### Displaying web pages from bookmarks

- **Stand-by display**  $\triangleright$  $\overline{\mathbf{i} \cdot \mathbf{a}}$  $\triangleright$  **"Full browser"**  $\triangleright$ **"Bookmark"**
- **2** Select a folder ▶ Select a bookmark

### Switching i-mode to Full browser

**10 While viewing an i-mode site**  $\blacktriangleright$  **MENU [Menu]** ▶ "Switch to Full Browser" ▶ "OK"

# **i-Channel**

**This service distributes information such as news and weather forecast to i-Channel compatible terminals. The automatically received latest information appears as a ticker on the Stand**by display. Pressing  $Q(AB)$  displays the latest **information in the channel list.**

• i-Channel is a fee-based service requiring a subscription (an i-mode contract is necessary for this subscription).

**i-Channel has two types of channels: "Basic channel" provided by DOCOMO and "Favorite channel" provided by IP (Information Provider). For "Basic channel", no packet communication charges apply for automatically updating information. For "Favorite channel" in which you can save and use your favorite channels, packet communication charges apply for automatically updating information. Note that packet communication charges apply for browsing detailed information for both "Basic channel" and "Favorite channel". When you use the international roaming service, packet communication charges apply for both automatically updating information and browsing detailed information.**

- For details on i-Channel, see "Mobile Phone User's Guide [i-mode] FOMA version".
- The i-Channel service is provided in Japanese only.

## Displaying i-Channel

**If you subscribe to i-Channel, information automatically appears as a ticker on the Stand-by display when the information is received.**

• While the Public mode (Drive mode) is set, the ticker does not appear.

**Stand-by display**  $\blacktriangleright$  $\lvert \text{CLRQ-}\rangle$ 

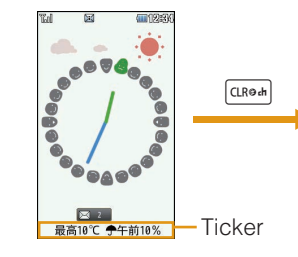

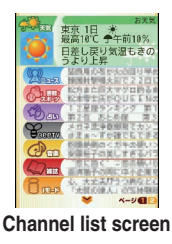

#### **2 Select a channel item**

The FOMA terminal connects to the site and detailed information is displayed.

•  $\circ$  : Return to the Channel list screen.

# **Camera**

## **Viewing and Operating Shooting Screen**

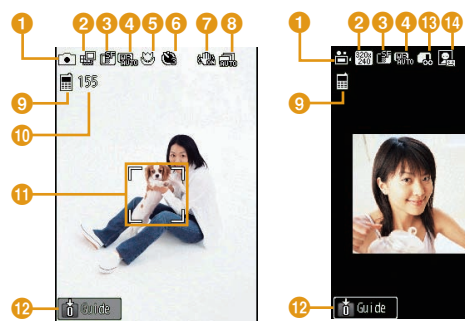

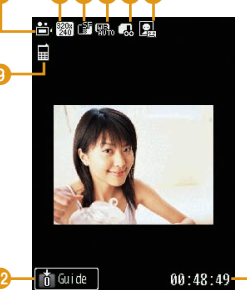

o

**Still image shooting screen Moving picture shooting screen**

#### ● **Key operations on shooting screens**

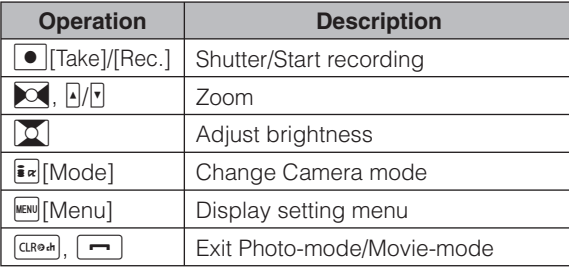

#### ● **Marks (icons) displayed on shooting screens** a **Mode** ■Photo-mode HaMovie-mode b **Image size** c **Image quality B**Super fine **B**Fine **M**Normal **White balance B** Auto *A* Incandescent ※ Sunny Fluorescent Cloudy **e** Macro **CON 6** Auto timer **3sec 10sec @15sec**  $\Omega$  Shake reduction **B** Continuous mode **晶Auto nManual Memory in use** Handset memory **External memory (microSD card) Number of available shot Focus frame** The frame color changes to indicate status when auto focus is in operation. **Guide for key operations Size restriction** CANo restriction **For mail long Formail short 1** Type **D** Sound+Video **A** Movie only **Sound only Total recordable time**

## **Shooting Still Images/Moving Pictures**

## Shooting still images

- **Stand-by display**  $\blacktriangleright$  **<sup>6</sup>**
- **2** Point the camera to a subject  $\triangleright$  **.** [Take]
- **3 •** [Save]

## Shooting moving pictures

- **1 Stand-by display ▶ © (for over 1 second)**
- **2** Point the camera to a subject  $\triangleright$   $\mid \bullet \mid$  [Rec.]

The tone sounds and recording a moving picture starts.

## **3 •** [Stop]

The tone sounds and recording a moving picture ends.

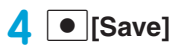

## **Viewing Still Images/Moving Pictures after Shooting**

## Viewing still images

**Stand-by display**  $\blacktriangleright$  **MENU**  $\blacktriangleright$  **"Data box"** ▶ "My picture" ▶ Move the cursor to "Camera"  $\blacktriangleright$  |  $\bullet$  |[Open]

**2** Move the cursor to a file  $\blacktriangleright$   $\blacktriangleright$ 

#### -Information-

• To set the still image you shot to the Stand-by display, display the still image to set and press MENU [Menu]  $\blacktriangleright$  "Set as"  $\blacktriangleright$  "Stand-by display".

## View moving pictures

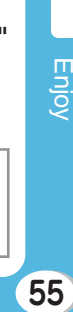

**Stand-by display**  $\triangleright$  **MENU**  $\triangleright$  "Data box"  $\triangleright$ **"i-motion"** X **Move the cursor to "Camera"**   $\blacktriangleright$   $\blacktriangleright$   $\lceil \mathsf{Open} \rceil$ **2** Move the cursor to a file  $\triangleright$   $\boxed{\bullet}$  [Play]

#### -Information-

• To set the moving picture you recorded to the Standby display, play the moving picture to set and press  $\boxed{\text{MEN}}$ [Menu]  $\blacktriangleright$  "Set as display"  $\blacktriangleright$  "Stand-by display".

# **1Seg**

## Using 1Seg

**1Seg is a service provided by TV broadcasters (broadcasting stations). No communication charges apply for receiving video and audio. For viewing fee for NHK, contact NHK.**

- Packet communication charges apply for browsing "Data broadcasting site" and "i-mode site". Some sites (fee-based i-mode sites) require an information fee for use.
- For details on "1Seg" service, visit websites below. The Association for Promotion of Digital Broadcasting PC: http://www.dpa.or.jp/english/

i-mode: http://www.dpa.or.jp/1seg/k/ (Japanese only) \* 1Seg is not available overseas.

## **Signal**

**1Seg is one of the broadcasting services, and receives a signal (broadcast wave) different from the FOMA service.**

**1Seg may not work properly in the following places.**

- Place that is far from the tower which sends the broadcast wave
- Mountain areas or behind a building
- In a tunnel, underground, or recess of a building
- The signal condition may be improved by moving the FOMA terminal away from or close to you, or by moving yourself to another place.

## Battery level

**If you try to use 1Seg when the battery level is low, the battery alert tone sounds and a confirmation screen appears asking whether to activate 1Seg. Also, when the battery level becomes low while watching or recording a 1Seg program, the battery alert tone sounds.**

• If no operation is performed for approximately one minute on a confirmation screen, 1Seg automatically ends.

## Messages on the screen when you use 1 Seg for the first time

When you use 1Seg for the first time after purchase, **a confi rmation screen of escape clause appears. Read each clause and press • [OK]. After this, a** confirmation screen does not appear.

## **Watching 1Seg**

## Setting channels

**To watch 1Seg, make Channel settings and save a channel list beforehand.**

**Example: If no channel list is saved**

- **Selecting an area to set channels**
- **Stand-by display**  $\blacktriangleright$  $\stackrel{\text{MEM}}{\blacktriangleright}$  $\blacktriangleright$  **"1Seg"**  $\blacktriangleright$ **"Channel setting"**
- **2 "Select area"** X **Select an area** X **Select a prefecture**
- [Select] ▶ "Yes"

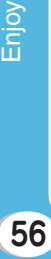

- Setting channels automatically
- **Stand-by display**  $\blacktriangleright$  **MENU**  $\blacktriangleright$  **"1Seg"**  $\blacktriangleright$ **"Channel setting"**
- **2** "Auto channel set"  $\triangleright$  "Yes"  $\triangleright$  |  $\bullet$  | [Save] X **"Yes"**

#### - Information-

• Perform "Auto channel set" within the service area for digital terrestrial broadcasting.

## Activating 1Seg

**1 Stand-by display**  $\blacktriangleright$  $\boxed{\triangleleft}$ 

## **Viewing and Operating 1Seg Watching Screen**

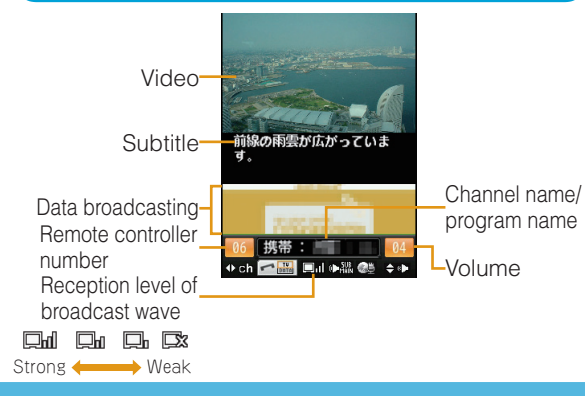

#### ● **Key operations on 1Seg watching screen**

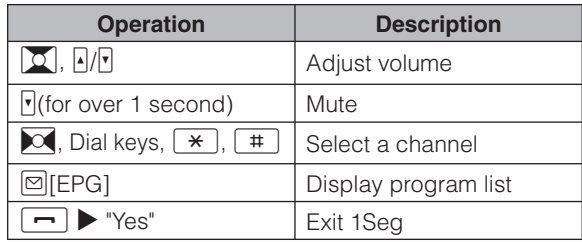

## Setting timer for watching 1Seg program

- **Stand-by display**  $\triangleright$  $\begin{bmatrix} \text{MENU} \\ \text{MENU} \end{bmatrix}$  $\triangleright$  **"<b>1Seg"**  $\triangleright$  "TV **timer list"**
- **2 E**<sup>*k*</sup><sup>*k*</sup><sup>*k*</sup>**lPSet/select each item**
- **3** <sup>I</sup>**[Done]**

# **Music**

## **Music&Video Channel**

- Music&Video Channel is a fee-based service requiring a subscription. You also need to subscribe to i-mode and i-mode packet flat-rate service.
- In addition to the usage fee for the Music&Video Channel, some programs may require additional information fees.
- After subscribing to Music&Video Channel, if you insert the UIM into a Music&Video Channel-incompatible FOMA terminal, the service becomes unavailable. However, service fees will still apply unless you cancel the Music&Video Channel subscription.
- You cannot set or obtain programs during international roaming.\* When you go overseas, halt the distribution of programs beforehand. When you come back to Japan, resume starting distribution.
	- \* Packet communication charges apply if trying to set or obtain programs during international roaming.
- For details on Music&Video Channel, see "Mobile Phone User's Guide [i-mode] FOMA version".
- The Music&Video Channel service is provided in Japanese only.

## **Setting/Playing Programs**

## Setting programs

**Stand-by display**  $\blacktriangleright$  **MENU**  $\blacktriangleright$  **"MUSIC"**  $\blacktriangleright$ **"Music&Video Ch"**

- **2 "Set program"**
- **3 Follow on-screen instructions to set programs**

## Playing programs

**Stand-by display**  $\blacktriangleright$  **Merry**  $\blacktriangleright$  **"MUSIC"**  $\blacktriangleright$ **"Music&Video Ch"** X **Select a program**

## **Viewing and Operating Music Player Screen**

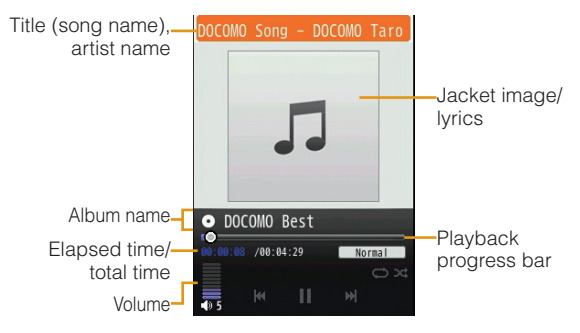

#### ● **Key operations on Music player screen**

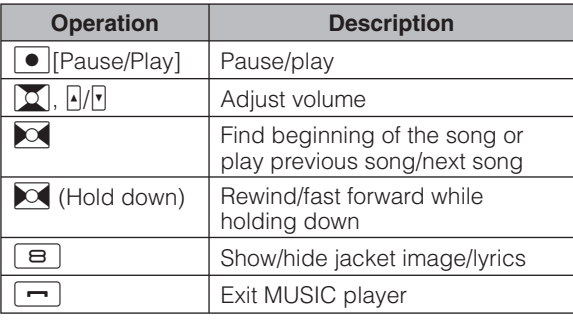

## **Downloading Music Data from Sites**

- **1 Display a site that contains Chaku-Uta Full<sup>®</sup> songs ▶ Select a Chaku-Uta Full<sup>®</sup> song to download**
- **2 "Save" ▶ Select save location**

#### $-$  Information  $\cdot$

- Before downloading music data from websites, read the license agreement (license and prohibited activities, etc.) carefully.
- Music data saved on the FOMA terminal or on a microSD card can be used for personal use only. When using, do not violate a third party's intellectual property right such as copyright, and other rights. Do not copy or move music data saved on the FOMA terminal or on a microSD card to other media such as a PC.
- \* "Chaku-Uta Full" is a registered trademark of Sony Music Entertainment Inc.

## **Playing Music Data**

- **Example: To play music in "All songs"**
	- **1 Stand-by display ▶**  $^{\text{MENU}}$  **▶ "MUSIC" ▶ "MUSIC Player"**
	- **2 "All songs"**
- **3** Move the cursor to music data  $\triangleright$ 
	- C**[Play]**

# **i-**α**ppli**

**"i-**α**ppli" is software for i-mode compatible mobile phones. Download various software from i-mode sites to use the FOMA terminal more conveniently by updating stock price or weather information automatically, or enjoying games without connecting to network, etc.**

- Packet communication charges apply.
- For overseas use, packet communication charges differ from domestic charges.
- For details on i-αppli, see "Mobile Phone User's Guide [i-mode] FOMA version".

## Downloading i- $\alpha$ ppli from sites

**Download software from a site and save it to the FOMA terminal.**

- **While viewing a site ▶ Select software ▶ "Yes"**
- **2** Download completes  $\blacktriangleright$  "Yes"

The downloaded software starts.

## Starting i-αppli

**Stand-by display**  $\blacktriangleright$  $\frac{1}{2}$  $\frac{1}{2}$  **(for over 1 second)** 

## **2 Select software**

<sup>b</sup> **To exit i-**α**ppli**  $Press \boxed{\frown}$   $Yes$ ".

## Deleting i-αppli

**Stand-by display**  $\blacktriangleright$  $\frac{2}{\pi}\sqrt{2}$  **(for over 1 second)** 

▶ Move the cursor to software ▶ MENU [Menu]

```
▶ "Delete" ▶ "This item" ▶ "Yes"
```
• If deleted pre-installed i-αppli, you can download from "WOW LG" site (Japanese only). From this site, you can download pre-installed Deco-mail picture, Deco-mail pictogram, wallpaper, melody, i-motion, etc. as well as i-αppli. Stand-by display  $\blacktriangleright$   $\overline{\mathbf{i}}$   $\blacktriangleright$  "iMenu"  $\blacktriangleright$  " $\times$   $\pm$   $\pm$   $\rightarrow$   $\cup$   $\lambda$   $\vdash$ (Menu List)" ▶ "ケータイ電話メーカー (Mobile Phone Manufacturers)" > "WOW LG" \* Packet communication charge applies for - Information -

downloading.

# **i-motion**

**i-motion is a moving picture data with video and sound. i-motion can be downloaded from i-motion sites and can be played, saved, and set as the Stand-by display or ring tone, etc.**

## i-motion types

#### ● **Standard type**

There are following two formats.

- aFormat to be played back after downloading (Up to 10MB)
- bFormat to be played back while downloading (Up to 10MB)
	- Some standard-type i-motion may not be saved, depending on i-motion.

#### ● **Streaming type**

This type allows you to play back i-motion while downloading. Up to 10MB of i-motion can be played back. Data is deleted after playback and cannot be saved on the FOMA terminal

## **Downloading i-motion from sites**

- **While viewing a site ▶ Select i-motion**
- **2 After playback or downloading, "Save"**

## **Playing i-motion**

**Play moving pictures you recorded or i-motion downloaded from sites or i-mode mails.**

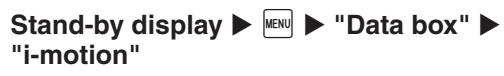

### **2** Move the cursor to a folder  $\triangleright$   $\mid \bullet \mid$  [Open]

### **3** Move the cursor to a file  $\triangleright$   $\cdot$   $\cdot$   $\mid$  **Play**]

• When playing back moving picture/i-motion (with video) for the first time, a confirmation appears asking whether to play i-motion in full screen at any time. Select "Yes" to play in full screen (horizontal). Press  $\overline{C_{R<sub>0</sub>}}$  to play in vertical screen.

File display name

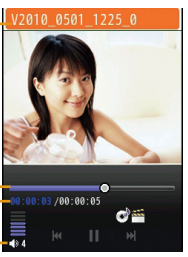

Playback progress bar

Elapsed time/total time

Volume

#### **i-motion playback screen**

### ● **Key operations on i-motion playback screen**

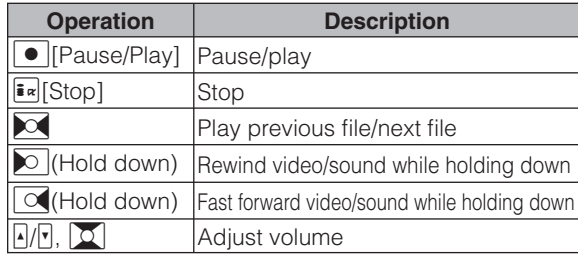

# **Convenient Tools**

## **Using Schedule**

#### **Stand-by display**  $\blacktriangleright \boxed{\circ}$  $\blacktriangleright$  **Move the cursor to date to save to Schedule**  $\blacktriangleright$ I**[New]** X **"General"\***

\* If 1Seg channel setting is not made, the operation to select "General" is not required.

## **2 Set each item**

 $3$   $\sqrt{2}$   $\sqrt{2}$ 

## **Using Alarm**

- **Stand-by display**  $\blacktriangleright$  **MENU**  $\blacktriangleright$  **"LifeKit"**  $\blacktriangleright$ **"Alarm"**
- **2** Move the cursor to an alarm to edit ▶ **• I**Edit1
- **3 Set each item**
- **4** <sup>I</sup>**[Done]**

## **Using Bar Code Reader**

**Scan information embedded in JAN code or QR code using the camera.**

• When scanning a bar code, keep the camera 10cm away from a bar code.

**Stand-by display**  $\blacktriangleright$  **MENU**  $\blacktriangleright$  **"LifeKit"**  $\blacktriangleright$ **"Bar code reader"**

#### **2 Display the code to scan on the screen ▶** ● [Scan]

After focus is adjusted automatically, the code is scanned. After scanning completes, the tone sounds and the scanned data is displayed.

• While the Manner mode is set, the tone does not sound.

#### **3 Use scanned data**

• The display or operation differs depending on the types of scanned data.

## **Using Dictionary**

**Use Japanese dictionary, English-Japanese dictionary, and Japanese-English dictionary.**

- **1** <sup>Y</sup>X **"JPN dict."/"ENG-JPN dict."/ "JPN-ENG dict."**
- **2 Enter a word to search**

**3** Use **1 b** to select a word

## Checking Wordbook

#### **Check words stored in Wordbook.**

• If no words are stored, Wordbook cannot be selected.

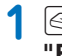

**1** <sup>Y</sup>X **"Wordbook"** X **"JPN dict."/ "ENG-JPN dict."/"JPN-ENG dict."**

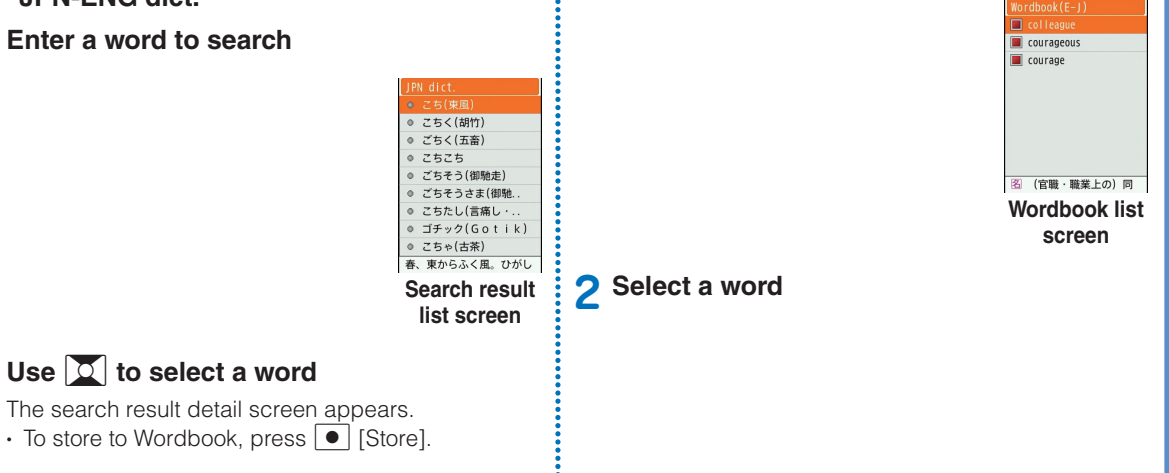

# **Data Management**

## **Using microSD Card**

**Copy fi les saved in Data box on the FOMA terminal, such as images, moving pictures/i-motion, to a**  microSD card. Also, display files saved from a PC to **a microSD card on the FOMA terminal.**

• L-03B supports a microSD card of up to 2GB and a microSDHC card of up to 8GB (commercially available) (as of January, 2010).

For the latest information on operation check including manufacturer and capacity of microSD card, visit the following site (Japanese only). microSD cards not listed on the site may not function.

- From i-mode: "iMenu" ▶ "メニューリスト" ▶ "ケータ イ電話メーカー"▶ "WOW LG"
- From a PC: http://jp.lgmobile.com/

Note that information on the sites shows the results of operation checks and all the operations are not always guaranteed.

### Inserting a microSD card

**Before inserting a microSD card, make sure to turn the power off.**

**1 Open the microSD card slot cover (1) and rotate it in the direction** b

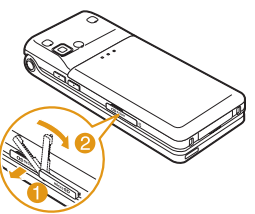

**2 Slowly insert a microSD card with the metal contacts side up until it click**

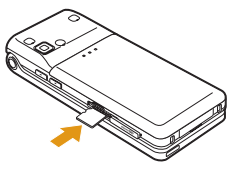

### **3 Close the microSD card slot cover**

- $-$ Information -
- When inserting a micrSD card, pay attention to the direction and insert it correctly. If inserted in the wrong direction, damage to the microSD card or the card slot may result or the card may not be pulled out.
- A microSD card cannot be used if inserted incorrectly.

## Removing a microSD card

**1 Follow Step 1 in "Inserting a microSD card" to open the cover and push the microSD card softly in the direction of the arrow**

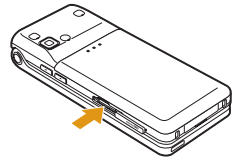

Push the microSD card in until it clicks. It pops out slightly.

#### **2 Pull the microSD card straight out**

After removing, close the microSD card slot cover.

### Resetting a microSD card

**Reset (initialize) a microSD card so that it can be used on the FOMA terminal.**

**Stand-by display**  $\blacktriangleright$  **MENU**  $\blacktriangleright$  **"LifeKit"**  $\blacktriangleright$ **"microSD"** X **"Reset microSD"**

**2** "Yes" ▶ Enter the Terminal security code

#### $-$ Information-

- Make sure to use this FOMA terminal when resetting a microSD card.
- Note that all data on the microSD card is deleted when resetting.

### Viewing/playing files on a microSD card

**View/play fi les on a microSD card in the same way as on the FOMA terminal using "Data box".**

**Stand-by display**  $\triangleright$  $\stackrel{\text{MENU}}{\triangleright}$  $\stackrel{\text{MENU}}{\triangleright}$  **<b>Data box**"  $\triangleright$ **"My picture"/"Music"/"i-motion"/"Melody"**

#### **2** Move the cursor to "microSD" ▶ ● **[Open]**

• If you select "Music" in Step 1, "Movablecontents" is displayed instead of "microSD".

### Copying/moving files between the FOMA terminal and a microSD card

**Copy/move files between the FOMA terminal and** a microSD card by copying/moving files between **the "microSD" folder and other folders in Data box.**

**Example: To move a camera image saved on the FOMA terminal to a microSD card**

- **Stand-by display ▶ MENU ▶ "Data box" ▶ "My picture"**
- **2** Move the cursor to a folder  $\triangleright$   $\cdot \cdot$  [Open] • Select a folder other than "microSD".
- **3** Move the cursor to a file  $\blacktriangleright$  MENU Menul  $\blacktriangleright$ **"Move"** X **"One"**
- **4 "External memory"**
- **5** Move the cursor to a destination folder  $\triangleright$ **Ex**[Open]  $\blacktriangleright$  **C** [Select]

### Backing up data

#### **Back up data on the FOMA terminal to a microSD card.**

#### **Personal information includes the following items.**

- Phonebook
- Schedule
- Text memo
- To do list
- Inbox
- Outbox
- Unsent message
- Bookmark
- **Stand-by display**  $\blacktriangleright$  **MENU**  $\blacktriangleright$  **"LifeKit"**  $\blacktriangleright$ **"microSD"** X **"PIM"**
- **2**  $\overline{I}$  $\overline{I}$  **Ex** [Backup] ▶ Select a type of data to **copy**
- **3** Enter the Terminal security code  $\blacktriangleright$  "Yes"

## **Performing Infrared Communication**

• Use infrared devices within a distance of approximately 20cm.

- Do not move the FOMA terminal until data exchange completes.
- If you hold the FOMA terminal in your hand when performing infrared communication, be sure to hold it securely so that it is not shaken.

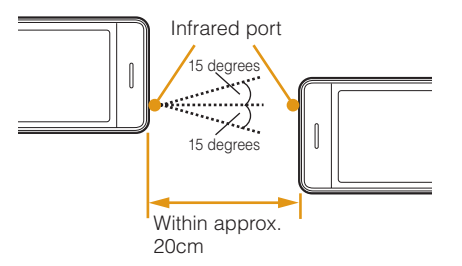

## **Sending/Receiving Data by Infrared Communication**

• Set the receiving device to the infrared receiving mode before sending data.

## Sending a piece of data

**Example: To send a Phonebook entry**

**Stand-by display**  $\triangleright$  $\boxed{\circ}$  $\triangleright$  **Move the cursor to the entry to send**  $\blacktriangleright$  **Menul**  $\blacktriangleright$ <sup>"</sup>Send Ir data" ▶ "Focused data" ▶ "Yes"

### Receiving a piece of data

- **Stand-by display**  $\triangleright$  **MENU**  $\triangleright$  **"LifeKit"**  $\triangleright$ "Receive Ir data" ▶ "Receive" ▶ "Yes"
- **2 Perform infrared transmission operations on the sending device**

Infrared communication starts.

**3 "Yes"**

#### Sending all data

**Example: To send all Phonebook entries**

- **Stand-by display**  $\blacktriangleright$  $\boxed{\mathcal{Q}}$  $\blacktriangleright$  $\boxed{\text{Menu}}$  $\blacktriangleright$ **"Send Ir data"** X **"all in phone"**
- **2 Enter the Terminal security code ▶ Enter an authentication password**  $\blacktriangleright$  **"Yes"** Infrared communication starts.

### Receiving all data

**Receiving all data overwrites data on the FOMA terminal and deletes all saved data including protected mails. Make sure that important data is not saved before exchanging all data.**

- **Stand-by display**  $\blacktriangleright$  **MENU**  $\blacktriangleright$  **"LifeKit"**  $\blacktriangleright$ "Receive Ir data" ▶ "Receive all" ▶ "Yes"
- **2 Enter the Terminal security code ▶ Enter an authentication password**
- **3 Perform infrared transmission operations on the sending device** Infrared communication starts.

**4 "Yes"**

#### $-$ Information $-$

• Infrared communication with infrared devices other than L-03B may result in data not being received or displayed correctly on the receiving device.

# **Support**

## **Troubleshooting**

- First, check whether the software update is required. If required, update the software. (Updating Software  $\rightarrow$ P73)
- When the conditions are not improved even after you checked the following symptoms, contact "Repairs (Japanese only)" at the back of this manual or a repair counter specified by DOCOMO.

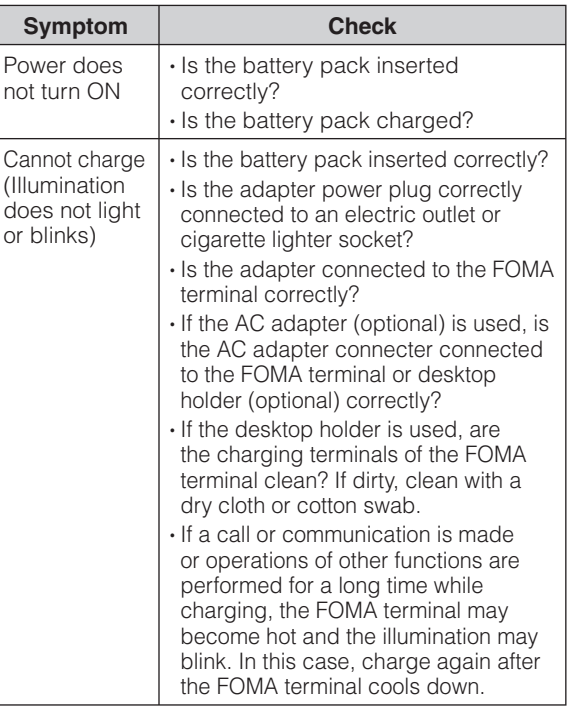

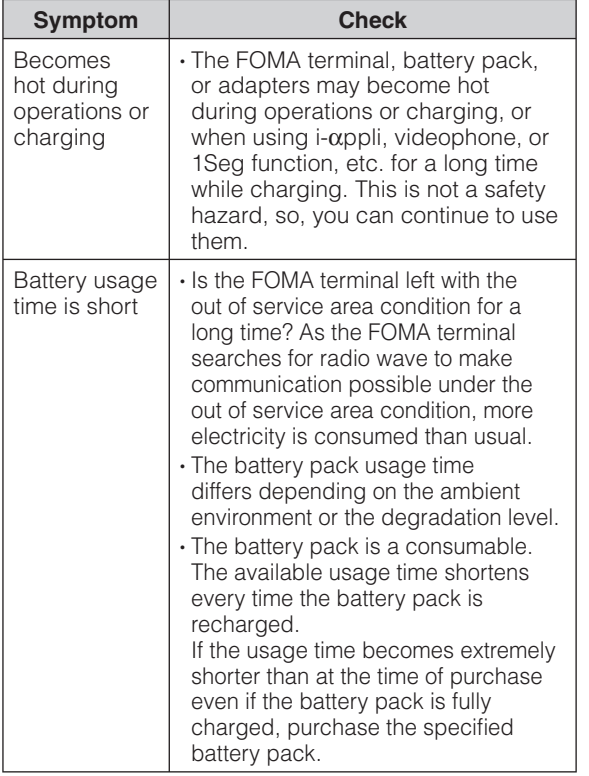

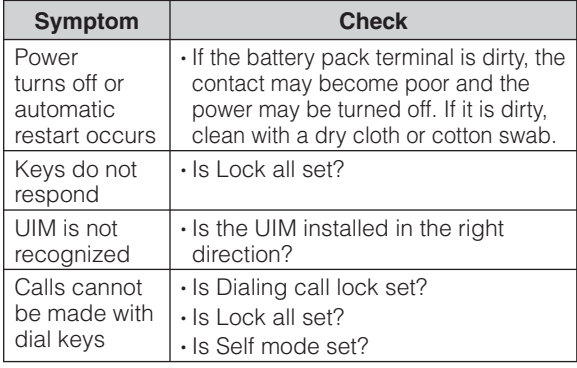

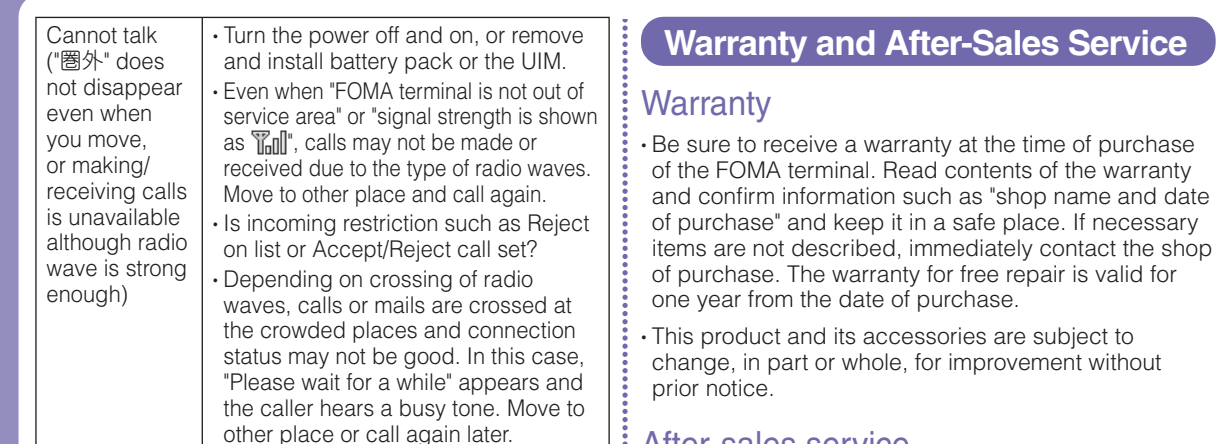

#### After-sales service

#### **• For problems with your FOMA terminal**

**Before asking repairs, check "Troubleshooting" in this manual or "Guide (Japanese only)" installed in this FOMA terminal. If the problem still persists, contact "Repairs (Japanese only)" at the back of this manual and consult them.**

70
### ●**For repairs after inquiry**

**Bring your FOMA terminal to a repair counter**  specified by DOCOMO. Repairs are accepted **during business hours of a repair counter. Note that it may take some days to repair the terminal depending on the malfunction state.**

### **During the warranty period**

- The FOMA terminal is repaired at no charge under the conditions of the warranty.
- Make sure to bring the warranty for repair. You will be charged even during the warranty period if the warranty is not presented or the trouble or damage is caused by your inappropriate handling (such as damage to LCD or connector, etc.).
- You will be charged even during the warranty period if malfunction is caused by the use of devices and consumables other than those specified by DOCOMO.

### **Example 1** Repair may not be possible in the following cases

- When a repair counter judges the cause of malfunction is exposure to water (Example: when the waterproof sticker reacts)
- When, as the result of inspection, corrosion is found due to exposure to water, condensation or sweat, or any of the internal boards are damaged or deformed (damage to the external connector terminal (headphone/microphone terminal), LCD, or cracked body could be the case as well)
- \* Since these conditions are outside the scope of the warranty, any repairs, if at all possible, will be charged.

### **After expiration of the warranty**

• All repairs that are requested are charged.

### b**Replacement parts**

• Replacement parts (parts required to maintain production function) will be kept in stock for four years in principle after termination of production. However, repair may not be possible due to a lack of replacement parts depending on the failure part.

### ●**Notes**

• Do not modify the FOMA terminal or its accessories.

- Depending on the details of modification, repair may be refused. Modifications may include the following cases:
- Put a sticker on LCD or keys
- Add a decoration to the FOMA terminal with adhesive
- Replace exterior with one other than DOCOMO genuine products
- Repair of malfunction or damage caused by modification is charged even during the warranty period.
- Do not remove the nameplate placed on the FOMA terminal.

If the details described on the nameplate cannot be checked, repair may be refused as we cannot verify the conformity of the product to the technical standard.

• The settings of various functions and information such as total call time may be cleared (reset) by malfunction, repair or other handling of FOMA terminal. In such a case, make settings again.

• The parts generating magnetism are used in the following portions of the FOMA terminal. Note that the card may become unusable if placing a magnetismsensitive object such as cash card near the FOMA terminal.

Portions: Speaker and earpiece

• If the FOMA terminal gets wet or moist, immediately turn the power off and remove the battery pack, and then visit a repair counter. Depending on the conditions of the FOMA terminal, repair may not be possible.

### **i-mode Fault Diagnosis site**

**Check whether your FOMA terminal is properly sending/receiving mails, downloading images/ melodies. As a result of your check, if you think that the FOMA terminal is malfunctioning, contact "Repairs (Japanese only)" at the back of this manual.**

• To access "iモード故障診断サイ ト (i-mode fault diagnosis site)" (Japanese only) i-mode site: iMenu ▶ お知らせ (Information) X サービス・機 能 (Service/Function) ▶ i モー ド (i-mode) X iモード故障診断 (i-mode fault diagnosis)

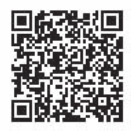

**QR code for accessing the site**

- No packet communication charges apply for i-mode fault diagnosis.
- \* Charges apply when accessing from overseas.

### **Updating Software**

### **Update the FOMA terminal software by packet communication when it is necessary.**

\* Packet communication charges do not apply. **For information on updating software, check the DOCOMO website and "**お客様サポート **(user support) in iMenu (Japanese only). "auto-update", "Now update", and "Reserve" are available for updating software.**

• Software can be updated with data such as Phonebook entries, camera images, downloaded data retained in the FOMA terminal. Note that, however, such data may not be protected depending on the conditions of the FOMA terminal (malfunction, damage, exposure to water, etc.). It is recommended that you make a backup of important data. Note that some data such as downloaded data cannot be backed up.

### Before updating software

- Do not remove the battery pack while updating software. Failure of updating software may result.
- Fully charge the battery pack before updating software.
- Software update (downloading or rewriting) may take time.
- You cannot make or receive calls, use communication functions or other functions while updating software. (You can receive voice calls while downloading.)
- It is recommended to update software in a location with strong signal reception with three antenna bars displayed while you are not moving. During software download, if signals become weak, or download is suspended, retry software update in a location with strong signal reception.
- When updating software, the information of your FOMA terminal (such as model name or serial number) is automatically sent to the server (software update server managed by DOCOMO). DOCOMO does not use the sent information for other purposes than for software update.
- If software update fails, the message, "Rewrite failed", appears and all operations become unavailable. In this case, you need to bring the FOMA terminal to a repair counter specified by DOCOMO.
- Software update is unavailable overseas.

### How to update software

To start software update, select **b** (update notice **icon) displayed on the Stand-by display, or perform from the menu screen.**

**1** To select (update notice icon)

**Stand-by display**  $\triangleright$  $\cdot \cdot$  $\cdot$  **Use**  $\cdot$  **to move the cursor to (update notice icon)**   $\bullet$  $\blacktriangleright$  **"Yes"**  $\blacktriangleright$  **Enter the Terminal security code**

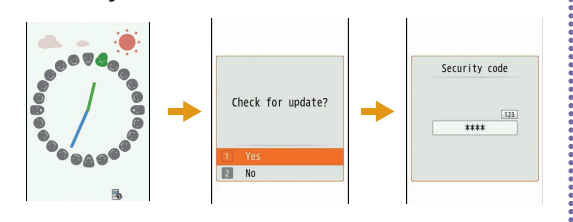

### To perform from the menu screen

Stand-by display  $\blacktriangleright$  **MENU**  $\blacktriangleright$  "Settings"  $\blacktriangleright$ **"Other"** X **"Software Update"** X **Enter the Terminal security code** X **"Update"**

Communication starts and check for software update.

- If update is necessary, the software update confirmation screen appears.
- If update is not required, "No update is needed. Continue to use as before" appears.

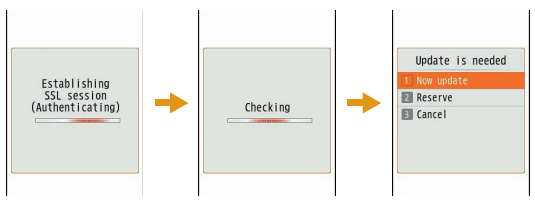

### **Checking Harmful Data**

**In data or programs downloaded to the FOMA terminal, detect and delete data that could cause operational malfunction or stop activating applications.**

- The scanning function helps to protect the FOMA terminal from invasion of data that cause failure when browsing web pages or receiving mail, etc. If the pattern definition corresponding to each failure is not downloaded or found, the scanning function cannot protect the FOMA terminal.
- $\cdot$  Pattern definitions vary depending on the FOMA terminal model. Therefore, DOCOMO may discontinue distribution of pattern definitions for models three years after the release date.

### : Updating pattern definitions

• First, update the pattern definition to the latest one.

### **Stand-by display**  $\triangleright$  **MENU**  $\triangleright$  **"Settings"**  $\triangleright$ "Lock/Security" ▶ "Scanning function" ▶ "Update" ▶ "Yes" ▶ "Yes"

Updating starts. After update completes, the notification screen appears.

 $\cdot$  If the pattern definition is the latest one, the screen notifying that it is the latest appears.

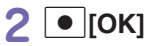

### Displaying scanned result

### ●**Displaying scanned problem factors**

Select "Detail" on the alert level screen to display the problem factor list screen shown on the right.

- The screen image is an example. On the actual screen, the detected data name is displayed in the place of "XXXXXXXX".
- Depending on the type of the detected data, "Detail" may not be displayed.
- When six or more problem factors are detected, subsequent factors after sixth one are omitted and only the total number of factors is displayed.

### ●**Displaying scanned result**

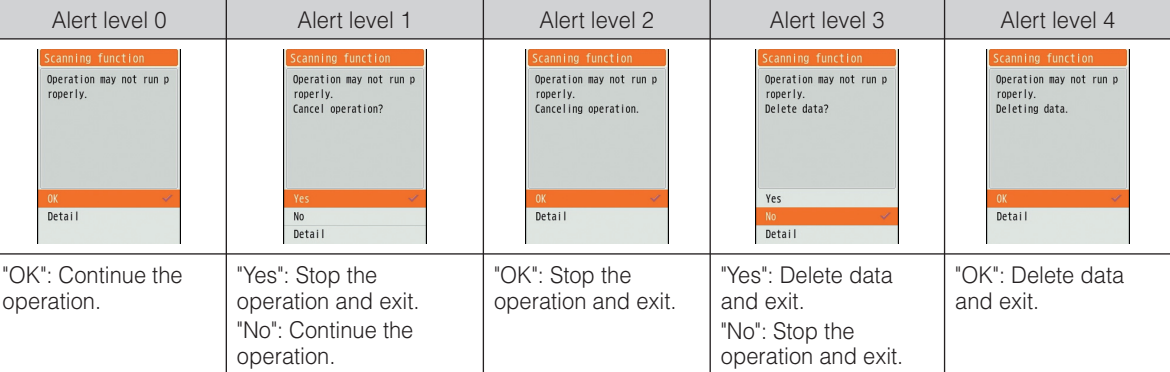

• The screen may be different from the above depending on the scanned result.

Problem factors xxxxxxxxxxxx

### **Introduction of Options and Related Devices**

**Combine the FOMA terminal with various optional devices to make it more convenient for expanded purposes, from personal and business. Some products may not be available depending on the area. For details, contact a service counter such as the docomo Shop. For details on optional devices, see the related instruction manuals.**

- Battery Pack L07
- Back Cover L17
- Desktop Holder L07
- Flat-plug Earphone/Microphone with Switch P01\*1/P02\*1
- Earphone Plug Adapter P001\*1
- Earphone/Microphone with Switch P001\*1\*2/P002\*1\*2
- FOMA Dry Battery Adapter 01
- Bone conduction microphone/receiver\*1
- FOMA Indoor Booster Antenna\*1\*3
- FOMA Portable Charging Adapter 01
- Carry Case S 01
- FOMA USB Cable with Charge Function 02\*1\*4
- FOMA Indoor Booster Antenna (Stand Type)\*1\*3
- FOMA USB Cable\*1\*4
- FOMA AC Adapter 01\*5/02\*5
- FOMA AC Adapter 01 for Global use<sup>\*5</sup>
- Flat-plug Stereo Earphone Set P01\*1
- Stereo Earphone Set P001\*1\*2
- FOMA DC Adapter 01/02
- Earphone Plug Adapter 01 for External connector terminal\*1
- Earphone/Microphone 01\*1
- Earphone Plug Adapter 01\*1
- Stereo Earphone Set 01\*1
- In-Car Holder 01
- \*1 Cannot be used together with the desktop holder.
- \*2 Earphone Plug Adapter P001 is necessary to connect to L-03B.
- \*3 For domestic use only.
- \*4 May not work properly if USB HUB is used.
- \*5 Charging using the AC adapter→P19

# **Appendix**

### **Menu List**

**Items indicated by return to the default when executing "Reset settings".**→**P35**

### ●**Mail**

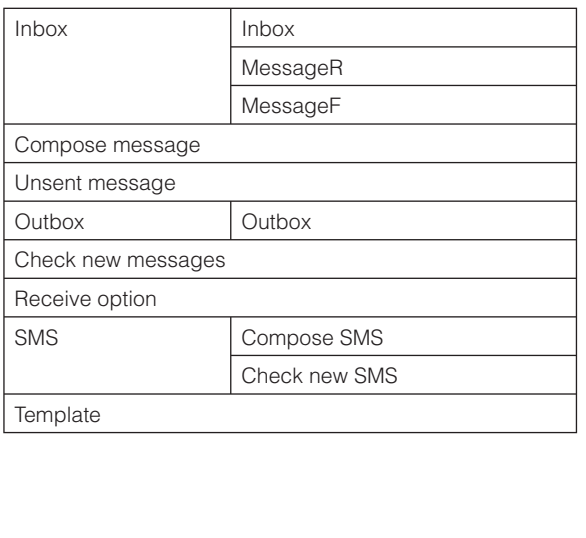

### Mail setting **Communication Display** Mail group Auto sort SMS

Edit **Others** 

### ●**i-mode**

÷

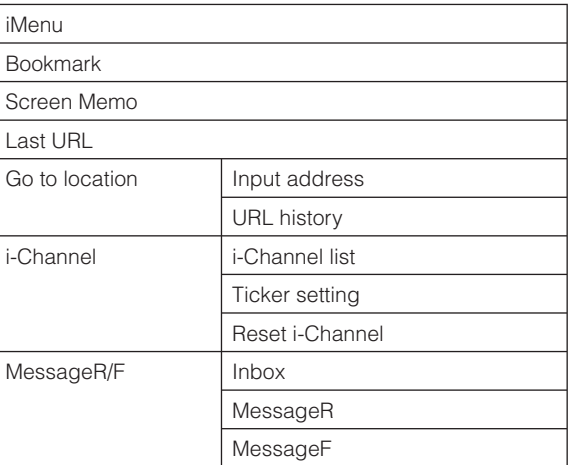

Others **78** 

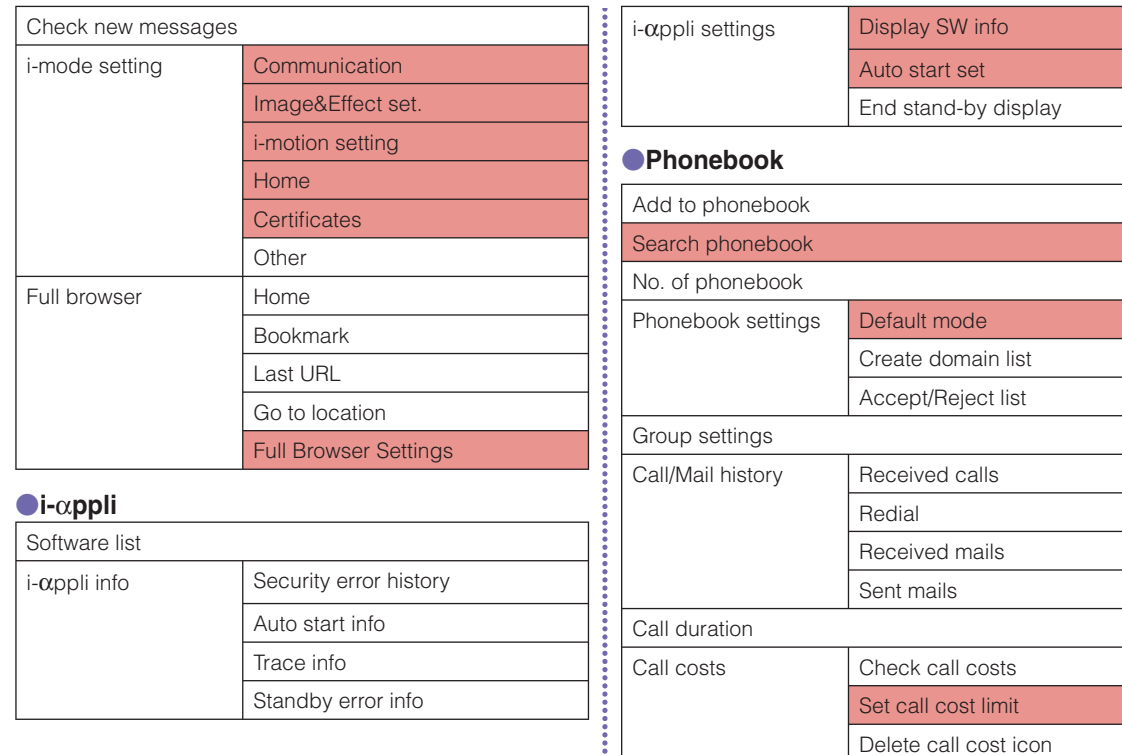

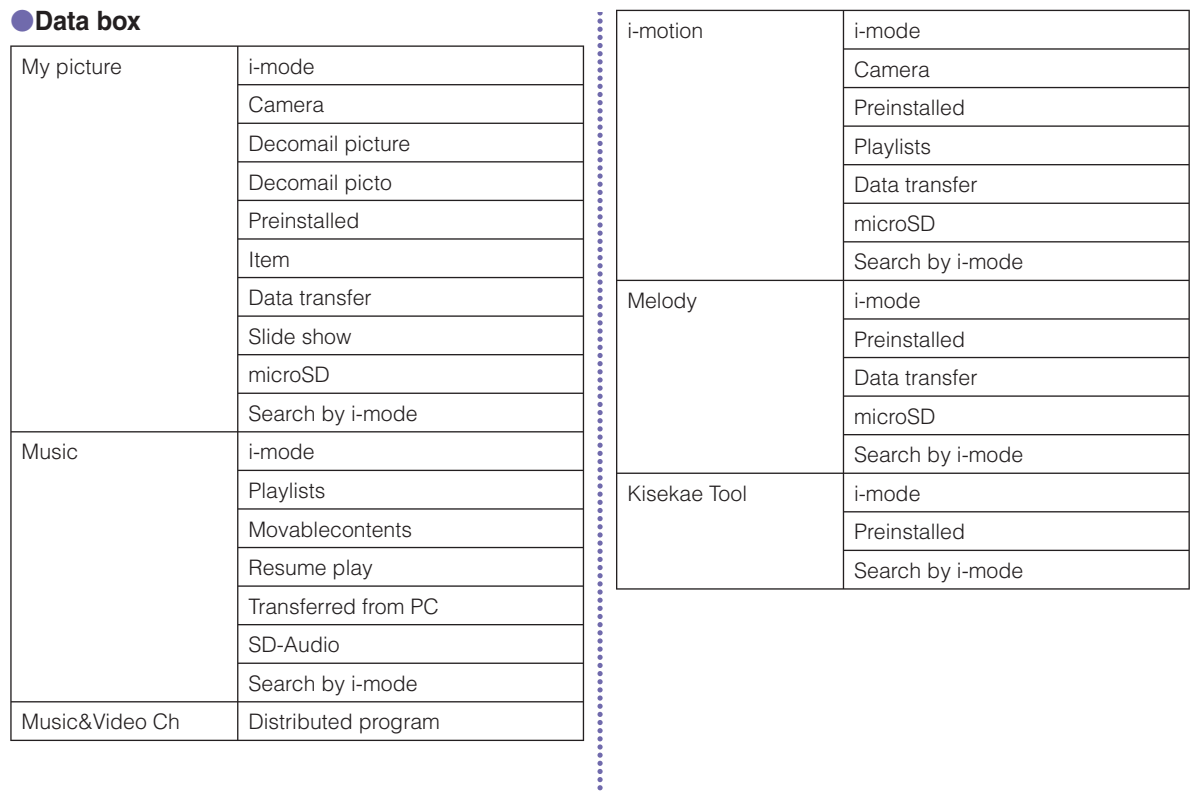

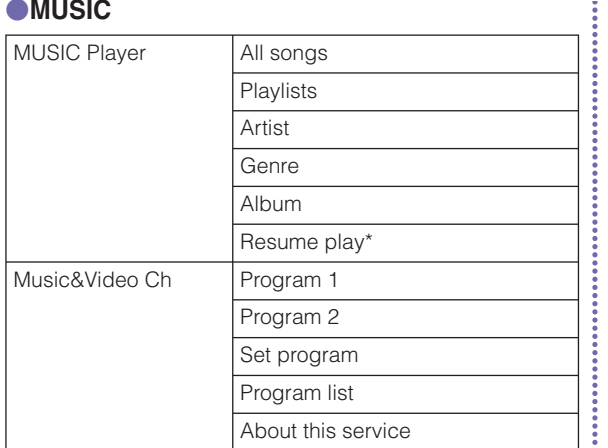

\* "Now playing" is displayed during music playback. Select this to display the Player screen for currently played music.

### ●**LifeKit**

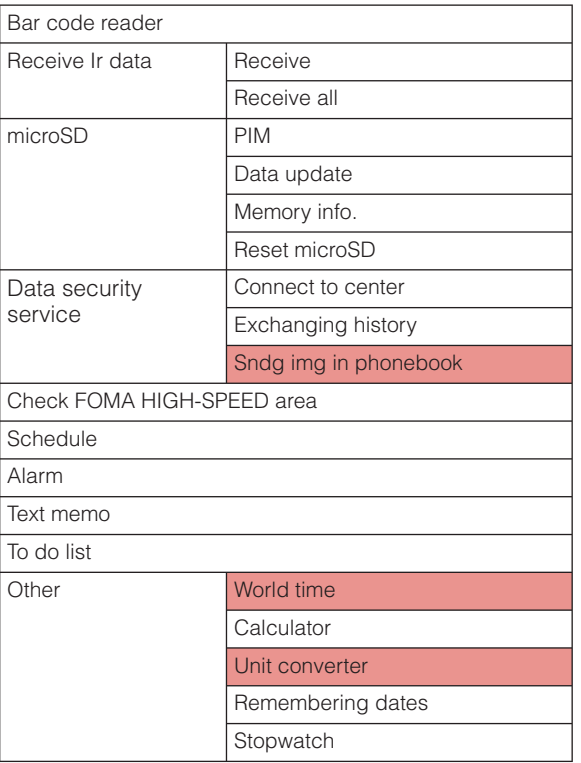

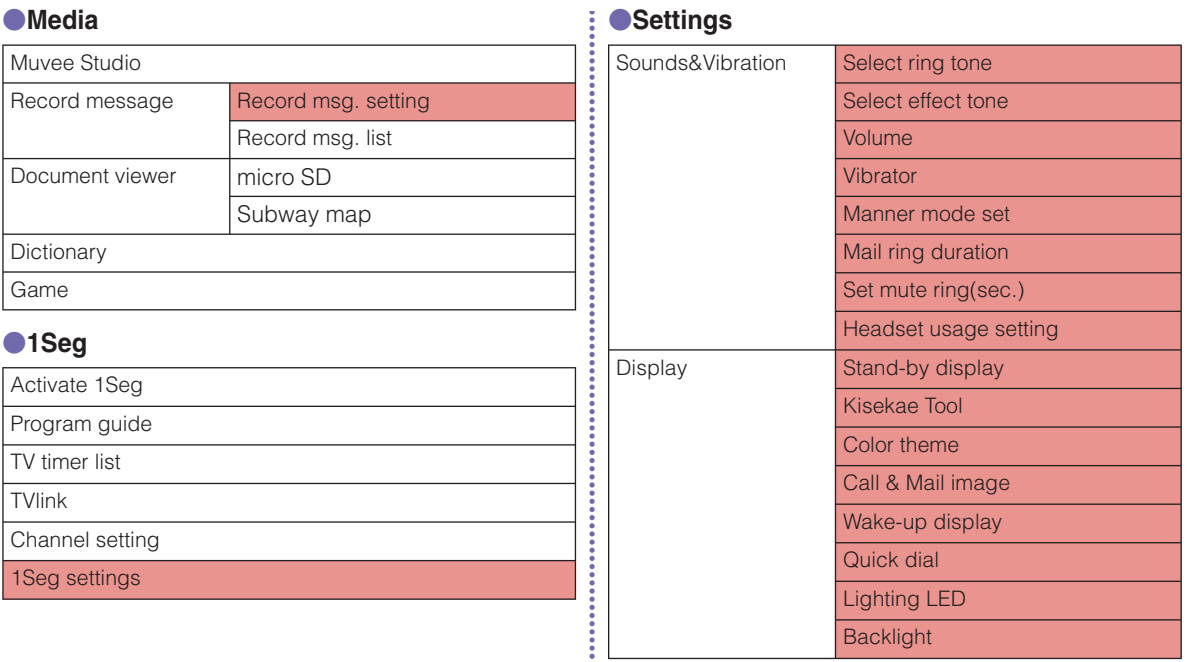

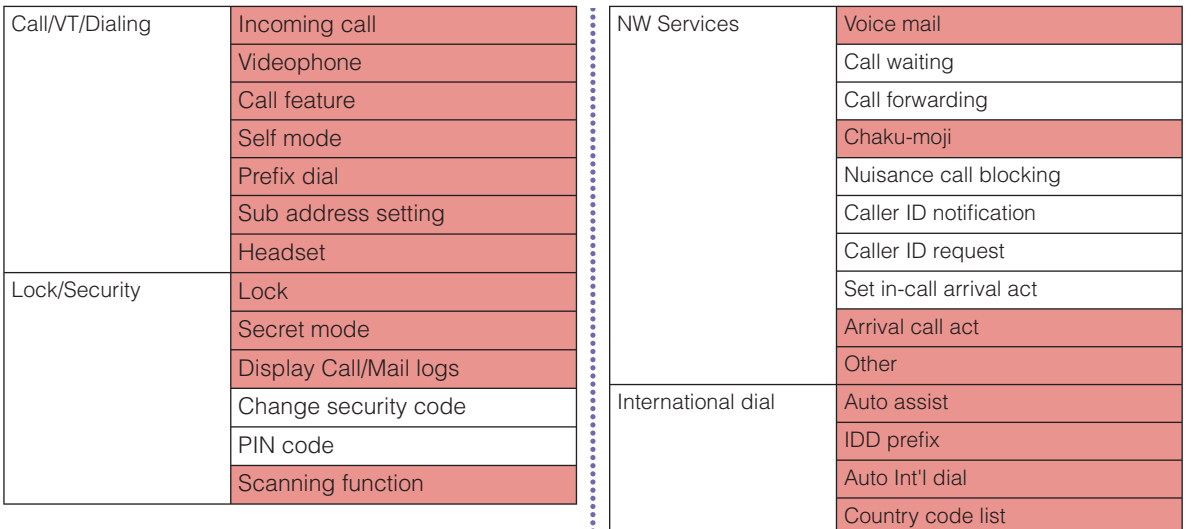

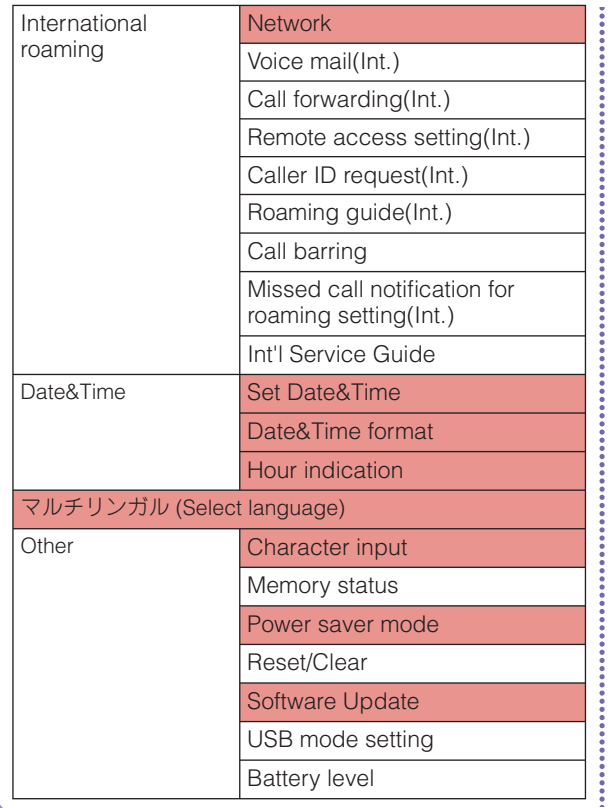

### **Own Number**

Own number

### ●**Camera**

Photo-mode

Movie-mode

Bar code reader

#### **Main Specifications** ●**Phone** Model name LL-03B Dimensions (H X W X D) Approx. 106mm X Approx. 48mm X Approx. 15.2mm (Max. thickness: Approx. 16.7mm) Weight **Approx.** 110g (with battery pack installed) **Continuous** stand-by time FOMA/ 3G 3G/GSM setting: 3G Moving: Approx. 350 hours 3G/GSM setting: **AUTO** Stationary: Approx. 400 hours Moving: Approx. 250 hours GSM 3G/GSM setting: AUTO Stationary: Approx. 220 hours **Continuous** call time FOMA/3G Voice call: Approx. 210 minutes Videophone: Approx. 150 minutes GSM Voice call: Approx. 180 minutes 1Seg watching time Approx. 230 minutes Charging time LCD Type Pixels Image pickup device

AC adapter: Approx. 240 minutes DC adapter: Approx. 240 minutes Display: TFT 262,144 colors Rear display: Organic EL 1 color Size Display: Approx. 2.8 inches Rear display: Approx. 0.8 inch Display: 96,000 pixels (240 dots X 400 dots) Rear display: (96 dots X 39 dots) Type CMOS  $Size$   $1/4.0$  inches Effective pixels | Approx. 3.1 Mega pixels

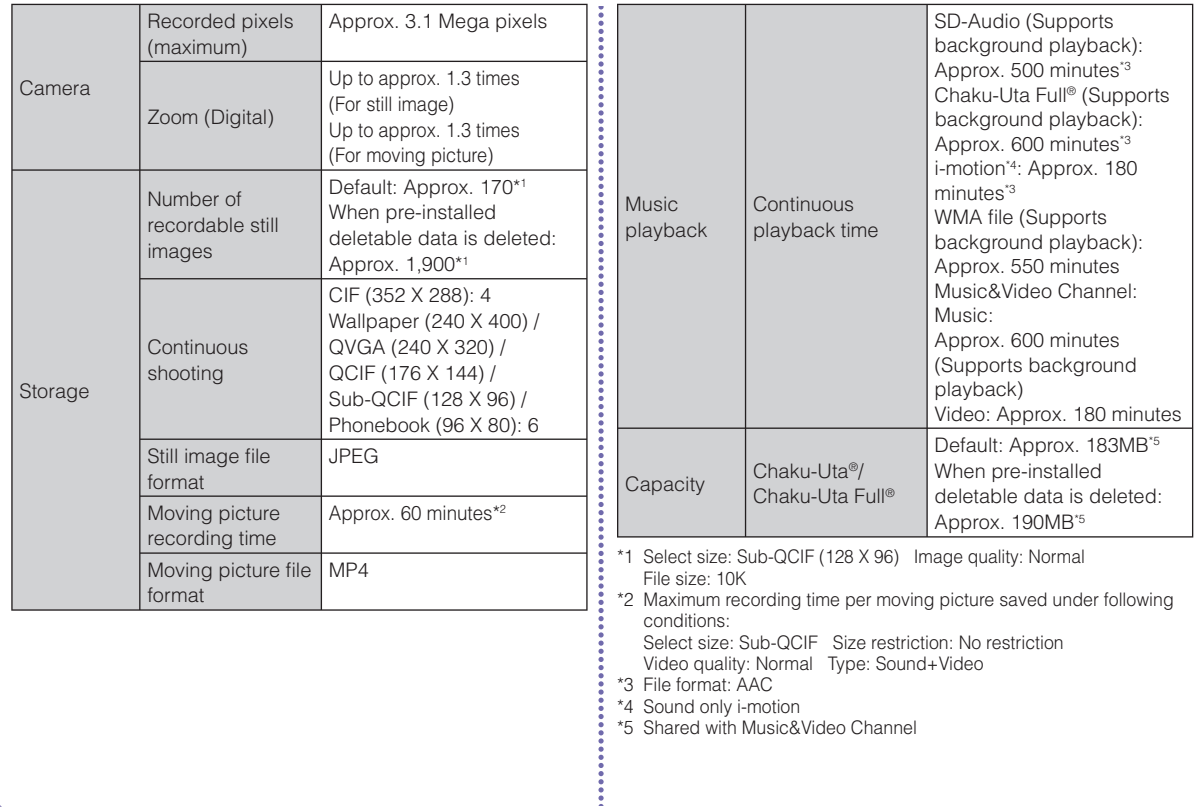

### ●**Battery pack**

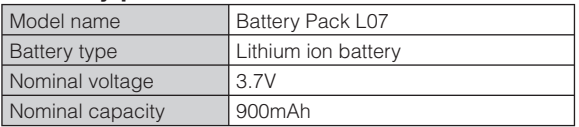

### ● **Maximum number of savable items on the FOMA terminal**

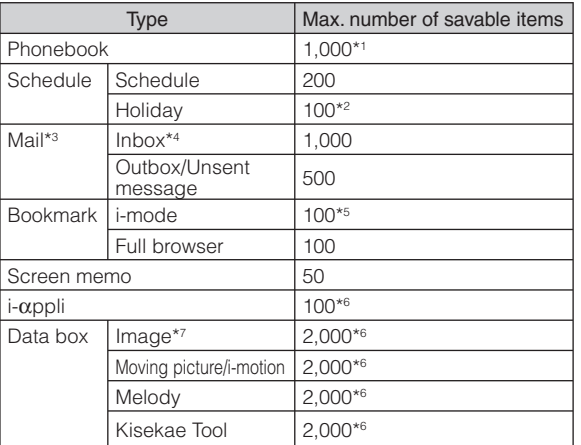

\*1 Up to 50 entries can be saved on the UIM.

- \*2 Includes holidays set by default.
- \*3 Total number of i-mode mail and SMS
- \*4 Includes " Welcome Mail  $J$ " and "デコメをプレゼント " saved in "Inbox" folder.
- \*5 Includes pre-installed "季節のデコメをプレゼント".
- \*6 Includes pre-installed data.

\*7 Up to 30 slide shows can be saved. (This number is included within 2,000, which is the maximum number of savable images.)

### **Specific Absorption Rate (SAR) of Mobile Phone**

Mobile phone L-03B meets the MIC's\* technical regulation for exposure of radio waves. This technical regulation has been established based on scientific studies so that radio waves emitted from radio devices such as mobile phones used near a human head give no bad influence to the human health. It defines that Specific Absorption Rate (SAR), representing the average amount of energy of radio waves absorbed to a temporal part of human body, should not exceed a permissible value of 2W/kg\*\*. This permissible value includes a substantial safety margin designed to assure the safety of users, regardless of the age, body size and other conditions of individuals and is equal to the international guideline recommended by ICNIRP\*\*\* which has cooperative relationships with World Health Organization (WHO). All mobile phones should be confirmed to comply with the governmental regulation according to Radio Law before they are released. The SAR value of L-03B is 0.696W/kg. This value has been acquired by Telecom Engineering Center (TELEC) and is the maximum value of those measured under the maximum transmission power of the mobile phone in the procedure defined by the government. Though there may be some differences in SAR value among individual products, they all meet the technical regulation. In addition, mobile phones are designed to have the lowest transmission power required for communication with base stations; therefore, the SAR value during actual phone operation becomes smaller. SAR value of this mobile phone meets the regulations of individual countries where it is available.

For further information about SAR, visit the following websites:

World Health Organization (WHO)

 : http://www.who.int/peh-emf/en/ ICNIRP

: http://www.icnirp.de/

#### MIC

 : http://www.tele.soumu.go.jp/e/sys/ele/index.htm TELEC

 : http://www.telec.or.jp/ENG/Index\_e.htm NTT DOCOMO

 : http://www.nttdocomo.co.jp/english/product/sar/ LG Mobile

: http://jp.lgmobile.com/

- \* Ministry of Internal Affairs and Communications
- \*\* The technical regulation is defined in Article 14-2 of the Ministry Ordinance Regulating Radio Equipment.
- \*\*\* International Commission on Non-Ionizing Radiation **Protection**

### Radio Frequency (RF) Signals

### THIS MODEL PHONE MEETS THE U.S. GOVERNMENT'S

REQUIREMENTS FOR EXPOSURE TO RADIO WAVES. Your wireless phone contains a radio transmitter and receiver. Your phone is designed and manufactured not to exceed the emission limits for exposure to radio frequency (RF) energy set by the Federal Communications Commission of the U.S. Government. These limits are part of comprehensive guidelines and establish permitted levels of RF energy for the general population. The guidelines are based on standards that were developed by independent scientific organizations through periodic and thorough evaluation of scientific studies.

The exposure standard for wireless mobile phones employs a unit of measurement known as the Specific Absorption Rate (SAR). The SAR limit set by the FCC is 1.6W/kg.\* Tests for SAR are conducted using standard operating positions accepted by the FCC with the phone transmitting at its highest certified power level in all tested frequency bands. Although the SAR is determined at the highest certified power level, the actual SAR level of the phone while operating can be well below the maximum value. This is because the phone is designed to operate at multiple power levels so as to use only the power required to reach the network. In general, the closer you are to a wireless base station antenna, the lower the output. Before a phone model is available for sale to the public, it must be tested and certified to the FCC that it does not exceed the limit established by the U.S. government-adopted requirement for safe exposure. The tests are performed on position and locations (for example, at the ear and worn on the body) as required by FCC for each model. The highest SAR value for this model phone as reported to the FCC when tested for use at the ear is 0.63W/kg, and when worn on the body, is 0.61W/kg.

(Body-worn measurements differ among phone models, depending upon available accessories and FCC requirements). While there may be differences between the SAR levels of various phones and at various positions, they all meet the U.S. government requirement. The FCC has granted an Equipment Authorization for this model phone with all reported SAR levels evaluated as in compliance with the FCC RF exposure guidelines. SAR information on this model phone is on file with the FCC and can be found under the Display

Grant section at http://www.fcc.gov/oet/ea/fccid/ after search on FCC ID BEJL03B.

For body worn operation, this phone has been tested and meets the FCC RF exposure guidelines when used with an accessory designated for this product or when used with an accessory that contains no metal and that positions the handset a minimum of 2.5 cm from the body.

In the United States, the SAR limit for wireless mobile phones used by the public is 1.6 watts/kg (W/kg) averaged over one gram of tissue. SAR values may vary depending upon national reporting requirements and the network band.

### Declaration of Conformity

The product "L-03B" is declared to conform with the essential requirements of European Union Directive 1999/5/EC Radio and Telecommunications Terminal Equipment Directive 3.1(a), 3.1(b) and 3.2.

This mobile phone complies with the EU requirements for exposure to radio waves.

Your mobile phone is a radio transceiver, designed and manufactured not to exceed the SAR\* limits\*\* for exposure to radio-frequency (RF) energy, which SAR\* value, when tested for compliance against the standard was 0.880W/kg. While there may be differences between the SAR<sup>\*</sup> levels of various phones and at various positions, they all meet<sup>\*\*\*</sup> the EU requirements for RF exposure.

- \* The exposure standard for mobile phones employs a unit of measurement known as the Specific Absorption Rate, or SAR.
- \*\* The SAR limit for mobile phones used by the public is 2.0 watts/kilogram (W/kg) averaged over ten grams of tissue, recommended by The Council of the European Union. The limit incorporates a substantial margin of safety to give additional protection for the public and to account for any variations in measurements.
- \*\*\* Tests for SAR have been conducted using standard operating positions with the phone transmitting at its highest certified power level in all tested frequency bands. Although the SAR is determined at the highest certified power level. the actual SAR level of the phone while operating can be well below the maximum value. This is because the phone is designed to operate at multiple power levels so as to use only the power required to reach the network. In general, the closer you are to a base station antenna, the lower the power output.

### **Export Administration Regulations**

This product and its accessories may fall under the category of application of Japan Export Control Regulations ("Foreign Exchange and Foreign Trade Law" and relevant laws and regulations). U.S. Re-export Regulations (Export Administration Regulations: EAR) is applied to this product and its accessories. If you export or re-export this product or its accessories, please follow the necessary procedures at your own risk and expense. For details on the procedures, contact the Ministry of Economy, Trade and Industry or the U.S. Department of Commerce.

### **Intellectual Property Right**

### Copyrights and portrait rights

You have no right to copy, modify, or distribute contents such as text, images, music, map data, or software downloaded from websites on the Internet, or images captured by the camera of this product without permission from the copyright holder except when the copy or quote is for personal use that is allowed under Copyright Law. Note that it may be prohibited to capture or record live performances or exhibitions even for personal use. Refrain from taking portraits of other people and uploading such portraits to websites using this product without their consent, as this violates portrait rights.

### **Trademarks**

- "FOMA", "i-mode", "i-αppli", "WORLD CALL", "WORLD WING", "i-motion", "Deco-mail", "OFFICEED", "docomo STYLE series", and "i-mode" logo and "i-αppli" logo are trademarks or registered trademarks of NTT DOCOMO, INC.
- Free Dial logo mark is a registered trademark of NTT Communications Corporation.
- "Multitask" is a registered trademark of NEC Corporation.
- "Catch Phone (Call waiting service)" is a registered trademark of Nippon Telegraph and Telephone Corporation.
- McAfee<sup>®</sup> is registered trademarks or trademarks of McAfee, Inc. and/or its affiliates in the US and/or other countries.
- QuickTime is a registered trademark of Apple Inc., in the US and other countries.
- Powered by JBlend™ Copyright 2002-2009 Aplix Corporation. All rights reserved.

JBlend and JBlend-related trademarks are trademarks or registered trademarks of Aplix Corporation in Japan and other countries.

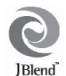

- QR code is a registered trademark of Denso Wave Inc.
- G-GUIDE, G-GUIDE MOBILE and their logos are registered trademarks in Japan of U.S. Gemstar-TV Guide International, Inc. and/or its affiliates.
- This product contains NetFront Browser and NetFront Sync Client of ACCESS CO., LTD. ACCESS and NetFront are trademarks or registered trademarks of ACCESS CO., LTD. in the United States, Japan, and/or other countries. Copyright© 2009 ACCESS CO., LTD. All rights reserved.

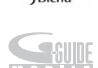

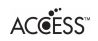

### **NetFront**

- Adobe and Adobe Reader are either registered trademarks or trademarks of Adobe Systems Incorporated in the United States and/or other countries.
- microSDHC logo is a trademark of SD-3C, LLC.

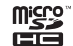

- Microsoft®, Windows®, Windows Vista®, and Windows Media® are trademarks or registered trademarks of Microsoft Corporation in the United States and/or other countries.
- Napster is a registered trademark of Napster, LLC. and/or its affiliates in the US and/or other countries.
- Google and Google Map for Mobile are trademarks of Google Inc.
- "AXIS Font" is a trademark of AXIS Inc., and the "AXIS" font is a font developed by Type Project Inc.
- Other company names or product names described in this manual are trademarks or registered trademarks of those companies.

### **Others**

• Contains Adobe® Flash® LiteTM technology by Adobe Systems Incorporated.

**ADOBE**<br>FLASH

Adobe Flash Lite Copyright© 2003-2009 Adobe Systems Incorporated. All rights reserved.

Adobe, Flash and Flash Lite are either registered trademarks or trademarks of Adobe Systems Incorporated in the United States and/or other countries.

- This software is based in part on the work of the Independent JPEG Group.
- This manual abbreviates operating systems (Japanese version) as follows:
	- Windows 7 is the abbreviation of Windows® 7 (Home Premium, Professional, and Ultimate).
	- Windows Vista is the abbreviation of Windows Vista® (Home Basic, Home Premium, Business, Enterprise, and Ultimate).
	- Windows XP is the abbreviation of Microsoft® Windows® XP Professional operating system or Microsoft® Windows® XP Home Edition operating system.
- Windows 2000 is the abbreviation of Microsoft® Windows® 2000 Professional operating system.
- This product is licensed complying with the MPEG-4 Patent Portfolio License. If you use it for private purpose without any profits, you are allowed to use them only when:
	- Recording MPEG-4 moving pictures that are compliant with the standard of MPEG-4 Visual.
	- Playing back MPEG-4 moving pictures that consumers recorded for non-commercial activities.
	- Playing back MPEG-4 moving pictures obtained from MPEG-LA licensees.
	- For details, contact MPEG LA, LLC.
- Licensed by QUALCOMM Incorporated under one or more of the following United States Patents and/or their counterparts in other nations;

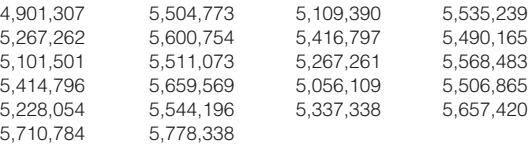

# **Index**

### A

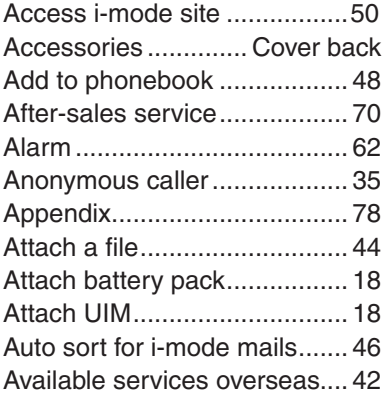

### B

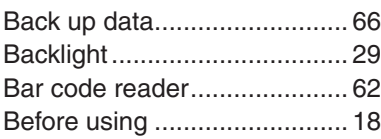

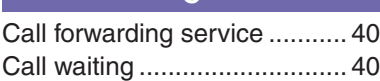

 $\Gamma$ 

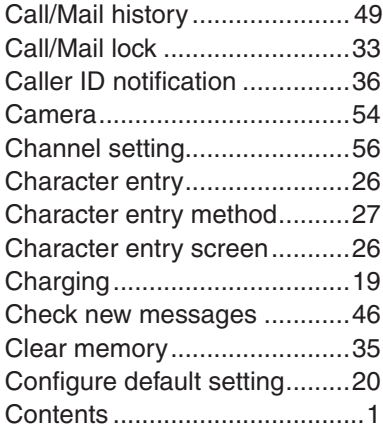

### D

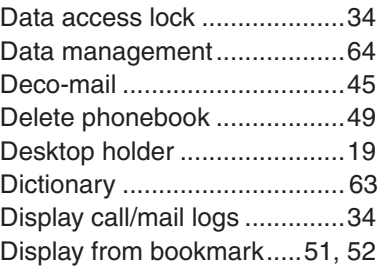

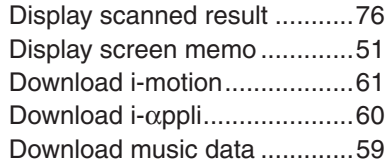

### E

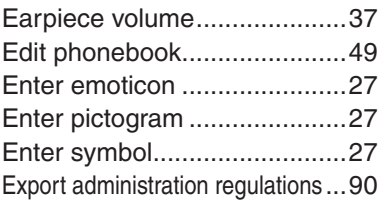

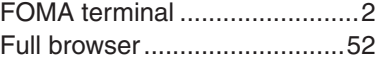

F

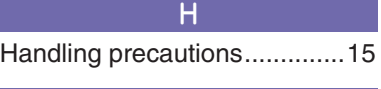

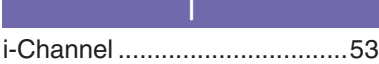

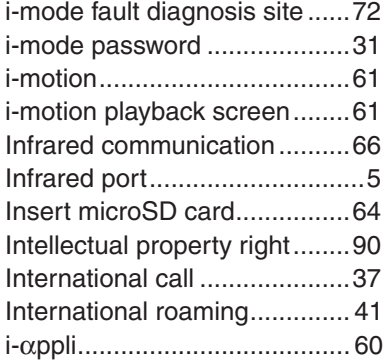

### K

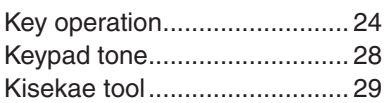

### L

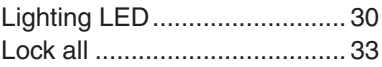

### M

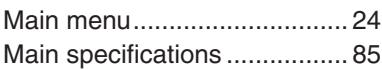

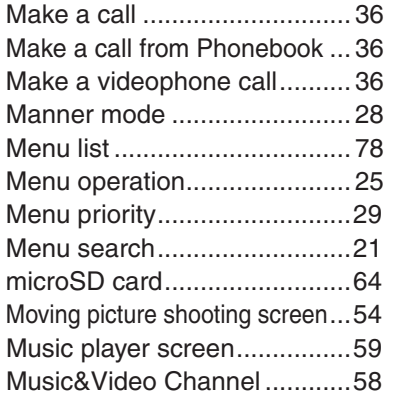

### N

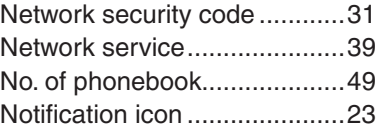

### O

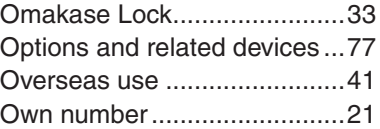

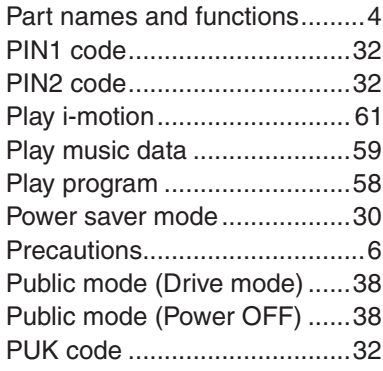

P

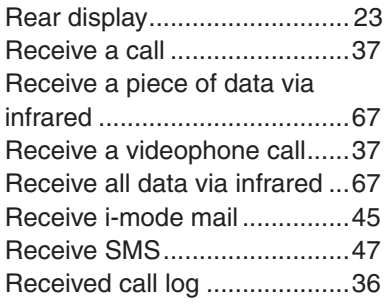

R

# Others **93**Others

93

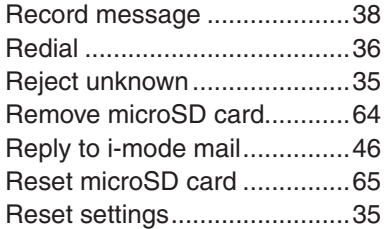

### S

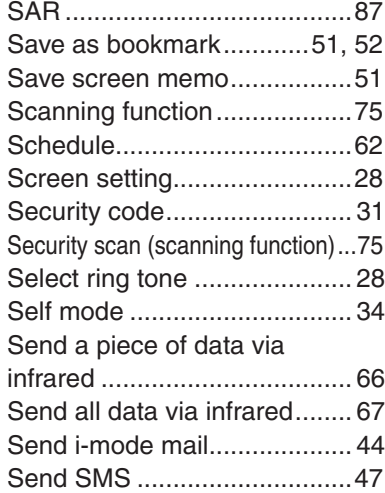

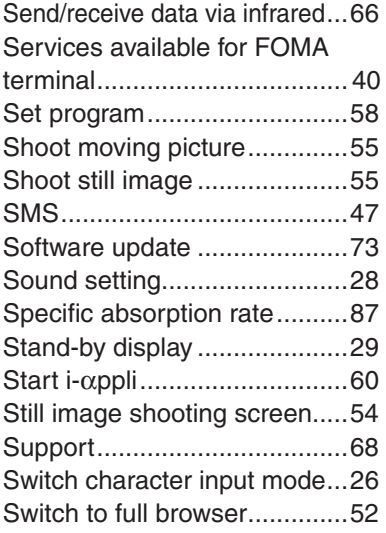

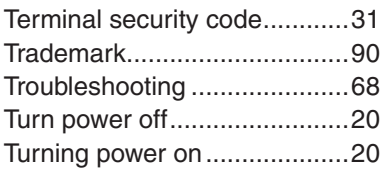

T

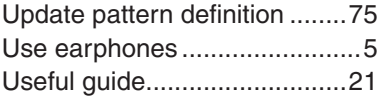

V

U

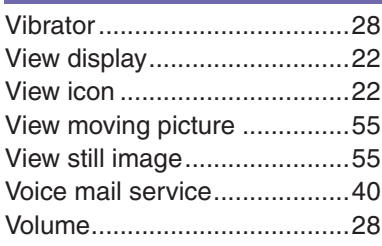

### W

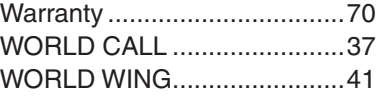

### **Numerals**

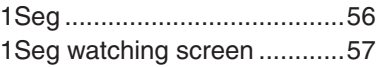

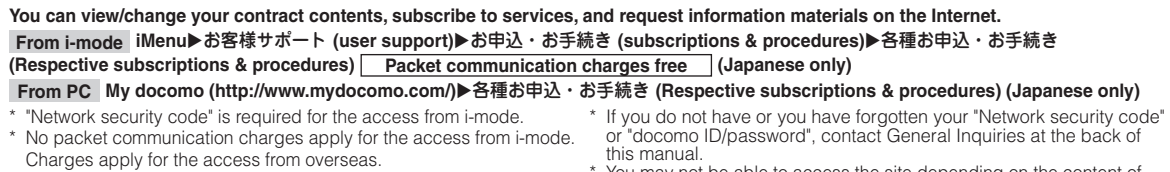

- \* "docomo ID and password" are required for the access from a PC.
- You may not be able to access the site depending on the content of your subscription.
- \* You may not be able to access the site due to system maintenance, etc.

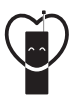

### Using mobile phones with your

manners!

Please be considerate of others around you when using a mobile phone in a public place.

### **Always turn OFF your FOMA terminal in the following situations:**

- In a place where the use of mobile phones is prohibited
	- Be sure to turn off your FOMA terminal on an airplane, in a hospital, or near priority seats on a train, etc.

### **In the following situations, be sure to set Public mode**

- While driving
	- Using the mobile phone in your hand while driving is subject to punishment.
- When you are in a public place such as theater, movie theater, or museum

### **Be considerate of privacy**

- **Please be considerate of the privacy of individuals around you when capturing and sending images using camera-**
- **equipped mobile phones.**

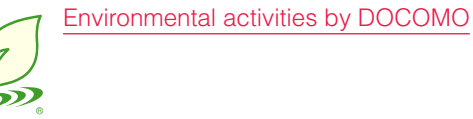

### **Slimming down of instruction manual**

In the Japanese instruction manual, by explaining operations of basic functions, the instruction manual was slimmed down and the amount of paper usage was reduced. Check Guide (installed in this FOMA terminal, Japanese

only) or DOCOMO website for frequently used functions or detailed operations.

### **Collecting and recycling of mobile phones**

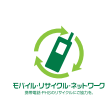

Mobile phone and PHS operators collect and recycle used telephones, battery packs, and battery chargers at shops bearing the mark on the left regardless of brand and manufacture to protect the environment and reuse valuable resources. Bring them nearby docomo Shop.

#### **General Inquiries <docomo Information Center> Repairs Repairs Repairs**

#### (Business hours: 9:00 a.m. to 9:00 p.m.)

#### **0120-005-250** (toll free)

(No prefix) **151** (toll free)

- \* Service available in: English, Portuguese, Chinese, Spanish, Korean.
- \* Available from mobile phones and PHSs (including non-DOCOMO phones).
- \* Unavailable from part of IP phones.

(Business hours: 9:00 a.m. to 8:00 p.m.)

From DOCOMO mobile phones (In Japanese only)

From land-line phones (In Japanese only)

#### **0120-800-000** (toll free)

\* Unavailable from land-line phones, etc.

\* Available from mobile phones and PHSs (including non-DOCOMO phones).

\* Unavailable from part of IP phones.

- **Please confirm the phone number before you dial.**
- For Applications or Repairs and After-Sales Service, please contact the above-mentioned information center or the docomo Shop etc. near you on the NTT DOCOMO website or the i-mode site.
- ▶i-mode site iMenu ⇒ お客様サポート (user support) ⇒ ドコモショップ (docomo Shop) \* In Japanese only ▶NTT DOCOMO website http://www.nttdocomo.co.jp/english/

#### **Loss or theft of FOMA terminal or payment of cumulative cost overseas <docomo Information Center>**

From DOCOMO mobile phones

### International call access code<br>for the country you stay

for the country you stay **-81-3-5366-3114\*** (toll free)

\* You are charged a call fee to Japan when calling from a land-line phone, etc.

- ※ If you use L-03B, you should dial the number +81-3-5366-3114 (to enter '+', press and hold the '0' key for at least one second).
- From land-line phones <Universal number>

**-800-0120-0151\*** Universal number international prefix

\* You might be charged a domestic call fee according to the call rate for the country you stay.

※ For international call access codes for major countries and international prefix numbers for the universal number, visit the DOCOMO International Services website.

#### **Failures encountered overseas <Network Support and Operation Center>**

(available 24 hours a day) (available 24 hours a day)

prefix

#### From DOCOMO mobile phones

nternational call access code for the country you stay

**-81-3-6718-1414\*** (toll free)

\* You are charged a call fee to Japan when calling from a land-line phone, etc.

- ※ If you use L-03B, you should dial the number +81-3-6718-1414 (to enter '+', press and hold the '0' key for at least one second).
- From land-line phones <Universal number>

**-800-5931-8600\*** Universal number international

\* You might be charged a domestic call fee according to the call rate for the country you stay.

※ For international call access codes for major countries and international prefix numbers for the universal number, visit the DOCOMO International Services website.

**If you lose your FOMA terminal or have it stolen, immediately take the steps necessary for suspending the use of the FOMA terminal. If the FOMA terminal you purchased is damaged, bring your FOMA terminal to a repair counter specified by DOCOMO after returning to Japan.** 

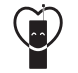

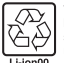

To prevent damage to the environment, bring used battery packs to a docomo service counter, a docomo agent or a recycle center.

**Don't forget your mobile phone … or your manners!**

When using your mobile phone in a public place, don't forget to show common courtesy and consideration to others around you. Sales: NTT DOCOMO, INC. Manufacturer: LG Electronics Inc.

> 2010.1 (1.1 Edition) MMBB0369006

(Business hours: 24 hours (open all year round))

From DOCOMO mobile phones (In Japanese only)

 $\blacksquare$  (No prefix)  $113$  (toll free)

\* Unavailable from land-line phones, etc.

From land-line phones (In Japanese only)

### **113** (toll free) **113** (toll free)

\* Available from mobile phones and PHSs \* Unavailable from part of IP phones. (including non-DOCOMO phones).

# **L-03B Manual for PC Connection**

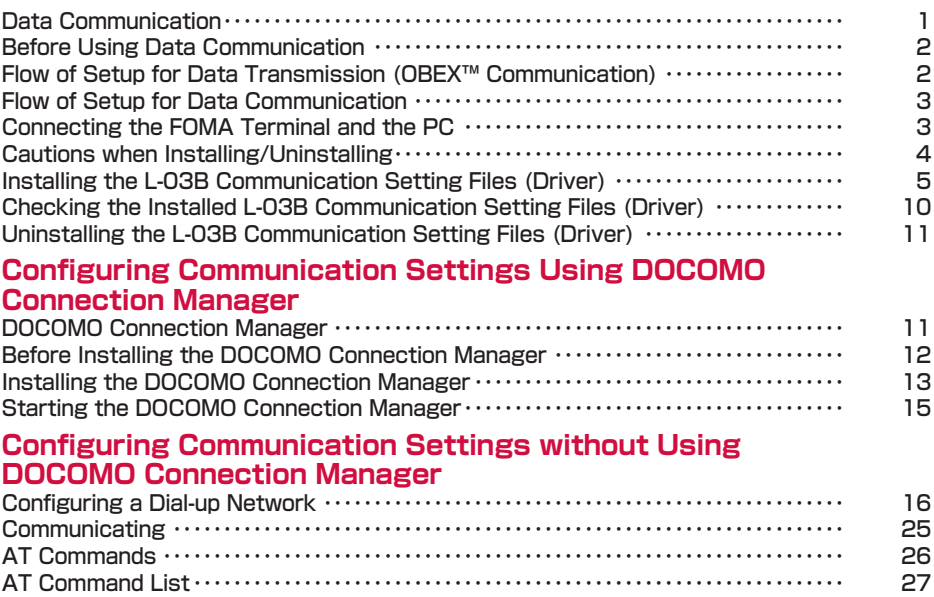

### About Manual for PC Connection

This manual explains the items required for making data communication on the L-03B as well as how to install "L-03B 通信設定ファイル(ドライバ)(L-03B Communication Setting Files (Driver))" and "ドコモ コネクションマネージャ (DOCOMO Connection Manager)" inside the CD-ROM. Some procedures and displays in this manual may differ depending on your operating environment.

### **Data Communication**

### Data Communications Available with the FOMA Terminal

When you connect your FOMA terminal to a PC, you can use data communication via packet communication as well as data transmission (OBEX™ Communication).

- The FOMA terminal does not support 64K data communication.
- The FOMA terminal does not support Remote Wakeup.
- The FOMA terminal does not support FAX communication.
- The FOMA terminal does not support DOCOMO's PDA "sigmarion III".

### Data Transmission (OBEX™ Communication)

You can exchange data such as images, songs, Phonebook entries, or mail with another FOMA terminal or a PC.

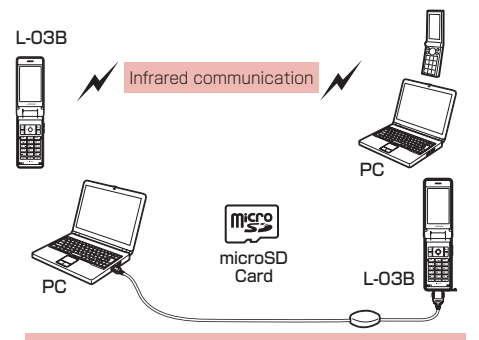

- FOMA USB Cable with Charge Function 02 (optional)
- microSD Card
- DOCOMO keitai datalink\*
- This FOMA terminal cannot send images to a PC.

#### Note

• If all data is unable to be forwarded due to communication suspension while receiving all data by the FOMA terminal, delete all data in the FOMA terminal and then perform the operation again.

### Packet Communication

Communication charges\*1 are based on the amount of data sent and received. It is suitable for use to exchange data only when you want while keeping the network connected. DOCOMO provides a best-effort service in which communication speeds change in response to the communication environment and network congestion.

Using an access point of DOCOMO internet connection service such as "mopera U" allows you to use high-speed communication at the maximum rate of 7.2Mbps for receiving and 384kbps for sending (based on best-effort connection)<sup>\*2</sup>.

**1**

- \*1 Communication charges become high when you exchange a large amount of data
- \*2 The maximum speed of 7.2Mbps for receiving and 384kbps for sending are theoretical values and they do not show the actual performance. The actual performance depends on your communication environment and network congestion.
	- If you connect to an area which is out of the FOMA HIGH-SPEED Area or an access point that does not support HIGH-SPEED, the performance may be lower.

L-03B can use an access point, even while in overseas, that supports 3G or GPRS packet communication to perform data communication.

### Precautions before Use

#### Internet Service Provider Fees

Fees to an Internet service provider (ISP) are required to connect to the Internet. These connection fees, paid to the ISP, are separate from the FOMA service fees. For detailed information on connection fees, contact your ISP.

You can use DOCOMO Internet connection service: "mopera U". A separate subscription (fee-based) is required to use "mopera U".

### Setting the Internet Connection

#### For packet communication, use an access point compatible with packet communication.

- DoPa access points cannot be connected.
- For service contents of "mopera" and its connection settings, visit "mopera" web site. http://www.mopera.net/mopera/index.html (Japanese only)

### Conditions for Packet Communication

The following conditions\* must be met to connect the FOMA terminal to a PC to perform communication. However, even if the conditions are met, communication may still not be possible depending on the amount of traffic at the base station or the strength of the signal.

- FOMA USB Cable with Charge Function 02 (optional) must be available on the PC.
- The FOMA terminal must be in the FOMA service area.
- The access point must support FOMA packet communication.
- \* These conditions are for domestic use in Japan.

### **Before Using Data Communication**

### Operating Environment

The following operating environment is required for a PC to use data communication.

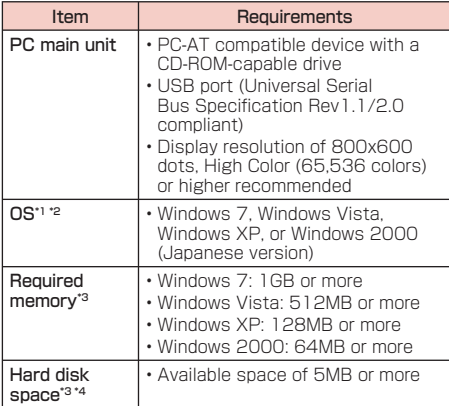

- \*1 The operation on an upgraded OS cannot be guaranteed.
- \*2 For detailed operating environment, check DOCOMO web site.
- \*3 Memory requirement or hard disk space may vary depending on the PC system configuration.
- \*4 DOCOMO Connection Manager requires 10MB or more.
- The recommended browser for using the menu is Microsoft Internet Explorer 7.0 or later. Perform the following steps if a menu does not appear after the CD-ROM is inserted in the drive:
	- a Click " スタート (Start)" ▶ "コンピュータ (Computer)".

### **B** For Windows 7

Click " スタート (Start)" ▶ "コンピューター (Computer)".

**B** For Windows XP Click "スタート (Start)" ▶ "マイコンピュータ (My Computer)".

### **B** For Windows 2000

Double-click an icon "マイコンピュータ (My Computer)" on the desktop.

**2 Right-click the CD-ROM icon ▶ Select "開く** (Open)"

#### (3) Double-click "index.html"

- \* For Windows XP/2000, the recommended browser is Microsoft Internet Explorer 6.0 or later.
- A warning screen may appear if you insert the bundled CD-ROM into a PC. This warning appears as a result of a security setting of Microsoft Internet Explorer, however, there is no problem. Click [はい (Yes)].

### Required Devices

#### To use data communications, the following devices and software are required in addition to the FOMA terminal and a PC:

- FOMA USB Cable with Charge Function 02 (optional) or FOMA USB Cable (optional)
- CD-ROM for L-03B (supplied)

#### Note

- Purchase the exclusive FOMA USB Cable with Charge Function 02 or FOMA USB Cable. A generic USB cable for PC is not available because it does not fit the FOMA USB connector.
- The FOMA terminal may not work properly with a USB HUB.

### **Flow of Setup for Data Transmission (OBEX™ Communication)**

Install the L-03B communication setting files to use the FOMA USB Cable with Charge Function 02 (optional).

#### Download and install the L-03B communication setting files

• Install them using bundled CD-ROM

or

• Download and install from the DOCOMO web page

Data transfer

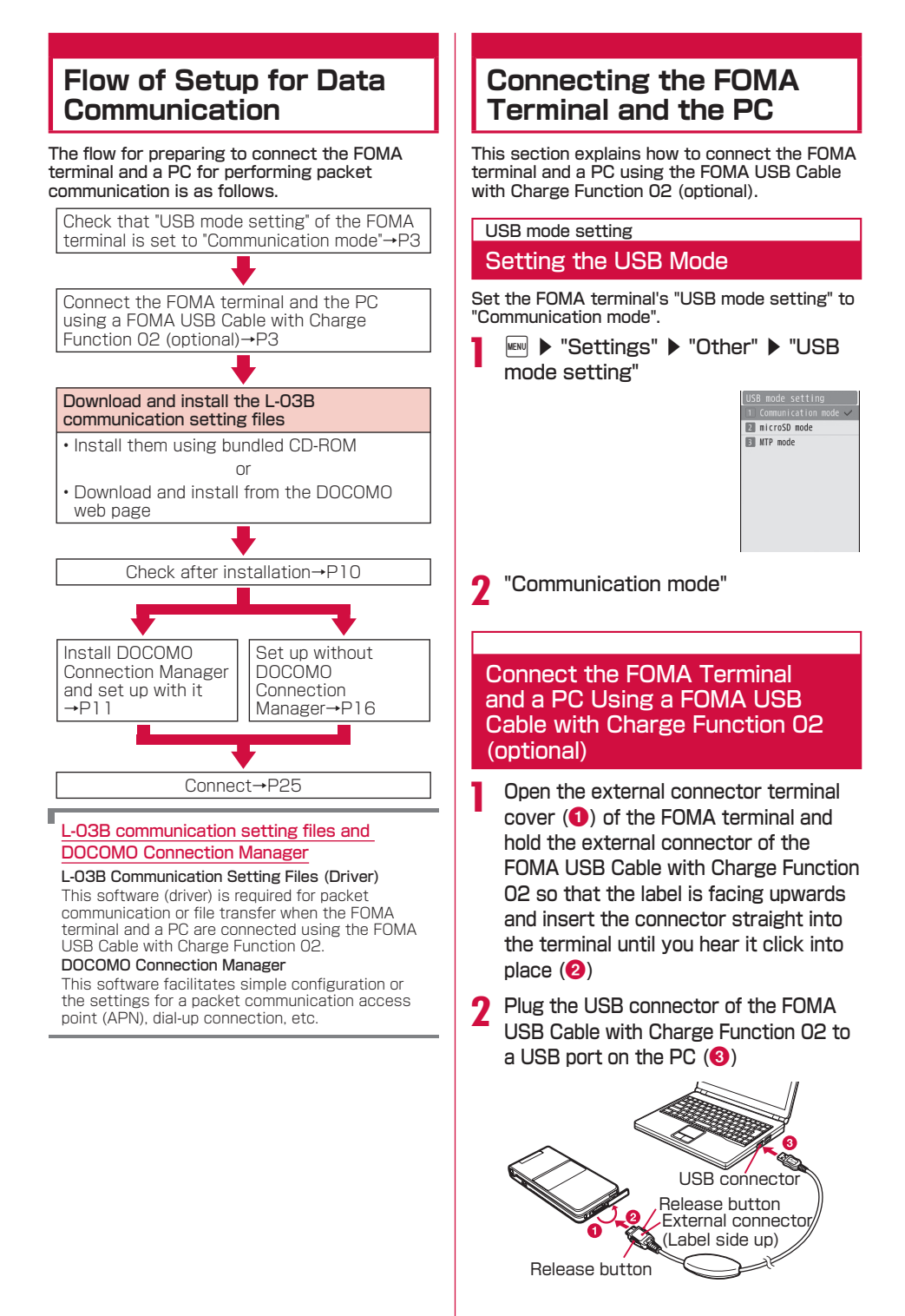

### Unplugging

 $\Omega$  To unplug the external connector of the FOMA USB Cable with Charge Function 02 (optional), pull it straight out while holding the release buttons of the connector  $\mathbf(①)$ 

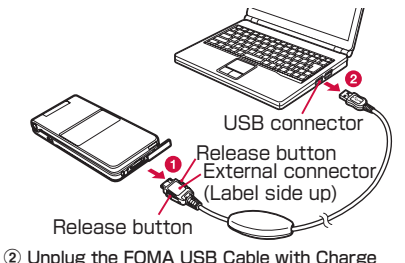

Function 02 from the USB port of the PC  $(\bigcirc$ .

### Note

- Do not unplug the FOMA USB Cable with Charge Function 02 during data communication because doing so will cause communication to be cut off, or an operation failure or data loss.
- Do not connect FOMA USB Cable with Charge Function 02 to the connector by sheer strength. Doing so may result in malfunction. The connectors must be inserted with the correct orientation and angle. With correct orientation and angle, the connectors can be plugged smoothly without requiring excessive force. If you cannot connect the cable easily, do not use excessive force. Check the orientation, angle and shape of the connectors again.
- Do not apply excessive force to disconnect the FOMA USB Cable with Charge Function 02. Using excessive force may result in malfunction.

### **Cautions when Installing/Uninstalling**

#### Keep the following in mind when installing or uninstalling L-03B communication setting files (Driver) or DOCOMO Connection Manager.

- Make sure to install or uninstall the software from a user account with the administrator privileges. An error will occur if you attempt to install or uninstall them from an account without administrator privileges. For settings and operations regarding PC administrator privileges, contact your PC manufacturer or Microsoft Corporation.
- Before you install or uninstall the software, check that no other software is running. Quit any running software before installing or uninstalling.

#### **For Windows 7**

If the "ユーザーアカウント制御 (User Account Control)" screen appears, click "はい (Yes)". For settings and operations regarding PC administrator privileges, contact your PC manufacturer or Microsoft Corporation.

#### **B** For Windows Vista

If the "ユーザーアカウント制御 (User Account Control)" screen appears, click "許可 (Permit)" or "続行 (Continue)", or enter the password, then click "OK". For settings and operations regarding PC administrator privileges, contact your PC manufacturer or Microsoft Corporation.

### **Installing the L-03B Communication Setting Files (Driver)**

The L-03B communication setting files need to be installed the first time you connect the FOMA terminal and a PC with the FOMA USB Cable with Charge Function 02 (optional).

- Before installing L-03B communication setting files, make sure that the FOMA terminal is unplugged from your PC.
- Make sure to read "Cautions when Installing/ Uninstalling" (P4) before starting the operation.

### Installing on Windows 7

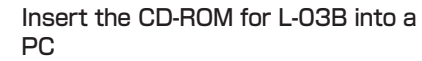

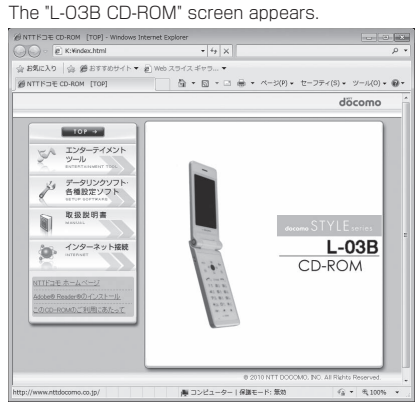

- Depending on the PC settings, this screen may not appear. In this case, go to Step 3.
- Click  $\mathbb{R}$  at the upper right of the screen

The "L-03B CD-ROM" screen disappears.

### c Connect the FOMA terminal and the PC

A pop-up message "デバイスドライバーソフトウェ アは正しくインストールされませんでした (The device driver was not installed correctly)" will be displayed for a few seconds from the task bar of the PC screen. (Click the pop-up message to close manually.)

- Connecting→P3
- Connect the FOMA terminal to the PC with the FOMA terminal turned on.

1 Click " スタート (Start)" ▶ "コント ロールパネル (Control Panel)" ▶ "シ ステムとセキュリティ (System and Security)"

- e Click "デバイスマネージャー (Device Manager)"
- **f** Right-click "FOMA L03B" that is recognized as "ほかのデバイス (Other Device)" ▶ Select "ドライバーソフトウ ェアの更新 (Update Driver Software)"

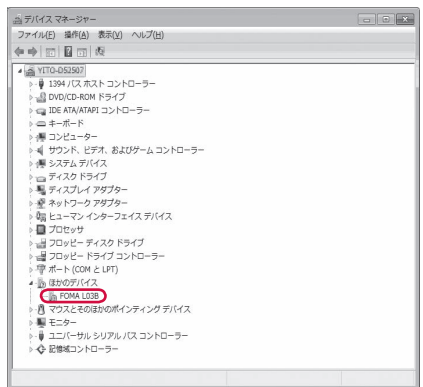

Click "コンピューターを参照してドライ バーソフトウェアを検索します  $(Browse)$  the PC to find the driver)"

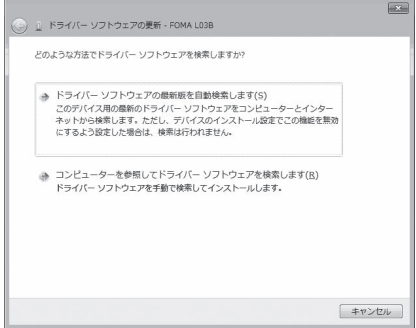

### Enter the search location of the L-03B communication setting files (Driver) ▶ Click [次へ (Next)]

As the search location, enter "<CD-ROM drive letter>: ¥guide¥L- 03B\_driver\_win7\_32¥Win7\_32" in the "次の場所でドライバーソフトウェアを検索します (Search for the driver in the following location)" field.

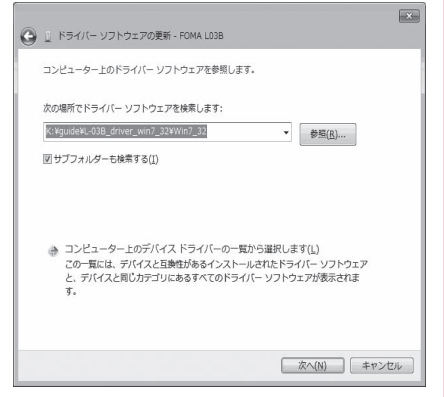

**■** Click [閉じる (Close)] on the installation completion screen

Repeat Steps 6 to 9 twice to install all of L-03B communication setting files.

不明なデバイス (Unknown Device)" appears instead of "FOMA L03B".

Check whether the L-03B communication setting files have been installed correctly.→P10

### Installing on Windows Vista

### Insert the CD-ROM for L-03B into a PC

The "L-03B CD-ROM" screen appears.

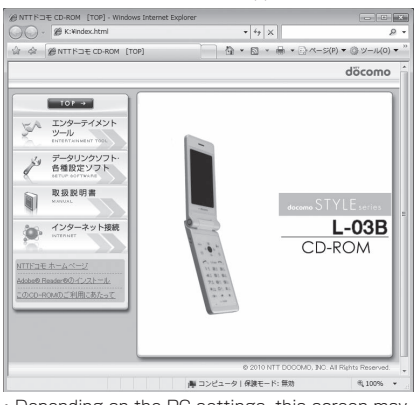

• Depending on the PC settings, this screen may not appear. In this case, go to Step 3.

**6**

Click  $\mathbb{R}$  at the upper right of the screen

The "L-03B CD-ROM" screen disappears.

### **2** Connect the FOMA terminal and the  $P<sub>C</sub>$

A pop-up message "新しいハードウェアが見つかりま した (New hardware was found)" will be displayed for a few seconds from the task bar of the PC screen.

• Connecting→P3

• Connect the FOMA terminal to the PC with the FOMA terminal turned on.

### **△ Click "ドライバソフトウェアを検** 索してインストールします(推奨) (Search for the driver and install (recommended))"

- After the click, a pop-up message "デバイス ドラ イバソフトウェアをインストールしています (Device driver is being installed)" will be displayed for a few seconds from the task bar of the PC screen.
- If L-03B communication setting files are installed on the same PC twice or more, the next screen may not appear, and a popup message "デバイス ドライバソフトウェアが正しく インストールされました (The device driver was installed successfully)" may be displayed for a few seconds from the task bar of the PC screen, then the installation may complete automatically.

In this case, check that the L-03B communication setting files have been installed correctly.→P10

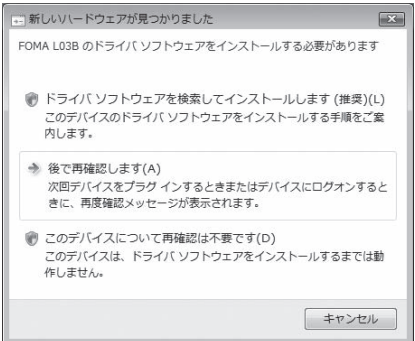

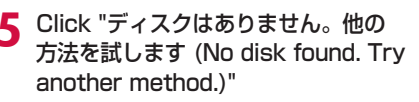

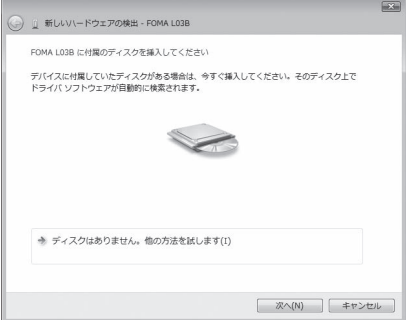

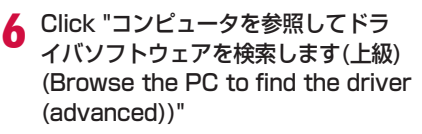

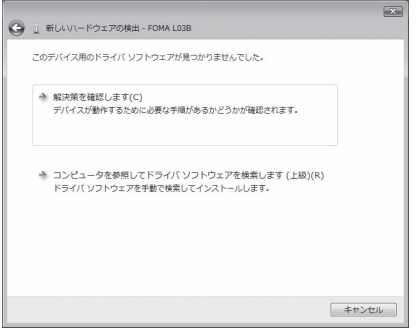

### Enter the search location of the L-03B communication setting files (Driver) ▶ Click [次へ (Next)]

As the search location, enter "<CD-ROM drive letter>:¥guide¥L-03B\_driver\_vista32¥ anve retter, r.r.gatae r.e.e.e.s\_anvei\_netase.r.<br>WinVista32" in the "次の場所でドライバソフトウェア を検索します (Search for the driver in the following location)" field.

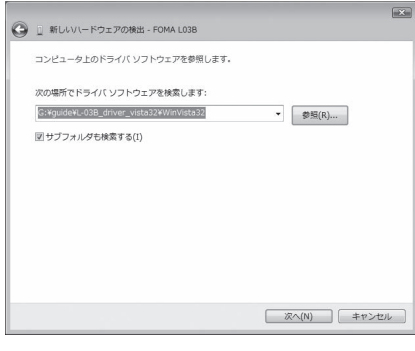

### **Q** Click [閉じる (Close)] on the installation completion screen

Repeat Steps 6 to 8 twice to install all of L-03B communication setting files.

After the installation of all L-03B communication setting files completes, a popup message "デバイ ス ドライバソフトウェア が正しくインストールされま した (Device driver installed successfully)" will be displayed for a few seconds from the task bar of the PC screen.

Then, check whether the L-03B communication setting files have been installed correctly.→P10

### Installing on Windows XP

### Insert the CD-ROM for L-03B into a PC

The "L-03B CD-ROM" screen appears.

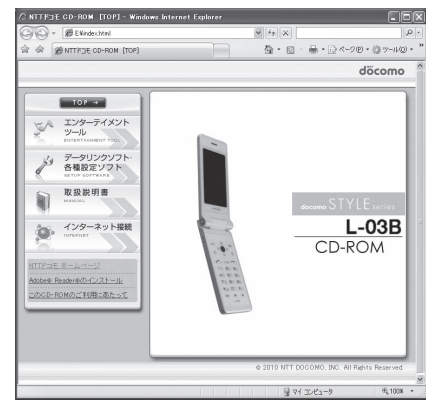

• Depending on the PC settings, this screen may not appear. In this case, go to Step 3.

### $\bigcirc$  Click  $\boxtimes$  at the upper right of the screen

The "L-03B CD-ROM" screen disappears.

### c Connect the FOMA terminal and the PC

A pop-up message "新しいハードウェアが見つかりま した (New hardware was found)" will be displayed for a few seconds from the task bar of the PC screen.

• Connecting→P3

**7**

• Connect the FOMA terminal to the PC with the FOMA terminal turned on.

### **△ Select "いいえ、今回は接続しません** (No, not this time)" ▶ Click [次へ (Next)]

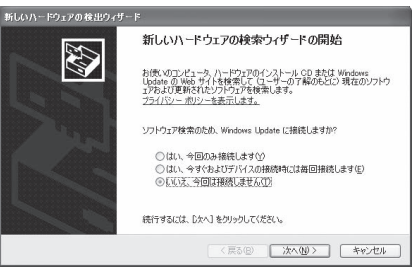

■ Select "一覧または特定の場所からイン ストールする (詳細) (Install from the list or a specific location (details)"  $\blacktriangleright$ Click [次へ (Next)]

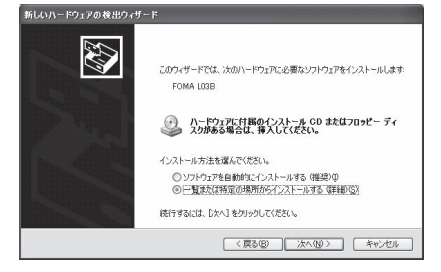

f Select "次の場所で最適のドライバを検索 する (Search the most suitable driver in the following location)"  $\blacktriangleright$  Remove the check mark from "リムーバブル メデ ィア(フロッピー、CD-ROMなど)を検索 (Search removable media (such as a floppy disk or CD-ROM))" ▶ Mark for "次の場所を含める (Include the following location)" ▶ Enter the search location of L-03B communication setting files (Driver) ▶ Click [次へ (next)]

As the search location, enter "<CD-ROM drive letter>:¥ guide¥L-03B\_driver\_vista32¥Win2k\_XP" in the "次の場 所を含める (include the following location)" field.

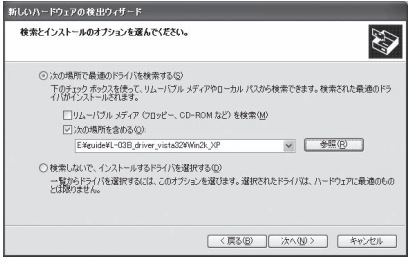

#### $\blacksquare$  If the selection screen for the most suitable software appears

Depending on the PC settings, the following screen may appear. If the screen appears, select "<CD-ROM drive letter>:¥guide¥L-03B\_driver\_ vista32¥Win2k XP" ▶ Click [次へ (Next)] to continue the installation.

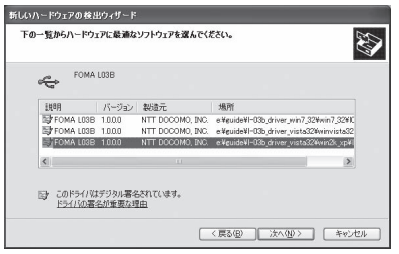

### g Click [完了 (Finish)] on the New hardware search wizard completion screen

Repeat Steps 4 to 7 twice to install all L-03B communication setting files.

After the installation of all L-03B communication setting files completes, a popup message "新しいハー ドウェアがインストールされ、使用準備ができました (New hardware installed and ready)" will be displayed for a few seconds from the task bar of the PC screen. Then, check whether the L-03B communication setting files have been installed correctly.→P10

### Installing on Windows 2000

### a Insert the CD-ROM for L-03B into a PC

The "L-03B CD-ROM" screen appears. CD-ROM (TOP) - Microsoft Internet Explorer

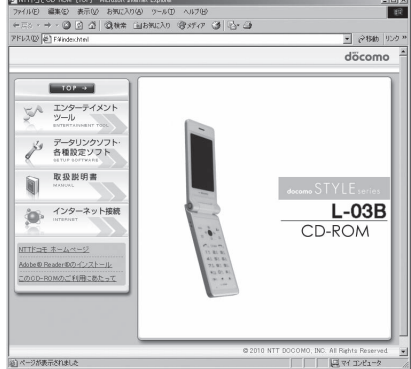

• Depending on the PC settings, this screen may not appear. In this case, go to Step 3.

### Click  $\times$  at the upper right of the screen

The "L-03B CD-ROM" screen disappears.

### c Connect the FOMA terminal and the PC

The "新しいハードウェアが見つかりました (New hardware was found)" screen will be displayed for a few seconds.

• Connecting→P3

**8**

• Connect the FOMA terminal to the PC with the FOMA terminal turned on.

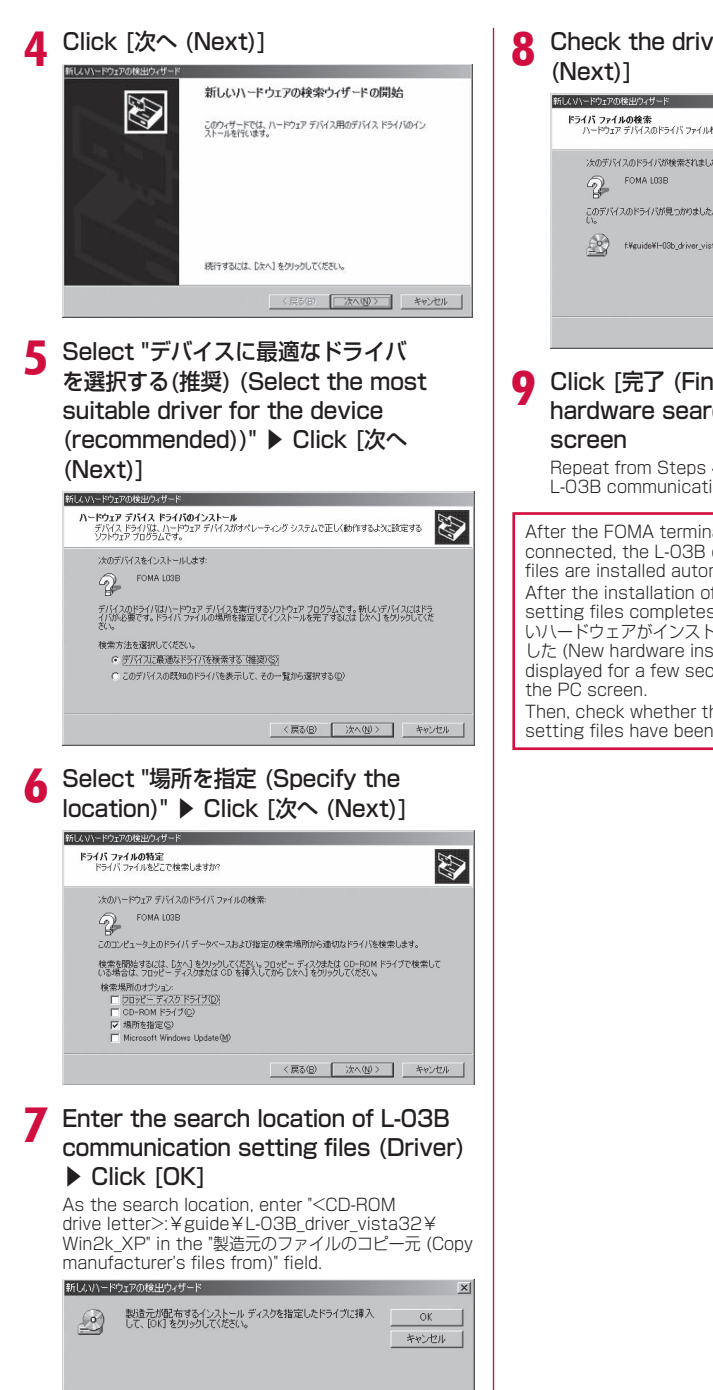

製造元のファイルのコピー元(C): F.¥guide¥L-03B\_driver\_vista32¥Win2k\_XP

# Check the driver name ▶ Click [次へ

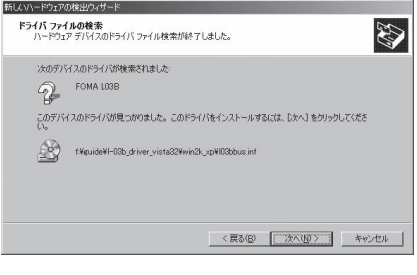

### Click [完了 (Finish)] on the New hardware search wizard completion

Repeat from Steps 4 to 9 twice to install all L-03B communication setting files.

After the FOMA terminal and the PC are connected, the L-03B communication setting files are installed automatically. After the installation of all L-03B communication setting files completes, a popup message "新し いハードウェアがインストールされ、使用準備ができま した (New hardware installed and ready)" will be displayed for a few seconds from the task bar of

Then, check whether the L-03B communication setting files have been installed correctly.→P10

 $\begin{tabular}{|c|c|c|c|} \hline \rule{0.3cm}{.04cm} \rule{0.3cm}{.04cm} \rule{0.3$
## **Checking the Installed L-03B Communication Setting Files (Driver)**

Check that the L-03B communication setting files have been installed correctly.

#### Example: For Windows Vista

- Click " スタート (Start)" ▶ "コント ロールパネル (Control Panel)" ▶ "シ ステムとメンテナンス (System and Maintenance)"
	- **B** For Windows 7 Click " スタート (Start)" ▶ "コントロール パネル (Control Panel)" ▶ "システムとセ キュリティ (System and Security)".

#### **For Windows XP**

Click "スタート (Start)" ▶ "コントロールパネ ル (Control Panel)" ▶ "パフォーマンスとメン テナンス (Performance and Maintenance)" ▶ "システム (System)".

#### **b** For Windows 2000 Click "スタート (Start)" ▶ "設定 (Settings)" ▶ "コントロールパネル (Control Panel)" ▶ "システム (System)".

2 Click "デバイスマネージャ (Device Manager)" ▶ [続行 (Continue)]

> **B** For Windows 7 Click "デバイスマネージャー (Device Manager)".

#### **B** For Windows XP

Click the "ハードウェア (Hardware)" tab ▶ Click [デバイスマネージャ (Device Manager)].

#### **b** For Windows 2000

Click "ハードウェア (Hardware)" tab ▶ "デバイスマネージャ (Device Manager)".

#### **2** Click a device name to view the installed driver name

Check that all drivers are displayed in "ユニバーサ ルシリアルバスコントローラ (Universal Serial Bus controllers)", "ポート (COMとLPT) (Port (COM/ LPT))", and "モデム (Modem)"

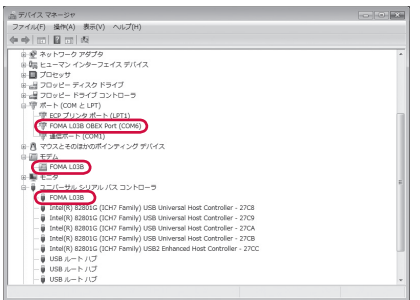

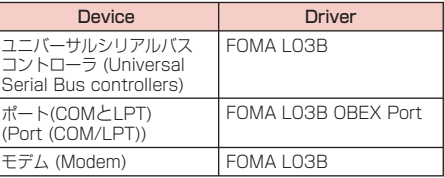

#### Viewing the FOMA terminal COM port number

Г

The modem name or COM port (communication port) number of the FOMA terminal may be required if you set up communication without using the DOCOMO Connection Manager. This section explains how to view them from the Device Manager window.

- a Connect the FOMA terminal and the PC • Connecting→P3
- b Perform Steps 1 and 2 described in "Checking the Installed L-03B Communication Setting Files (Driver)"
- c Click "モデム (Modems)" ▶ Select "FOMA L03B" ▶ From the menu bar, click [操作 (Action)] ▶ [プロパティ (Properties)] ▶ Click the "モデム (Modems)" tab

The FOMA terminal COM port number appears on the right side of "ポート: (Port:)".

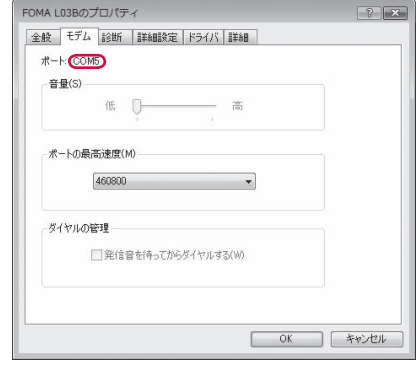

For Windows Vista

## **Uninstalling the L-03B Communication Setting Files (Driver)**

#### To uninstall the L-03B communication setting files, perform the following steps.

- Before uninstalling the L-03B communication setting files, make sure that the FOMA terminal is unplugged from your PC.
- Make sure to read "Cautions when Installing/ Uninstalling" (P4) before starting the operation.

#### Example: For Windows Vista

#### Click " スタート (Start)" ▶ "コント ロールパネル (Control Panel)" ▶ "プロ グラムのアンインストール (Uninstall a program)"

The "プログラムのアンインストールまたは変更 (Uninstall or change a program)" screen appears.

#### **B** For Windows 7

Click " スタート (Start)" ▶ "コントロール パネル (Control Panel)" ▶ "プログラムのアンイ ンストール (Uninstall a program)".

#### **B** For Windows XP

Click "スタート (Start)" ▶ "コントロールパネ ル (Control Panel)" ▶ "フロクラムの追加と削 除 (Add or Remove Programs)".

#### **B** For Windows 2000

Click "スタート (Start)" ▶ "設定 (Settings)" ▶ "コントロールパネル (Control Panel)" ▶ Double-click [アプリケーションの追加と削除 (Add or Remove Applications)]

## **?** Select "FOMA LO3B USB" ▶ "続行 (Continue)"

#### **B** For Windows 7

Select "FOMA L03B USB" ▶ Click "アンイ ンストールと変更 (Uninstall and change)".

#### **B** For Windows XP/2000

Select "FOMA L03B USB" ▶ Click "変更と 削除 (Change or Remove)".

## 2 Click [OK]

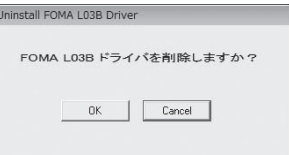

**d** Click [OK] on the uninstallation confirmation screen

Uninstallation will be completed.

#### Note

• The L-03B communication setting files may not be installed properly in case the FOMA USB Cable with Charge Function 02 (optional) is disconnected or in case you abort the installation by clicking [キャンセル (Cancel)] button on the PC. In this case, uninstall the L-03B communication setting files first, and install them again.

## **DOCOMO Connection Manager**

"DOCOMO Connection Manager" is convenient software for using the flat-rate data communication and the metered rate data communication. You can subscribe to "mopera U" and easily configure your PC depending on your contract status.

Also, you can check a data traffic and a total amount of spending by using a total cost counter function as a guide.

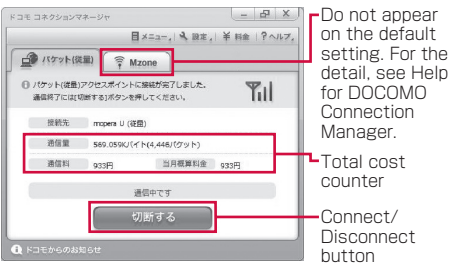

This manual explains up until installing the DOCOMO Connection Manager.

For a connection to the Internet by using the terminal, you need to subscribe to an Internet service provider, such as "mopera U", capable of services and data communication. For the detail, visit the DOCOMO's web site.

#### Note

#### <Using metered rate data communication  $(including\ i-mode\ packet\ flat\ rate\ services, etc.)$

• Note that using packet communication to perform with a large amount of data such as accessing web sites with images, or data download (example: downloading an application or music/moving picture data, updating OS/antivirus software) may increase communication charge.

Note that data communication by connecting the FOMA terminal to a PC using USB cable is not covered by the FOMA packet flat-rate service, "Pake-hodai", "Pake-hodai full", and "Biz-hodai".

#### <Using flat-rate data plan>

• To use flat-rate data plan, you need to subscribe to an Internet service provider and rate plan capable of flat-rate data communication. For the detail, visit the DOCOMO's web site.

#### <Using mopera>

• For the connection settings, visit "mopera" web site.

http://www.mopera.net/mopera/support/index. html (Japanese only)

## **Before Installing the DOCOMO Connection Manager**

## Steps for Installing

- $\Omega$  Prepare the FOMA terminal and FOMA USB Cable with Charge Function 02 (optional) or USB Cable
- 2 Check for a contractual coverage and the service of your Internet service provider
- 3 If there is any connection software other than the DOCOMO Connection Manager, change the settings not to start the program automatically as needed
	- "Using a connection software other than the DOCOMO Connection Manager"→P13

#### Internet Explorer settings

Before installing the DOCOMO Connection Manager, make sure to set connection setting to [ダイヤルしない (Never dial a connection)] on the Internet Options setting of the Internet Explorer.

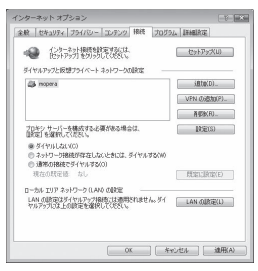

- a Start the Internet Explorer, select [ツール (Tools)] ▶ [インターネットオプション (Internet Options)]
- 2 Select [接続 (Connections)] tab, then select [ダイヤルしない (Never dial a connection)]
- 3) Click [OK]

#### **Note**

#### <Using a connection software other than the DOCOMO Connection Manager>

The DOCOMO Connection Manager has equivalent functions of following software so that there is no need of using such software at the same time.

- \* Change the settings not to start or uninstall the following software as needed.
- mopera U start up tool
- mopera U connection & setting tool
- FOMA PC setting software
- FOMA byte counter

When you use Mzone (public wireless LAN connection) using the DOCOMO Connection Manager, please uninstall following public wireless LAN connection software.

- \* If any of the following software is installed, the DOCOMO Connection Manager cannot establish the Mzone connection.
- U public wireless LAN utility software
- DOCOMO public wireless LAN utility software
- DOCOMO public wireless LAN utility program

#### Log on as a user of the DOCOMO Connection Manager

#### **For Windows 7/Windows Vistal**

An administrator account is required. If you log on with an account other than the administrator account, a screen will appear asking to enter a user name and the password during the installation process.

#### **B** For Windows XP/2000

You need to log on with one of the Administrators Group accounts or a user of "コンピュータの管理者 (Administrator)" account.

#### Quit all running programs

Quit resident programs on Windows including a virus check software.

• Example: Right-click an icon on a task bar, select [閉じる (Close)] or [終了 (Quit)].

## **Installing the DOCOMO Connection Manager**

#### Start the installer following a navigation of the bundled CD-ROM for L-03B

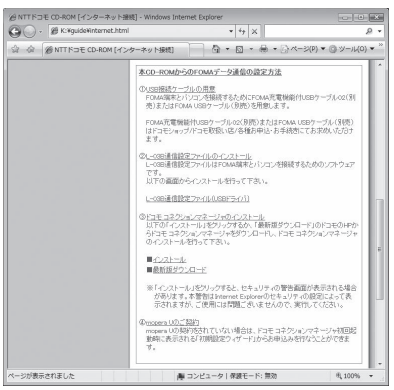

If L-03B communication setting files (Driver) are not installed, you need to install the driver before installing DOCOMO Connection Manager. "Installing L-03B Communication Setting Files (Driver)"→P5

If the driver is already installed, you can install the DOCOMO Connection Manager by accessing "インターネット接続 (Internet connection)" ▶ "イ<br>ンストール (Install)", item ③ in "本CD-ROMからの FOMAデータ通信の設定方法 (Setting the FOMA data communication from this CD-ROM)".

#### Note

• If MSXML6・Wireless LAN API is not on Windows XP, before installing the DOCOMO Connection Manager, it must be installed. When a confirmation appears, press [Install] to install the MSXML6 · Wireless LAN API After the installation is completed and the computer is restarted, the DOCOMO Connection Manager installation starts automatically.

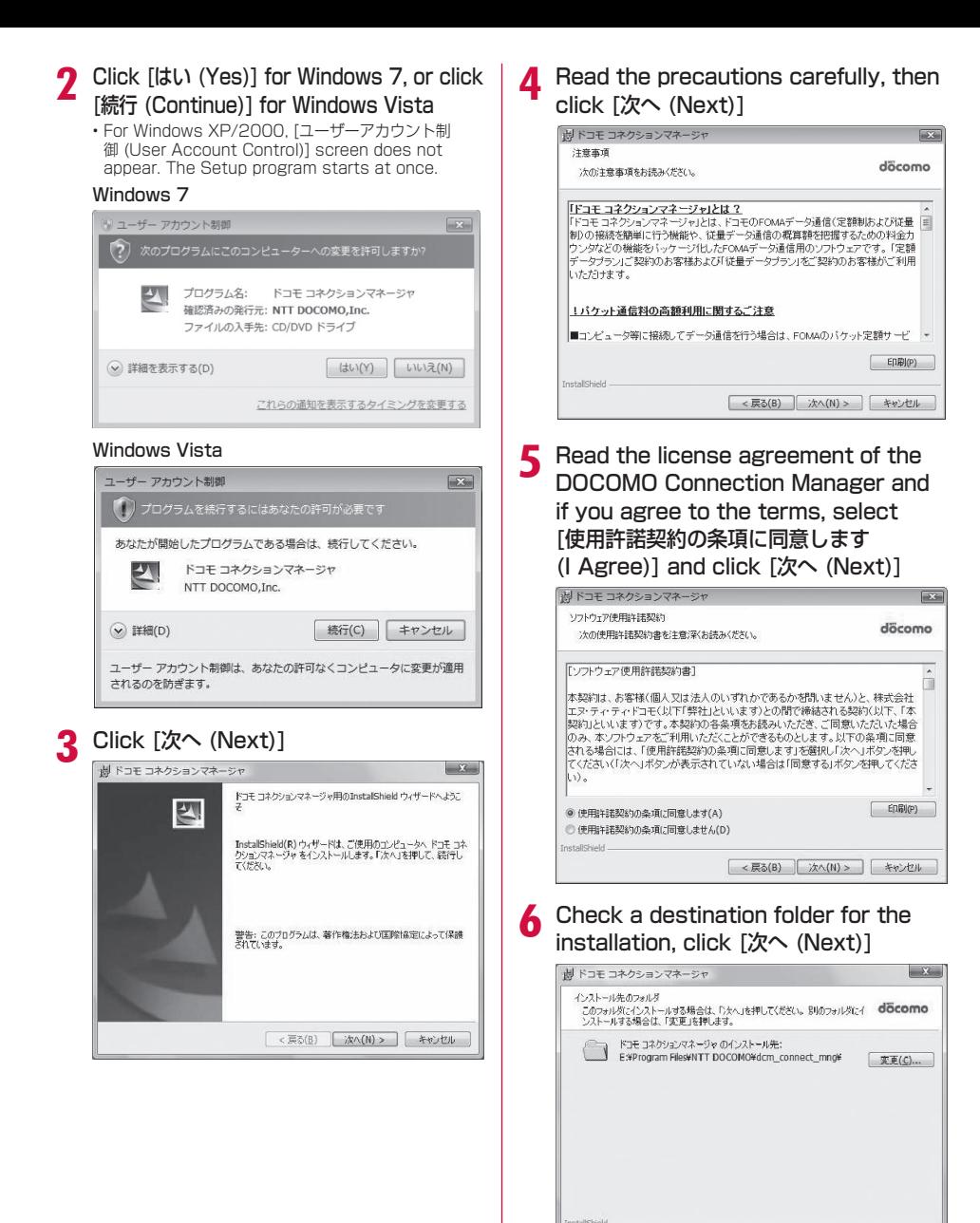

< 戻る(B) | 次へ(N) > | キャンセル

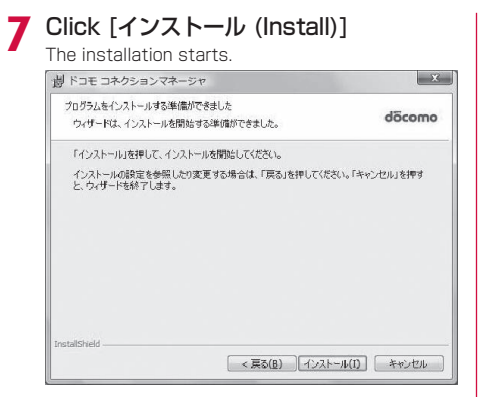

## h Click [完了 (Done)]

Complete the installation process.

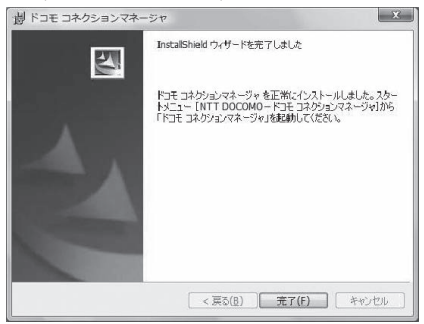

## **Starting the DOCOMO Connection Manager**

" スタート (Start)" ▶ "すべてのプ ログラム (All Programs)" ▶ "NTT DOCOMO" ▶ "ドコモ コネクションマネー ジャ (DOCOMO Connection Manager)" ▶ "ドコモ コネクションマネージャ (DOCOMO Connection Manager)" Starts the DOCOMO Connection Manager. **For Windows 7** Click " スタート (Start)" ▶ "すべてのプログラ

ム (All Programs)" ▶ "NTT DOCOMO" ▶ "ドコモ コネクションマネージャ (DOCOMO Connection Manager)" ▶ "ドコモ コネクションマネージャ (DOCOMO Connection Manager)".

#### **B** For Windows XP

Click "スタート (Start)" ▶ "すべてのプログラム (All programs)" ▶ "NTT DOCOMO" ▶ "ドコモ コネクションマネージャ (DOCOMO Connection Manager)" ▶ "ドコモ コネクションマネージャ (DOCOMO Connection Manager)".

#### For Windows 2000

Click "スタート (Start)" ▶ "プログラム (Programs)" ▶ "NTT DOCOMO" ▶ "ドコモ コネクションマネージャ (DOCOMO Connection Manager)" ▶ "ドコモ コネクションマネージャ (DOCOMO Connection Manager)".

## $\boldsymbol{\gamma}$  For the first time of the start. a configuration wizard appears automatically

By operating/configuring through the wizard thereafter, you will be ready to connect to the Internet. For the detail, see "DOCOMO Connection Manager operation manual".<br>For prosesses arease-r

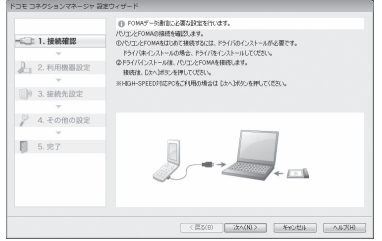

#### Note

• Exiting the Internet browser or mail software does not terminate the connection. When you do not use the communication, terminate the connection by pressing [切断する (Terminate)] on the DOCOMO Connection Manager. Note that if Automatic Updating is set for such OS update, software may be updated automatically and it may increase communication charge.

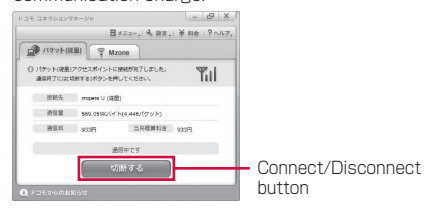

## **Configuring a Dial-up Network**

This section describes the steps to configure settings for packet communication without using the DOCOMO Connection Manager.

## Setting Access Point (APN)

Set an access point (APN) for packet communication. Up to 11 access points (APN) can be set up and they are managed with cid's. Communication software is required to enter AT commands. This section describes the steps necessary for using the "Hyper Terminal" that comes with Windows.

- The registration number (cid) 1 is set to mopera.ne.jp and the registration number 3 is set to mopera.net by default. Use cid2 or from 4 to 11 when setting another access point.
- "Hyper Terminal" does not run on Windows Vista. To configure the settings in Windows Vista, use communication software compatible with Windows Vista. For the setting procedure, refer to the instruction manual and other documentation that come with the software to be used.
- For an access point (APN) other than "mopera U" and "mopera", contact your ISP or network administrator.

#### Example: For Windows XP

Connect the FOMA terminal and the PC • Connecting→P3

b Click "スタート (Start)" ▶ "すべて のプログラム (All programs)" ▶ "ア クセサリ (Accessories)" ▶ "通信 (Communication)" ▶ "ハイパーターミ ナル (Hyper Terminal)" Hyper Terminal starts.

For Windows 2000 Click "スタート (Start)" ▶ "プログラム (Programs)" ▶ "アクセサリ (Accessories)" ▶ "通信 (Communication)" ▶ "ハイパーター ミナル (Hyper Terminal)"

#### **2** Enter a connection name in the "名前 (Name)" field ▶ Click [OK]

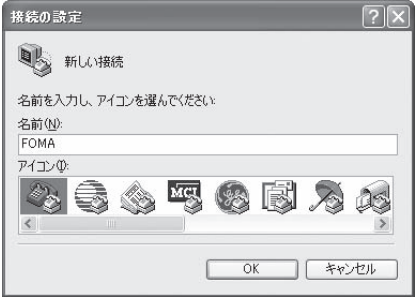

**16**

- $\Lambda$  Enter a non-existing phone number (such as "0") in the "電話番号 (Phone Number)" field ▶ Check that "FOMA L03B" is displayed for "接続方法 (Connection Method)" ▶ Click [OK]
	- If multiple modem names are displayed in the "接続方法 (Connection Method)" field, check the FOMA terminal modem name and select the proper one.→P10

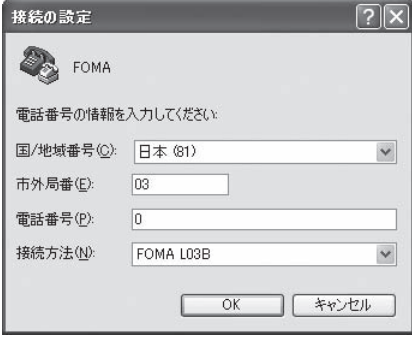

## e Click [キャンセル (Cancel)] on the Connection screen

The Hyper Terminal entry screen opens.

## **f** Enter an access point (APN) in the following format ▶ Press  $\Box$

AT+CGDCONT=<cid>,"<PDP type>","<APN>" ~ Enter the following information in the corresponding <cid>, <PDP type>, and <APN> sections. If "OK" appears after you enter the information, the access point (APN) has been setup.

- cid : Enter any number from 2, and from 4 to 11.
	- \* Note that the old setting information will be overwritten if you select a cid number which has already been set.
- PDP type : Select either PPP or IP for the connection method supported by the access point, and then enter the information enclosed with quotation marks "
- APN : Enter the access point (APN) enclosed with quotation marks "
- If the entered characters do not appear, enter  $ATE1$  ...

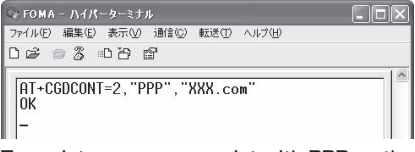

To register an access point with PPP as the PDP type and XXX.com as the APN to cid2

- $\blacksquare$  To reset the access point (APN) settings of the specified cid Enter AT+CGDCONT=<cid> .
- $\blacksquare$  To view the registered access point (APN) Enter AT+CGDCONT? 그

g Click "ファイル (File)" ▶ "ハイパーター ミナルの終了 (Exit Hyper Terminal)"

**Q** Click [はい (Yes)] on the confirmation to disconnect screen ▶ Click [いいえ (No)] on the confirmation to save screen

Hyper Terminal will quit, and the setting of the APN completes.

#### Note

- The access point (APN) information is saved on the FOMA terminal. If you connect a different FOMA terminal. register the access point (APN) information again.
- If you want to use the access point (APN) information saved on the PC, register the same access point (APN) to the same cid on the FOMA terminal.

## Setting to Show/Hide Caller ID

You can set whether to show your caller ID to the access point during packet communication. This section describes how to use an AT command (\*DGPIR command→P28) to configure the settings prior to connecting.

Your caller ID is valuable information. Be sufficiently cautious when showing your caller ID.

• "Hyper Terminal" does not run on Windows Vista. To configure the settings in Windows Vista, use communication software compatible with Windows Vista. For the setting procedure, refer to the instruction manual and other documentation that come with the software to be used.

Perform Steps 1 to 5 in "Setting" Access Point (APN)" (P16) Hyper Terminal starts.

Use an AT command to set whether to show (186) or hide (184) caller ID

Enter the AT command in the AT\*DGPIR=<n> format as follows.

If "OK" appears after you enter the AT command, the setting of whether to show or hide caller ID is completed.

• If the entered characters do not appear, enter  $ATF1$ 

#### **b** To hide caller ID

AT\*DGPIR=1 디 When you make or answer a call, 184 is added automatically.

#### **b** To show caller ID

AT\*DGPIR=2 When you make or answer a call, 186 is added automatically.

 $\blacksquare$  To reset the show/hide caller ID setting to its default (unset) using a \*DGPIR command AT\*DGPIR=0

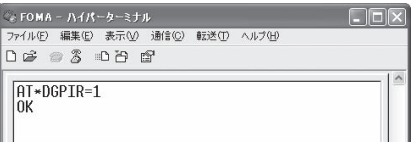

#### Note

I

• When you use the DOCOMO Internet connection service "mopera U" or "mopera", the caller ID needs to be set to "通知 (Show)"

#### Setting to show/hide caller ID using the access point number

You can also show or hide your caller ID by adding 186 (show) or 184 (hide) to the access point number when you configure dial-up network settings (P18).

The show/hide status of the caller ID for each setting of the access point number and \*DGPIR command is as follows.

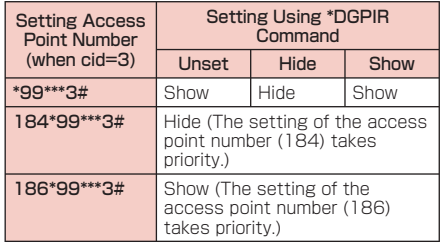

## Configuring Dial-up Network **Settings**

#### Set up the dial-up network on the PC.

• For setting up a connection to other than "mopera U" and "mopera", contact your ISP or network administrator.

Example: To connect to the DOCOMO Internet connection service "mopera U", which is registered to <cid>=3

#### Setting on Windows 7

- Click " スタート (Start)" ▶ "コントロ ールパネル (Control Panel)" ▶ "ネット ワークとインターネット (Network and Internet)" ▶ "ネットワークと共有センタ ー (Network and Sharing Center)"
- **7** Click "新しい接続またはネットワーク のセットアップ (New connection or Network setup)"
- **2** Select "ダイヤルアップ接続をセットアッ プします (Set up dial-up connection)" ▶ Click [次へ (Next)]
- When the modem selection screen appears, click "FOMA L03B"

The modem selection screen appears only when the PC has multiple modems.

### $\overline{\phantom{a}}$  Configure various settings, then click [接続 (Connection)]

- Enter the access point number in the "ダイヤ ルアップの電話番号 (Phone number to a dial-up connection)" field.
- Enter a connection name in the "接続名 (Connection Name)" field
- Enter the user name and password provided by your ISP or network administrator in the "ユーザー 名 (User name)" and "パスワード (Password)" fields.

• You can leave the user name and password fields unfilled when connecting to "monera U" or "mopera".

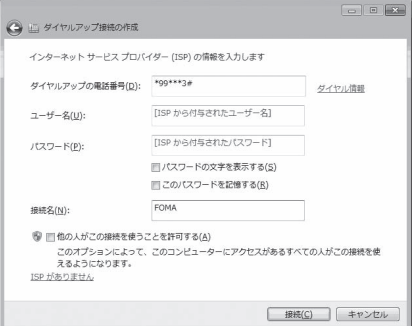

f Click [スキップ (Skip)] on the "(接続 名)に接続中... (Connecting to (APN))"

#### screen

The connection test will not be performed. Only the settings will be checked.

#### Click [閉じる (Close)]

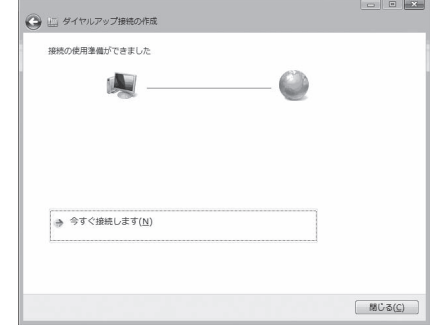

- R Click "● スタート (Start)" ▶ "コントロ ールパネル (Control Panel)" ▶ "ネット ワークとインターネット (Network and Internet)" ▶ "ネットワークと共有センタ ー (Network and Sharing Center)"
- **O** Click "アダプターの設定の変更 (Change Adapter Setting)" ▶ Select the icon of the created dial-up connection ▶ Right-click and then click "プロパティ (Properties)"

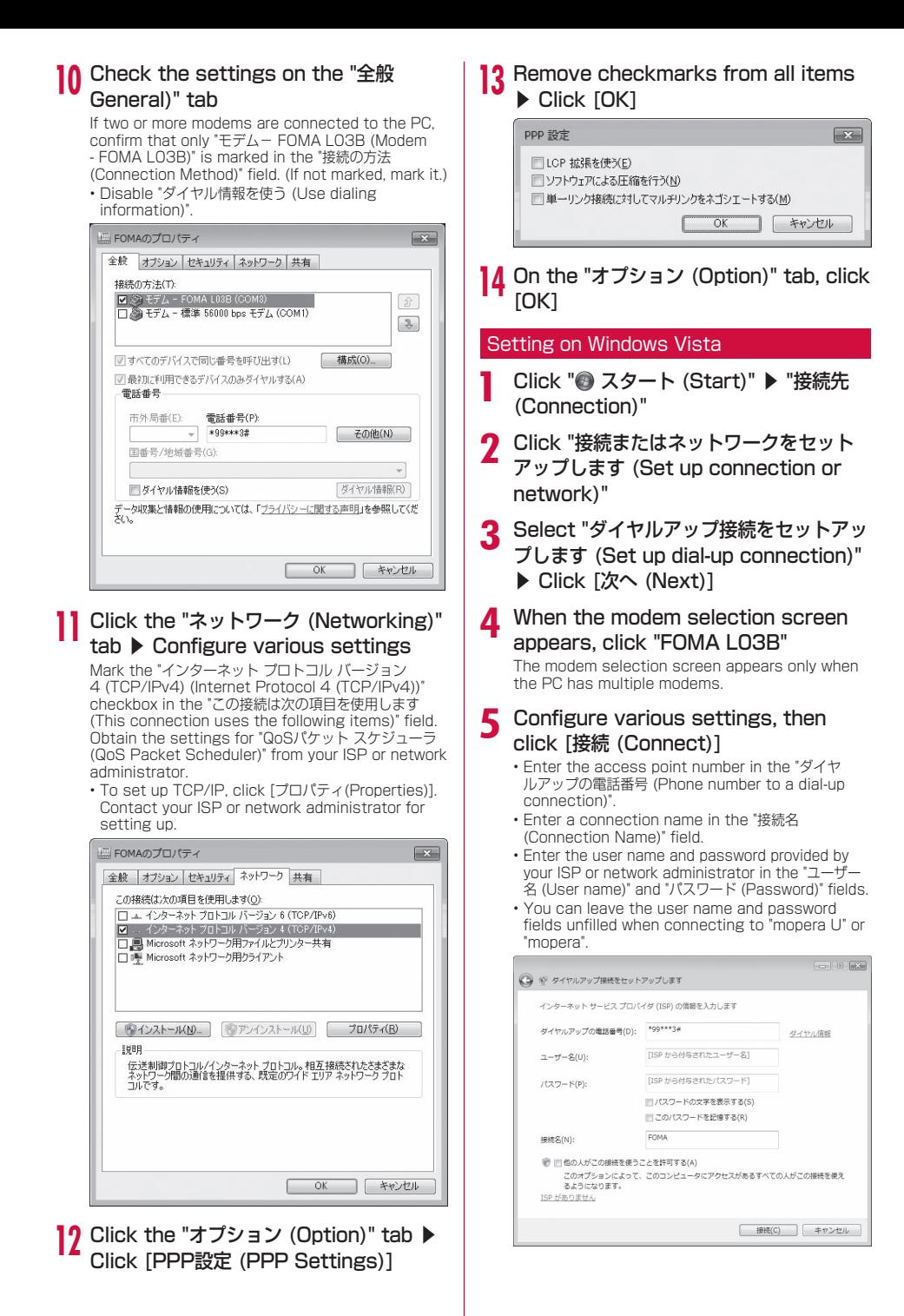

## f Click [スキップ (Skip)] on the "(接続 名) に接続中... (Connecting to (APN))" screen

The connection test will not be performed. Only the settings will be checked.

- If you do not click [スキップ (Skip)], the
- connection to the Internet will be established.

## Click "接続をヤットアップします (Set up the connection)" ▶ 「閉じる (Close)]

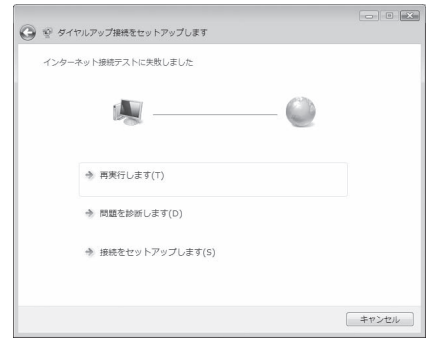

- Q Click "● スタート (Start)" ▶ "接続先 (Connection)"
- **Q** Select the icon of the created dial-up connection ▶ Right-click and then click "プロパティ (Properties)"
- 10 Check the settings on the "全般 (General)" tab

If two or more modems are connected to the PC, enable only "モデム-FOMA L03B (Modem-FOMA LO3B)" in the "接続の方法 (Connection Method)" field.

• Disable "ダイヤル情報を使う (Use dialing information)".

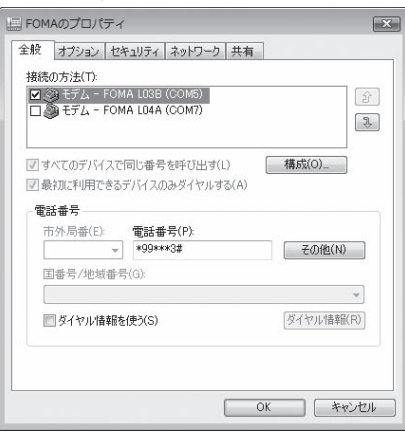

### 1 Click the "ネットワーク (Networking)"  $tab$   $\triangleright$  Configure various settings

Mark the "インターネット プロトコル バージョン 4 (TCP/IPv4) (Internet Protocol 4 (TCP/IPv4))" checkbox in the "この接続は次の項目を使用します (This connection uses the following items)" field. Obtain the settings for "QoSパケット スケジューラ (QoS Packet Scheduler)" from your ISP or network administrator.

• To set up TCP/IP, click [プロパティ(Properties)]. Contact your ISP or network administrator for setting up.

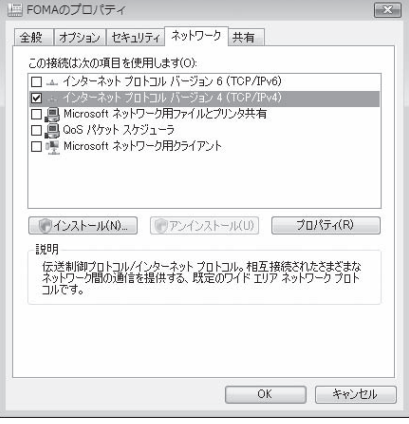

- 12 Click the "オプション (Option)" tab ▶ Click [PPP設定 (PPP Settings)]
- **13** Remove checkmarks from all items ▶ Click [OK]

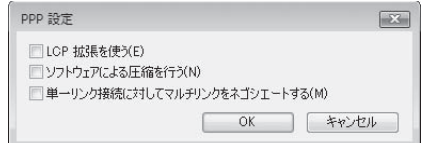

14 On the "オプション (Option)" tab, click [OK]

#### Setting on Windows XP

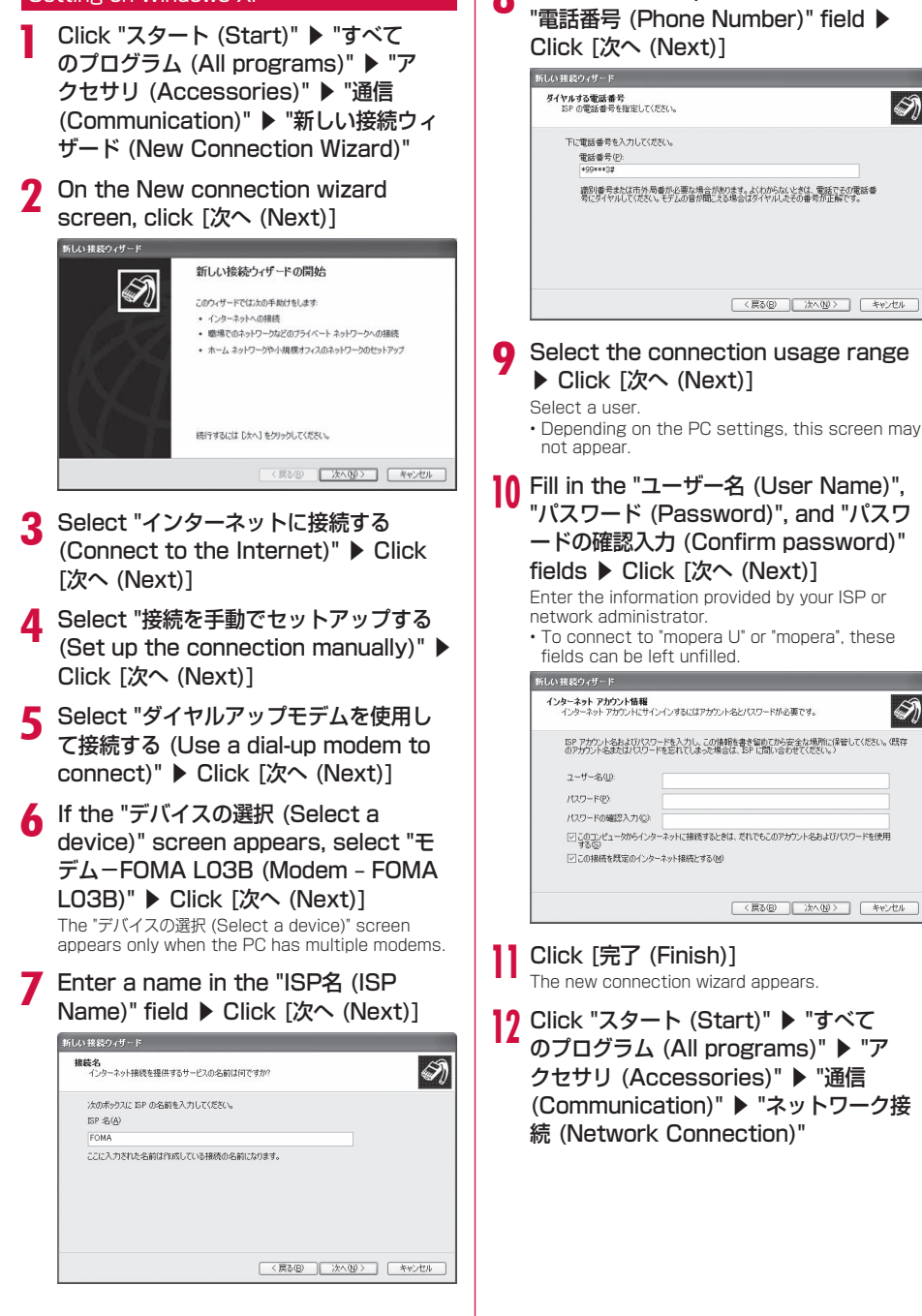

Enter the APN phone number in the

 $\bigcirc \hspace{-3.5mm} \bigcirc$ 

 $\oslash$ 

**12** Select the icon of the created dial-up connection ▶ Click "この接続の設定を 変更する (Change the setting of this connection)"

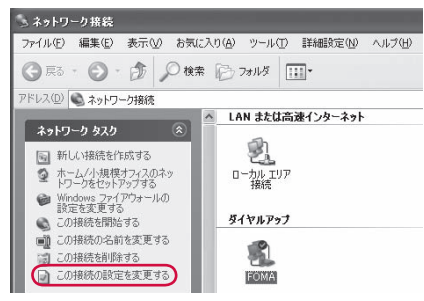

## 14 Check the settings on the "全般 (General)" tab

- If two or more modems are connected to the PC, enable only "モデム-FOMA L03B (Modem ‒ FOMA L03B)" in the "接続方法 (Connection Method)" field.
- Disable "ダイヤル情報を使う (Use dialing information)".

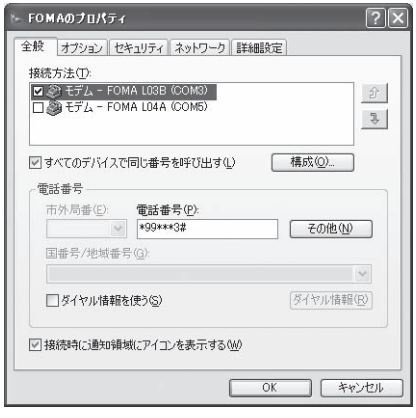

### 15 Click the "ネットワーク (Networking)"  $tab$   $\triangleright$  Configure various settings

- Select "PPP:Windows 95/98/NT4/2000, Internet" in the "呼び出すダイヤルアップサーバーの 種類 (Dial-up server type to call)" field.
- Enable "インターネット プロトコル (Internet Protocol) (TCP/IP)" in the "この接続は次の項目を **使用します (This connection uses the following** items)" field. You cannot change the settings of "QoS パケット スケジューラ (QoS Packet Scheduler)".

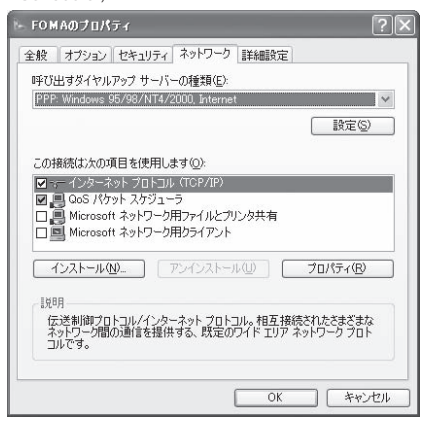

- **16** Click [設定 (Settings)]
- **7** Remove checkmarks from all items ▶ Click [OK]

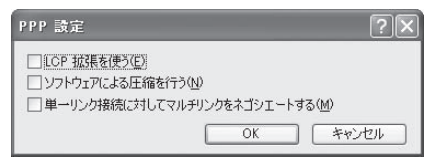

18 On the "ネットワーク (Networking)" tab, click [OK]

#### For Windows 2000

- a Click "スタート (Start)" ▶ "プログラム (Programs)" ▶ "アクセサリ (Accessories)" ▶ "通信 (Communication)" ▶ "ネットワークとダ イヤルアップ接続 (Network and Dial-up Connections)"
- **2** On the Network and Dial-up connection screen, double-click the "新しい接続の作成 (Create new connection)" icon

If the location information screen appears, enter "市外局番 (City code)" ▶ Click [OK]

This appears only when "新しい接続の作成 (Create new connection)<sup>"</sup> is launched for the first time. Go to Step 5 when launching this for the second time or later.

- **1** On the phone and modem option screen, click [OK]
- $\blacksquare$  On the Network connection wizard screen, click [次へ (Next)]
- Select "インターネットにダイヤルアップ 接続する (Connect to the Internet via dial-up)" ▶ Click [次へ(Next)]
- 7 Select "インターネット接続を手動で設定 するか、またはローカルエリアネットワー ク (LAN)を使って接続します (Set up the Internet connection manually, or connect to the Internet using LAN)" ▶ Click [次へ (Next)]
- R Select "電話回線とモデムを使ってインタ ーネットに接続します (Connect to the Internet using a telephone line and a modem)" ▶ Click [次へ (Next)]
- **O** If the modem selection screen appears, select "FOMA L03B" ▶ Click [次へ (Next)]

The modem selection screen appears only when the PC has multiple modems.

• If "FOMA L03B" is not displayed, click "インター ネットへの接続に使うモデムを選択する (Select the modem used to connect to the Internet)" field and then select "FOMA LO3B"

#### **10** Enter the APN phone number in the "電話番号 (Phone Number)" field ▶ Click [詳細設定 (Advanced settings)]

Disable "市外局番とダイヤル情報を使う (Use the city code and dialing information)".

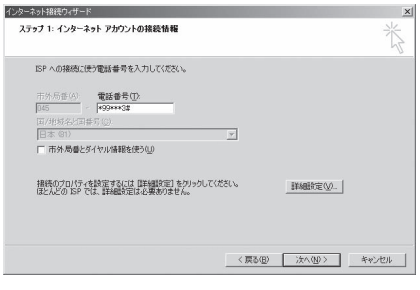

## Configure the settings on the "接続 (Connection)" tab according to the examples on the screen

• If you are connecting to other than "mopera U" and "mopera", fill in the "接続の種類 (Connection type)" and " ログオンの手続き (Log on procedures)" fields according to the information provided by your ISP or network administrator.

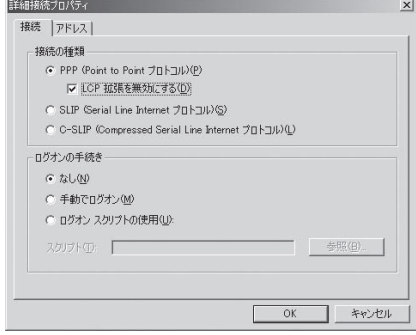

- 12 Click the "アドレス (Address)" tab  $\triangleright$  Configure settings according to the examples on the screen ▶ Click [OK]
	- If you are connecting to other than "mopera U" and "mopera", fill in the "IPアドレス (IP address)" and "ISP によるDNS (ドメインネームサービス) アドレスの自動割り当く (Assign DNS address<br>automatically by ISP)" fields according to the information provided by your ISP or network administrator.

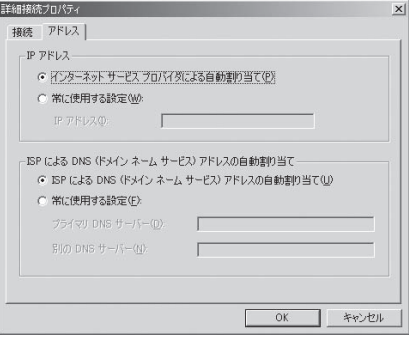

13 On the "インターネットアカウントの接 続情報 (Internet account connection information)" screen, click [次へ (Next)]

## 14 Enter "ユーザー名 (User Name)" and "パスワード (Password)" ▶ Click [次 へ (Next)]

Enter the information provided by your ISP or network administrator.

• To connect to "mopera U" or "mopera", these fields can be left unfilled. If they are not filled. warnings that the user name and password fields are not filled appear consecutively. Click [ はい (Yes)] on each screen.

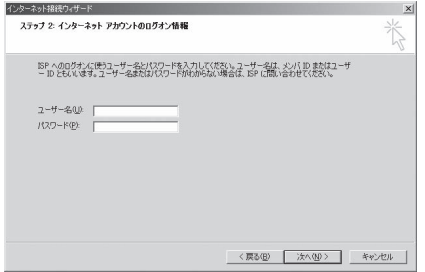

- 15 Enter a connection name in the "接続 名 (Connection Name)" field ▶ Click [次へ (Next)]
- 16 Select "いいえ (No)" ▶ Click [次へ (Next)]
- 17 Click [完了 (Finish)]

• If "今すぐインターネットに接続するにはここを選び完 了をクリックしてください (Select this to connect to the Internet now and click Finish)" appears, disable the option.

**R** Select the icon of the created dial-up connection ▶ Click "ファイル (File)" ▶ "プロパティ (Properties)"

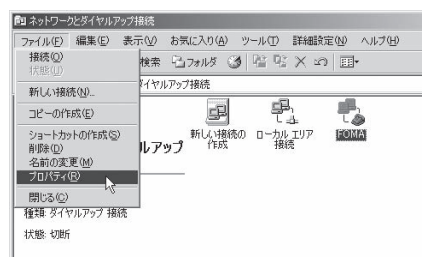

## 10 Check the settings on the "全般 (General)" tab

- If two or more modems are connected to the PC, enable only "モデム- FOMA L03B (Modem - FOMA L03B)" in the "接続の方法 (Connection Method)" field.
- Disable "ダイヤル情報を使う (Use dialing information)".

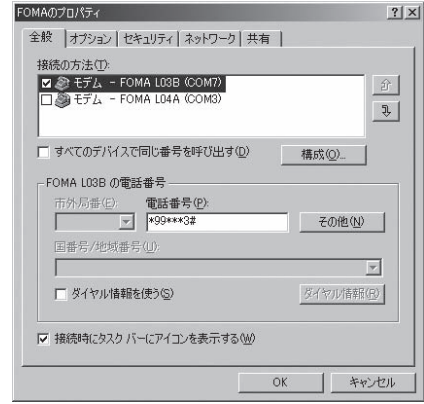

## 10 Click the "ネットワーク (Networking)"  $tab$   $\triangleright$  Configure various settings

- Select "PPP: Windows 95/98/NT4/2000, Internet" in the "呼び出すダイヤルアップサーバーの 種類 (Dial-up server type to call)" field.
- Enable only "インターネット プロトコル (Internet protocol) (TCP/IP)" in the "チェックボックスがオ ンになっているコンポーネントはこの接続で使われ ます (Checked components are used for this connection)" field.

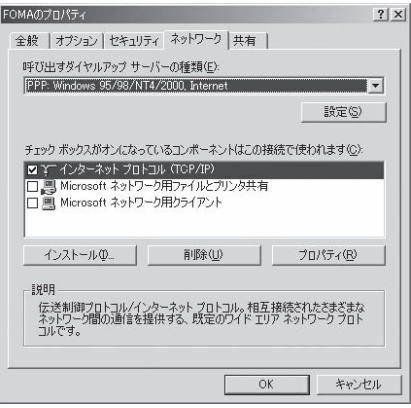

**7]** Click [設定 (Settings)]

## Remove checkmarks from all items ▶ Click [OK]

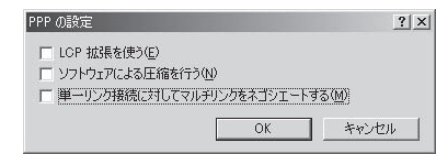

13 On the "ネットワーク (Networking)" tab window, click [OK]

## **Communicating**

This section describes steps to start and terminate communication without using the DOCOMO Connection Manager.

- Check that the FOMA terminal and the PC are connected properly before starting communication.  $\rightarrow$ P3
- When performing communication, connect the FOMA terminal you used to configure the settings. If a different FOMA terminal is connected, the L-03B communication setting files may need to be reinstalled.

#### Example: For Windows Vista

Click " スタート (Start)" ▶ "接続先 (Connect to)" ▶ Select the access point that has been set up ▶ Click "接続 (Connect)"

#### **For Windows 7**

Click " スタート (Start)" ▶ "コントロール パネル (Control Panel)" ▶ "ネットワークと インターネット (Network and Internet)" ▶ "ネットワークと共有センター (Network and Sharing Center)" ▶ "アダプターの設定の変更 (Change Adapter Setting)" ▶ Double-click the icon of the access point that has been set up.

#### **B** For Windows XP

Click "スタート (Start)" ▶ "すべてのプ ログラム (All programs)" ▶ "アクセサリ (Accessories)" ▶ "通信 (Communication)" ▶ "ネットワーク接続 (Network connection)" ▶ Double-click the icon of the access point that has been set up.

#### **b** For Windows 2000

Click "スタート (Start)" ▶ "プログラム (Programs)" ▶ "アクセサリ (Accessories)" ▶ "通信 (Communication)" ▶ ネットワーク とダイヤルアップ接続 (Network and Dial-up Connections)" ▶ Double-click the icon of the access point that has been set up.

## Enter "ユーザー名 (User Name)" and "パスワード (Password)"▶Click [ダイ ヤル (Dial)]

The access point will be connected.

- To connect to "mopera U" or "mopera", you can leave the "ユーザー名 (User Name)" and "パスワ neave and  $\pm$  or  $\frac{1}{2}$  (been realing) and  $\frac{1}{2}$  (Password)" fields unfilled and click [ダイヤ ル (Dial)]. If another ISP or dial-up connection is selected, fill in the "ユーザー名 (User Name)" and "パスワード (Password)" fields and click 「ダイヤ ル (Dial)].
- You can save the user name and password or just the password to skip entering them next time.
- Depending on the operating system, a connection completion screen may appear when the dial-up connection is established. However, the connection completion screen does not appear if you previously set the completion message not to appear.

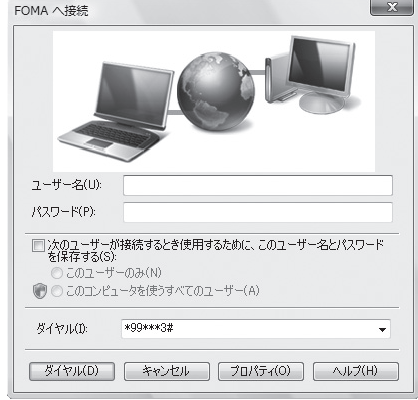

## **Disconnecting**

Exiting the Internet browser may not terminate the connection. Perform the following steps to terminate the connection securely.

Click the dial-up icon in the task tray of the PC

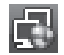

A screen indicating the connection status appears.

### Click [切断 (Disconnect)]

The communication will be terminated.

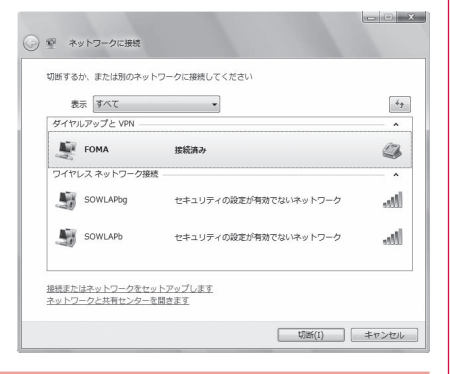

#### Note

• The communication speed shown on the PC screen may be different from the actual communication speed.

## **AT Commands**

AT commands are used to check the FOMA terminal function settings or status on a PC. Usually the communication software issues AT commands so that you do not have to be aware of them. Use AT commands if you want to control the FOMA terminal in your own way.

## Format of AT Commands

AT commands should be entered on the Terminal Mode screen of the communication software such as Hyper Terminal.

• Terminal Mode is for sending text input on a PC to the line connected to the communication port.

#### Example of Entry Format

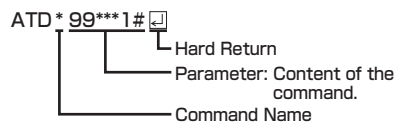

- An AT command must be entered on a single line including parameters (numbers and symbols) following the command. On the Terminal Mode screen of the communication software, "one line" is from the first character to the character prior to  $\Box$ . You can enter up to 256 characters including the AT command.
- Be sure to enter half-pitch alphanumeric characters for the AT command, including any parameters that follow the command.
- If the entered characters do not appear, enter ATE .<br>.

## **AT Command List**

#### The following commands can be used with the L-03B modem.

• The following commands can be entered but are invalid commands that will not work.

- AT (input only AT)
- ATS0 (set number of rings until the FOMA terminal automatically answers a call)
- ATS6 (set time for pause until dialing)
- ATS8 (set time for pause by comma dial)
- ATS10 (set time for delay until automatic disconnection)

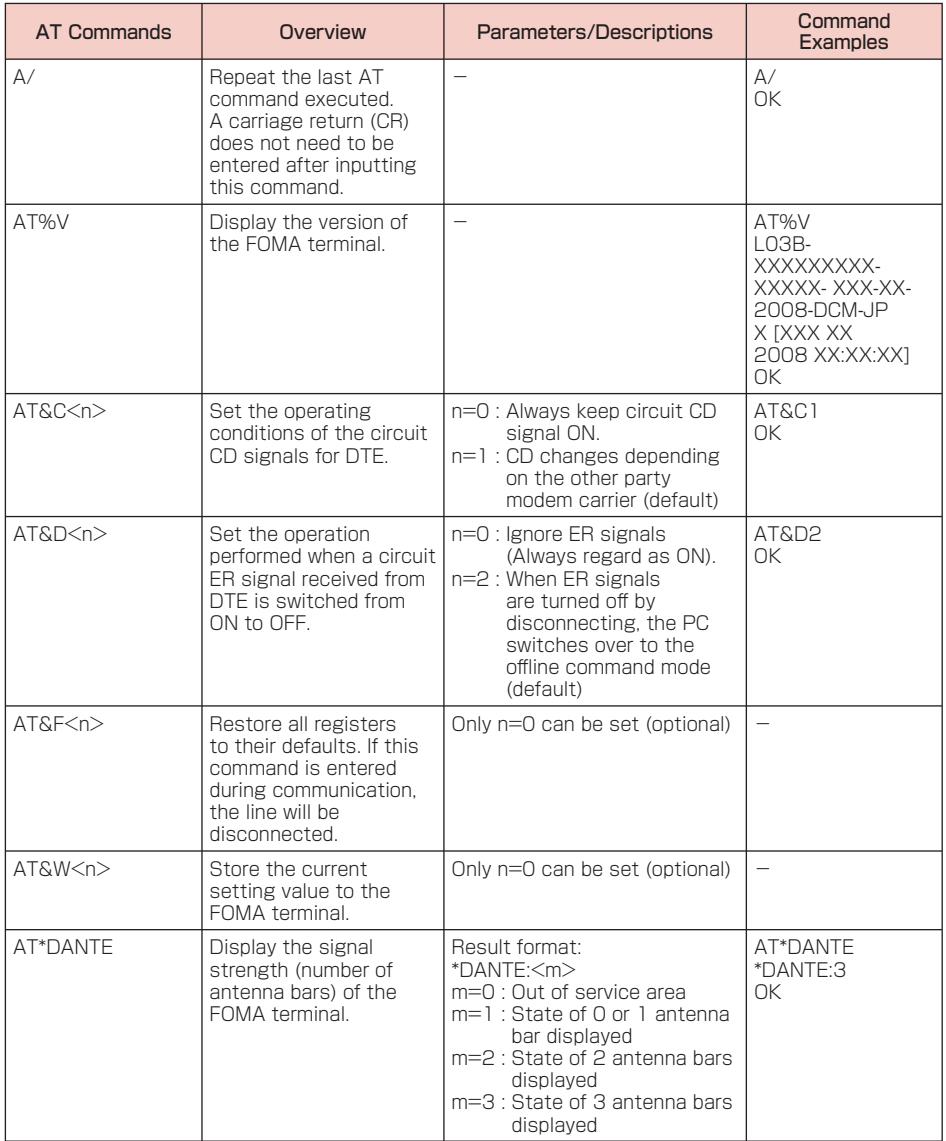

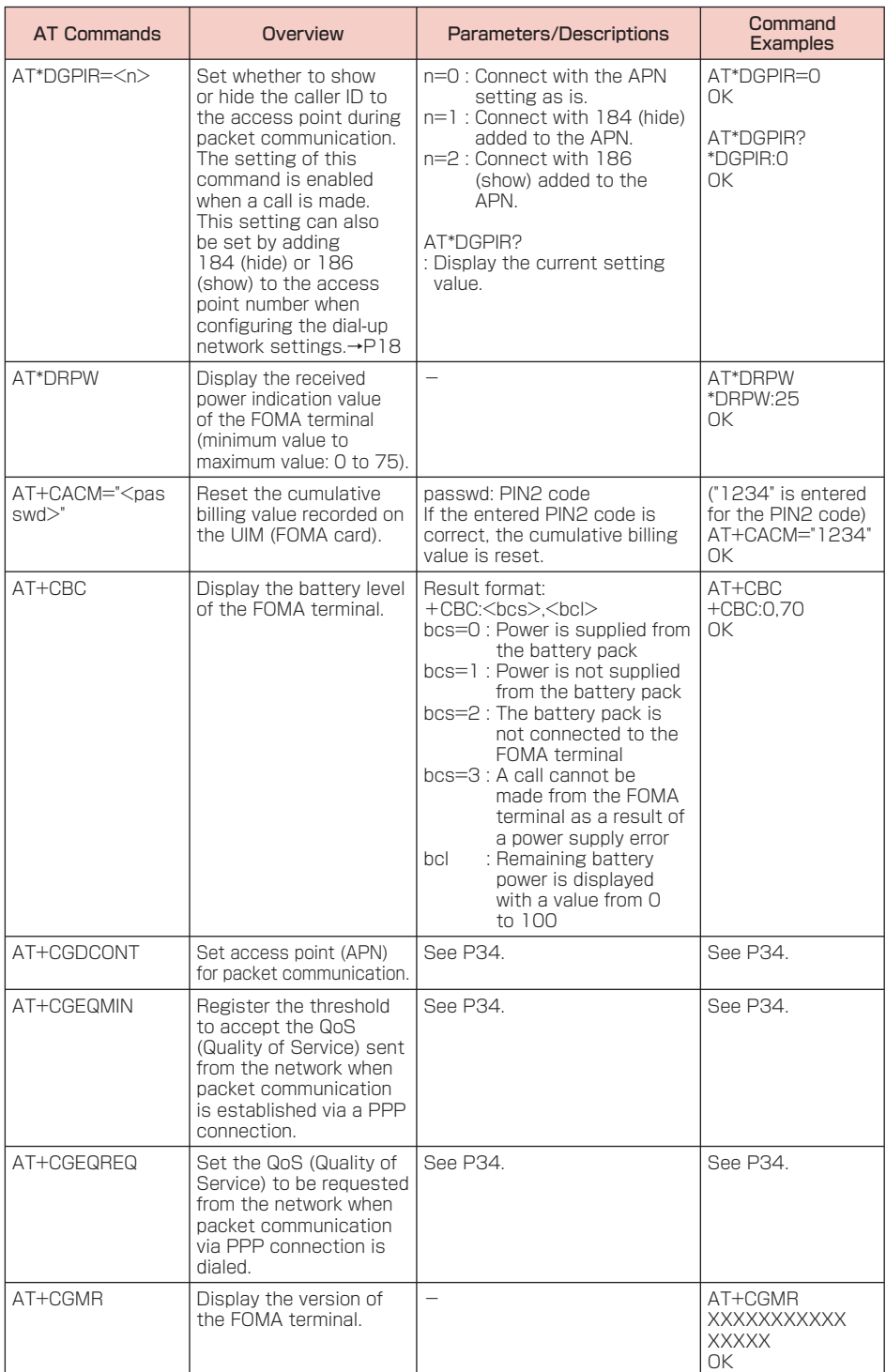

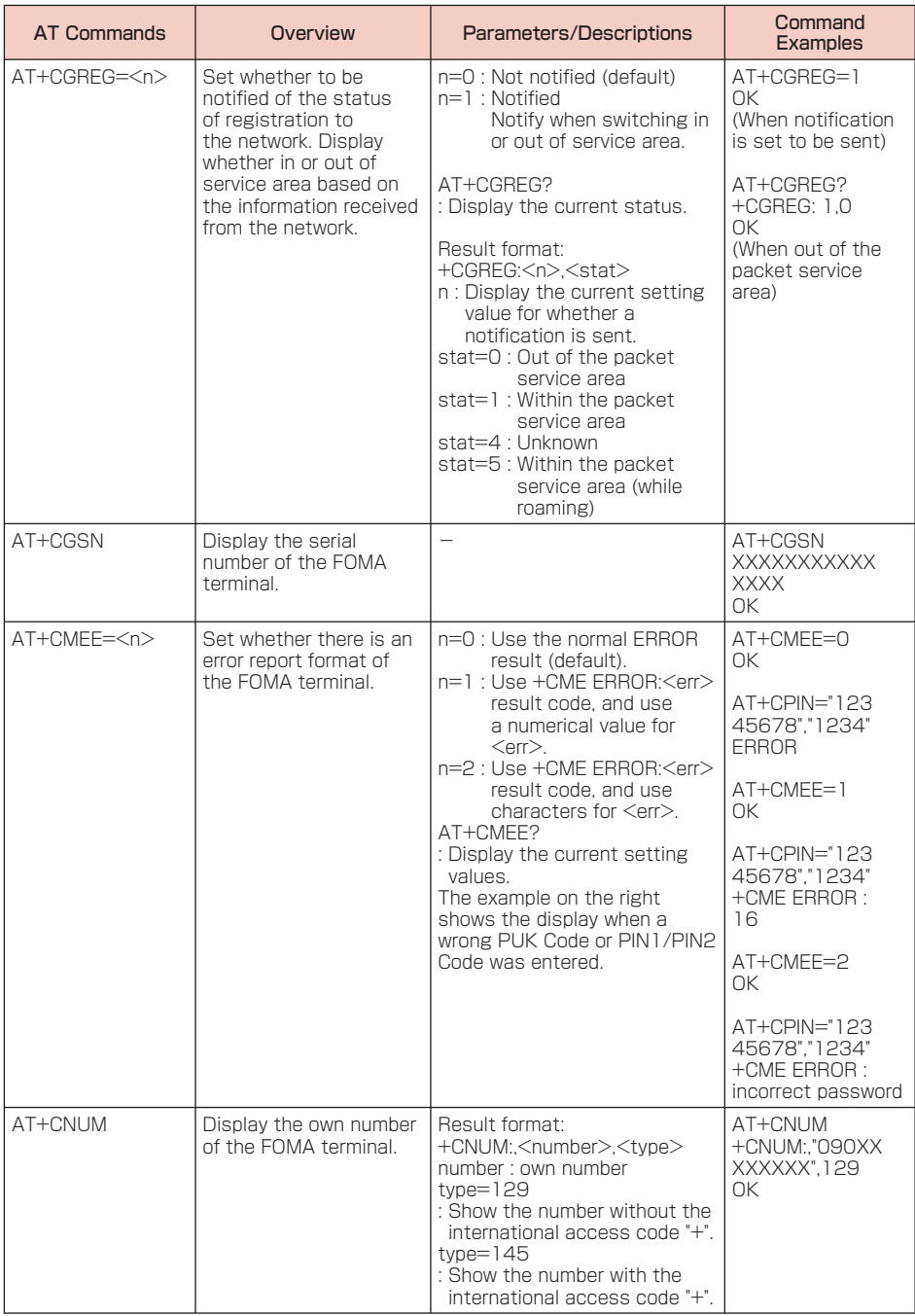

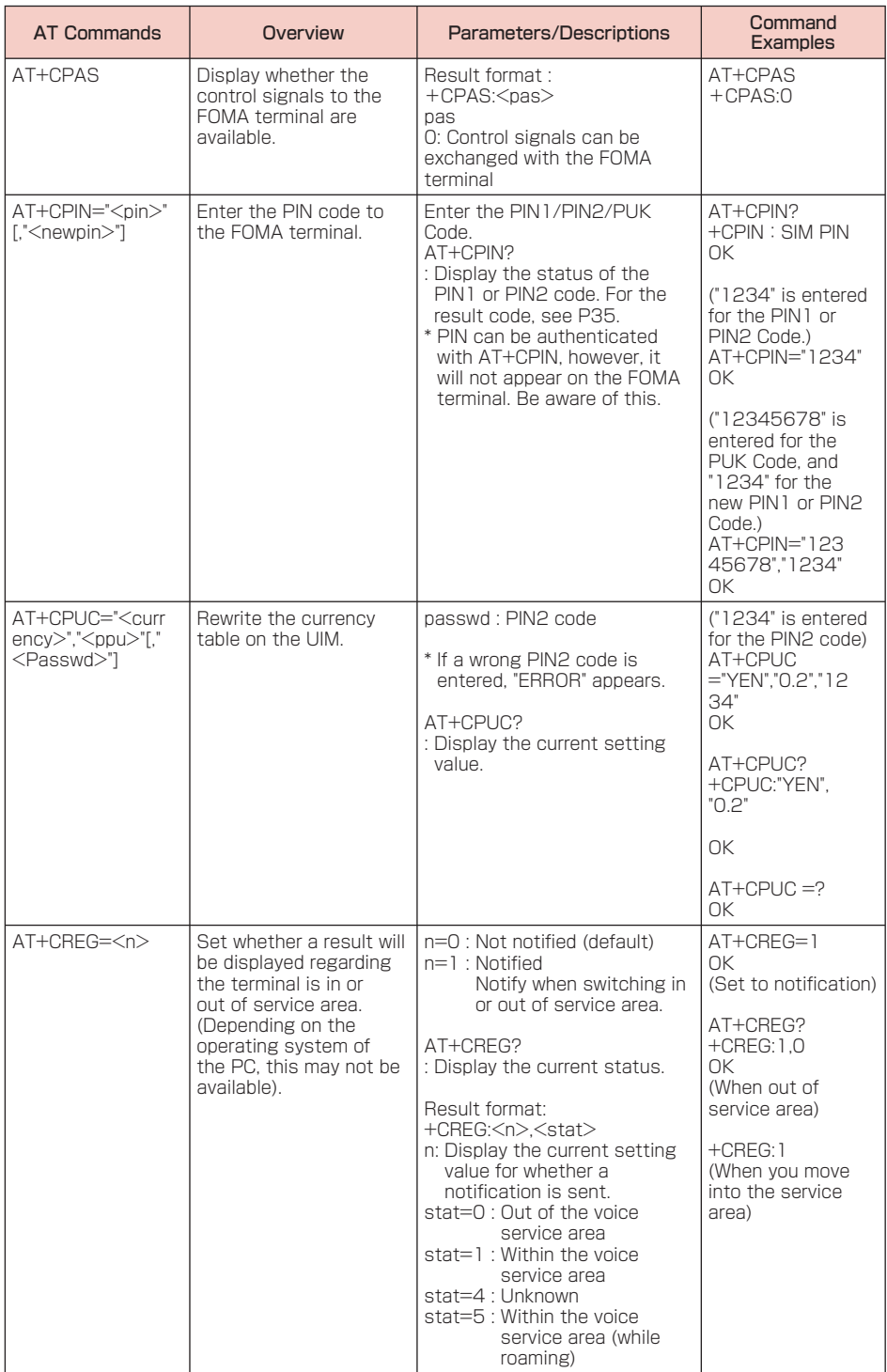

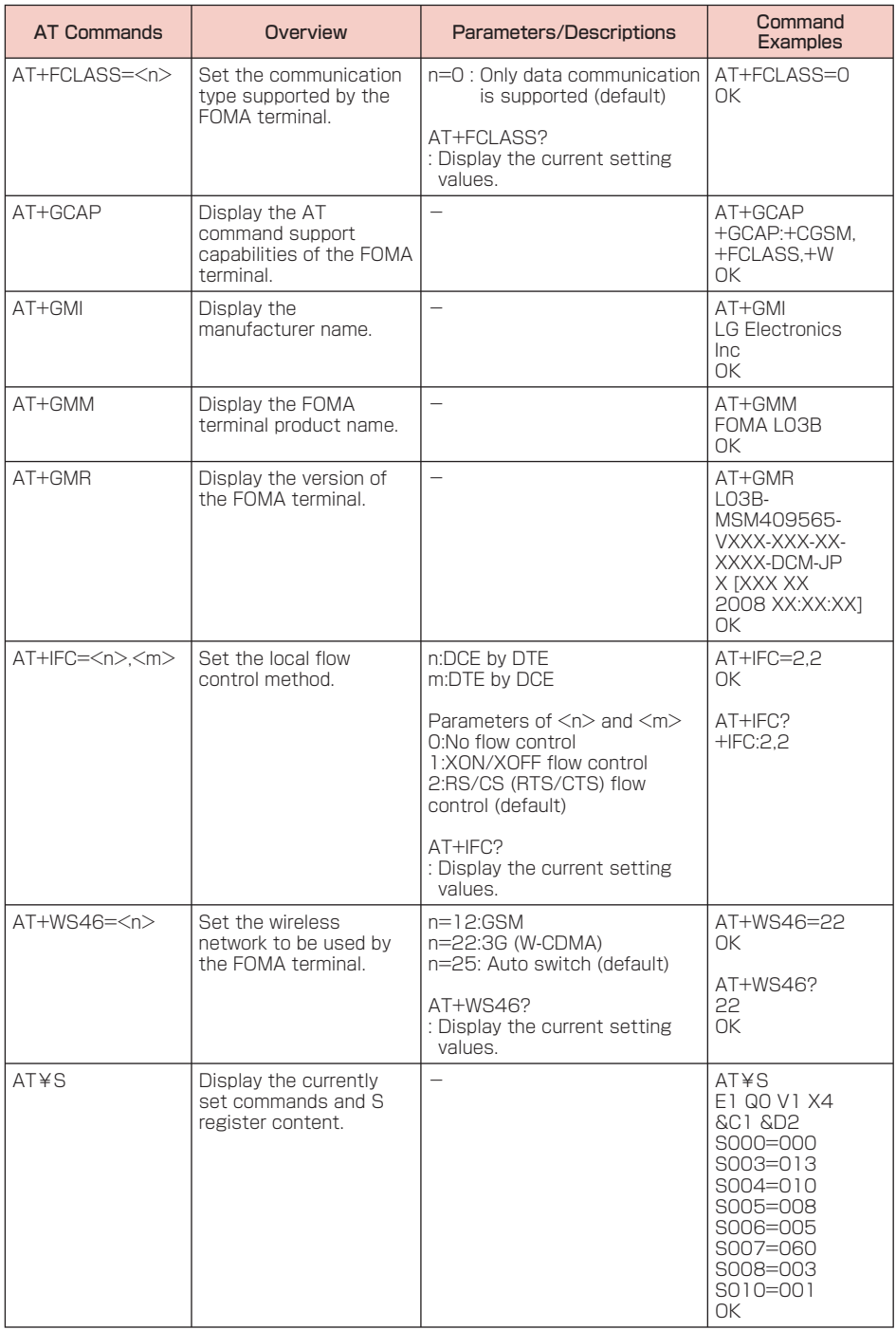

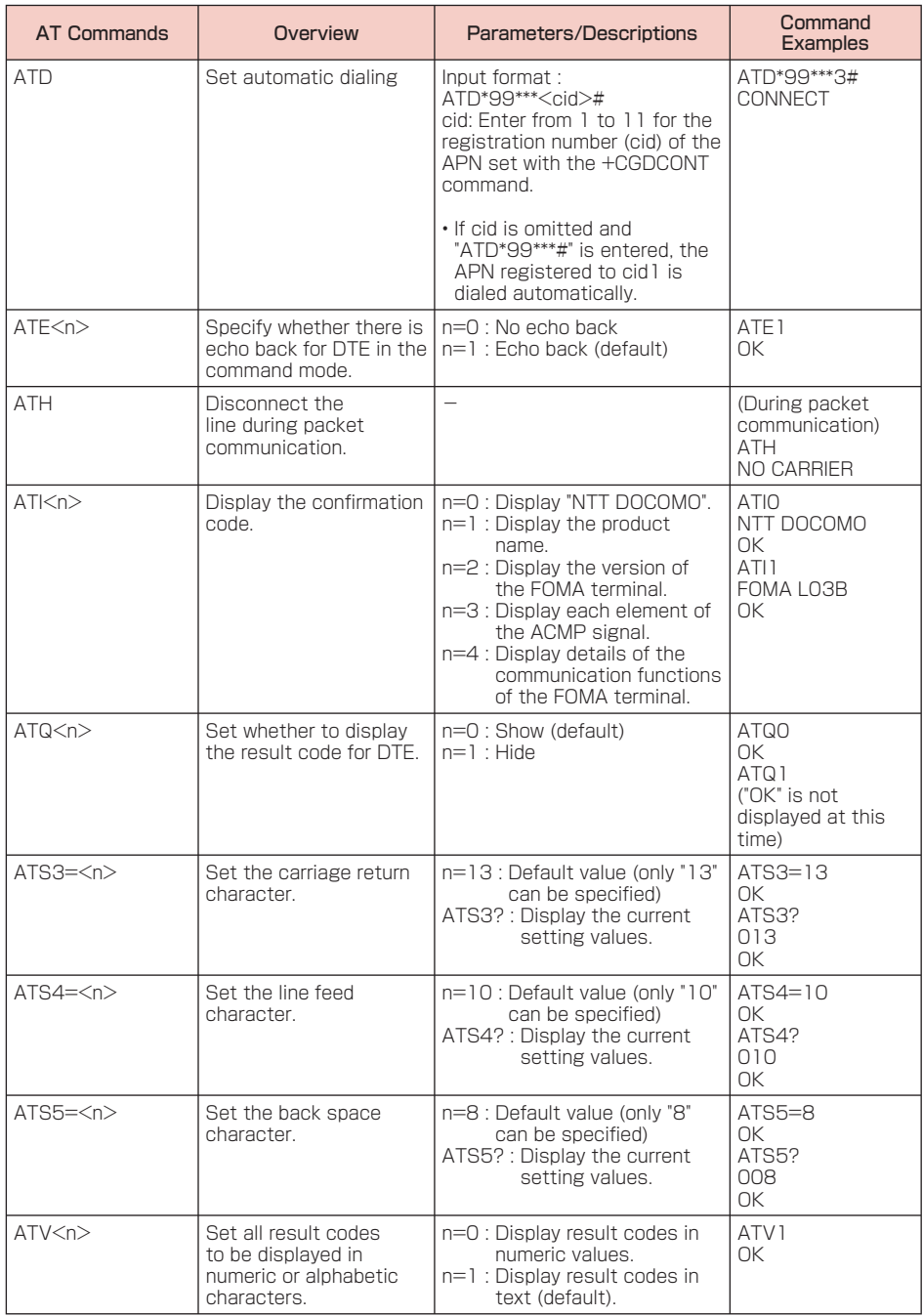

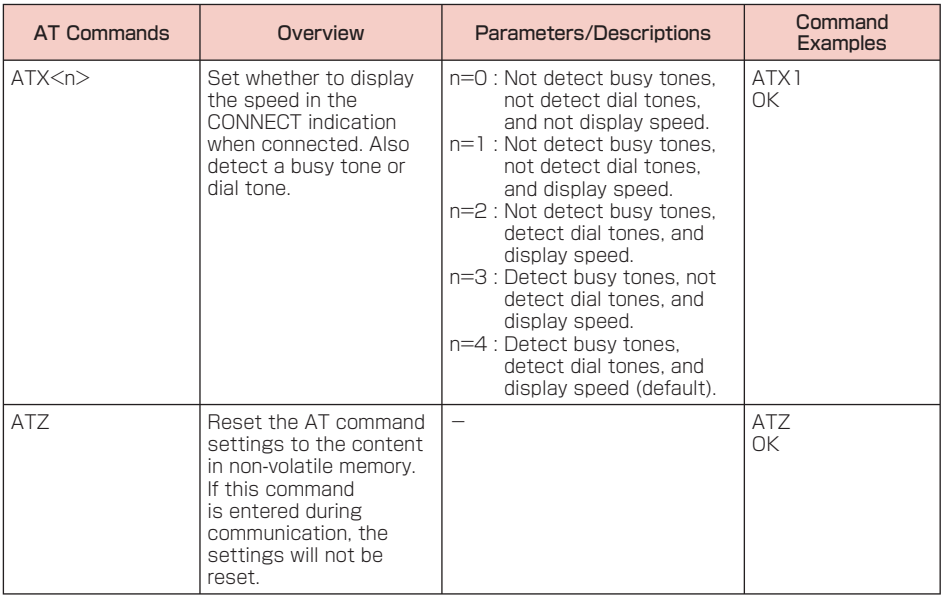

## Supplementary Explanation of AT **Commands**

#### ■ Command name : +CGDCONT=[Parameter]

- Overview Set access point (APN) for sending packets. This is a setting command, however, it is not reset by &F.
- Format +CGDCONT=[<cid>[,"<PDP type>" [,"<APN>"]]]
- Parameter descriptions <cid>\*1: 1 to 11 <PDP type>\*2: PPP or IP <APN>\*3: Optional
- \*1 <cid> is a number used to manage the access point (APN) for the packet communication registered in the FOMA terminal. From 1 to 11 can be registered in this FOMA terminal. By default, "mopera.ne.jp" is registered to <cid>=1, and "mopera.net" is registered to  $<$ cid $>=3$ .
- \*2 The <PDP type> is the connection method for packet communication. Select to enter either PPP or IP for the connection method supported by the access point.
- \*3 <APN> is any text string that indicates an access point.
- Command examples Command to register an APN with the name of abc (when registering the APN to cid2) AT+CGDCONT=2,"IP","abc"  $\cap$ K
- Operations without a parameter AT+CGDCONT=
	- Reset all  $<$  cid $>$  to their defaults.
	- AT+CGDCONT=<cid>
	- $\cdot$  Reset the specified  $\langle$  cid $\rangle$  to its default.
	- AT+CGDCONT=?
	- : Display a list of values that can be specified. AT+CGDCONT?
	- : Display the current setting values

#### ■ Command name : +CGEQMIN=[Parameter]

- Overview
	- Register the threshold to accept the QoS (Quality of Service) sent from the network when packet communication is established. This is a setting command, however, it is not reset by &F.
- Format +CGEQMIN=[<cid>[<Maximum bitrate UL> [,<Maximum bitrate DL>]]]
- Parameter descriptions <cid>\*1 : 1 to 11 <Maximum bitrate UL>\*2 : None (default) or 384
- <Maximum bitrate DL>\*2 : None (default) or 7,232
- \*1 <cid> is a number used to manage the access point (APN) for the packet communication registered in the FOMA terminal.
- \*2 <Maximum bitrate UL> and <Maximum bitrate DL> indicate the maximum communication speed [kbps] of upload and download traffic respectively between the FOMA terminal and the base station. If these settings are set to None (default), all speeds are permissible. Not that if you set these settings to 384 and 7,232, a packet communication connection may not be able to be established since any speeds other than those set are not permissible.
- Command examples
	- (1) Command to permit all speeds for both upload and download (when cid=2) AT+CGEQMIN=2  $\cap$ K
	- (2) Command to permit only 384kbps for upload and 7,232kbps for download (when cid=2) AT+CGEQMIN=2,,384,7232 OK
	- (3) Command to permit 384kbps for upload and all speeds for download (when cid=2) AT+CGEQMIN=2,,384  $\overline{\Omega}$
	- (4) Command to permit all speeds for upload and only 7,232kbps for download (when  $c$ id $=4$ )  $AT+CGFOMIN=4$  7232 OK
- Operations without a parameter AT+CGEQMIN=
	- : Reset all <cid> to their defaults.
	- AT+CGEQMIN=<cid>
	- : Reset the specified  $\langle$  cid $\rangle$  to its default. AT+CGEQMIN=?
	- : Display a list of values that can be
	- specified
	- AT+CGEQMIN?
- : Display the current setting values.
- Command name : +CGEQREQ=[Parameter]
	- Overview

Set the QoS (Quality of Service) requested to the network when packet communication is dialed.

Only the command described in the following example can be used, and it is set as default.

This is a setting command, however, it is not reset by &F.

- Format
	- +CGEQREQ=[<cid>]
- Parameter descriptions <cid>\*:1 to 11
	- $\leq$  cid $\geq$  is a number used to manage the access point (APN) for the packet communication registered in the FOMA terminal.
- Command examples Command used to require 384kbps upload and 7.232kbps download (when  $\langle$ cid $\rangle$ =2) AT+CGEQREQ=2,2,384,7232 OK

• Operations without a parameter AT+CGEQREQ= : Reset all <cid> to their defaults. AT+CGEQREQ=<cid> : Set the specified  $\langle$ cid $\rangle$  as default.

## List of Error Reports

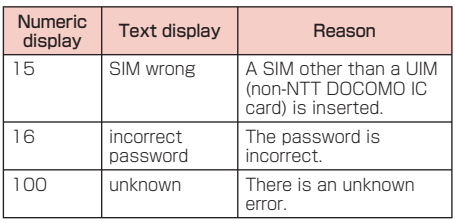

## Result Codes

#### $\blacksquare$  List of result codes

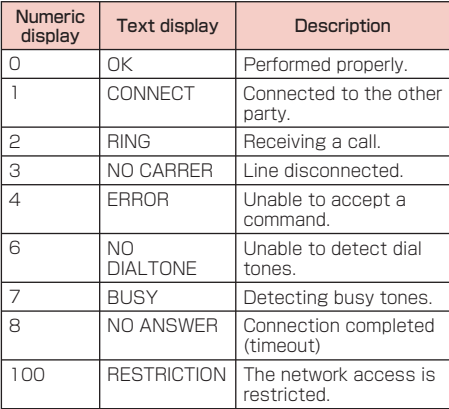

#### Note

• The result codes are displayed as text if the ATVn command (P32) is set to n=1 (default), and the result codes are displayed as numbers if set to n=0.

#### **B** Result code of AT+CPIN?

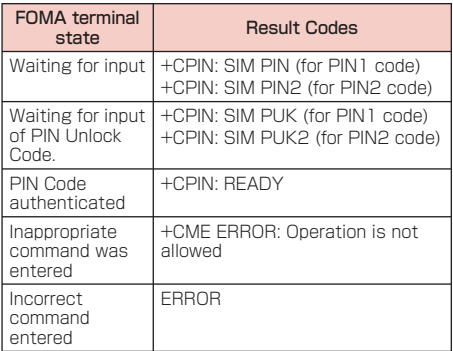

# **Kuten Code List for**

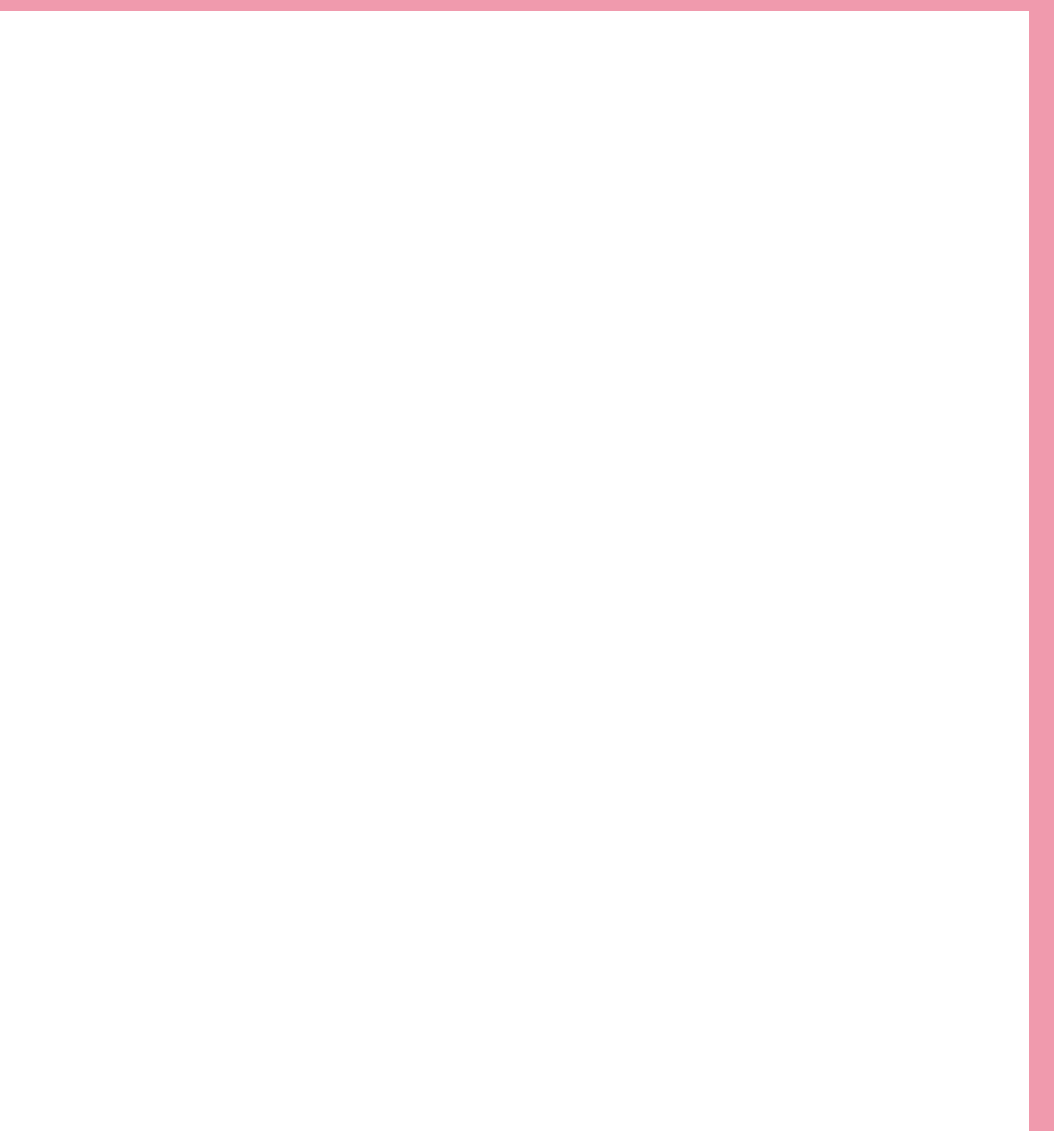

## **Kuten Code List**

• The kuten codes in the following table may differ from the appearances of the actual display.

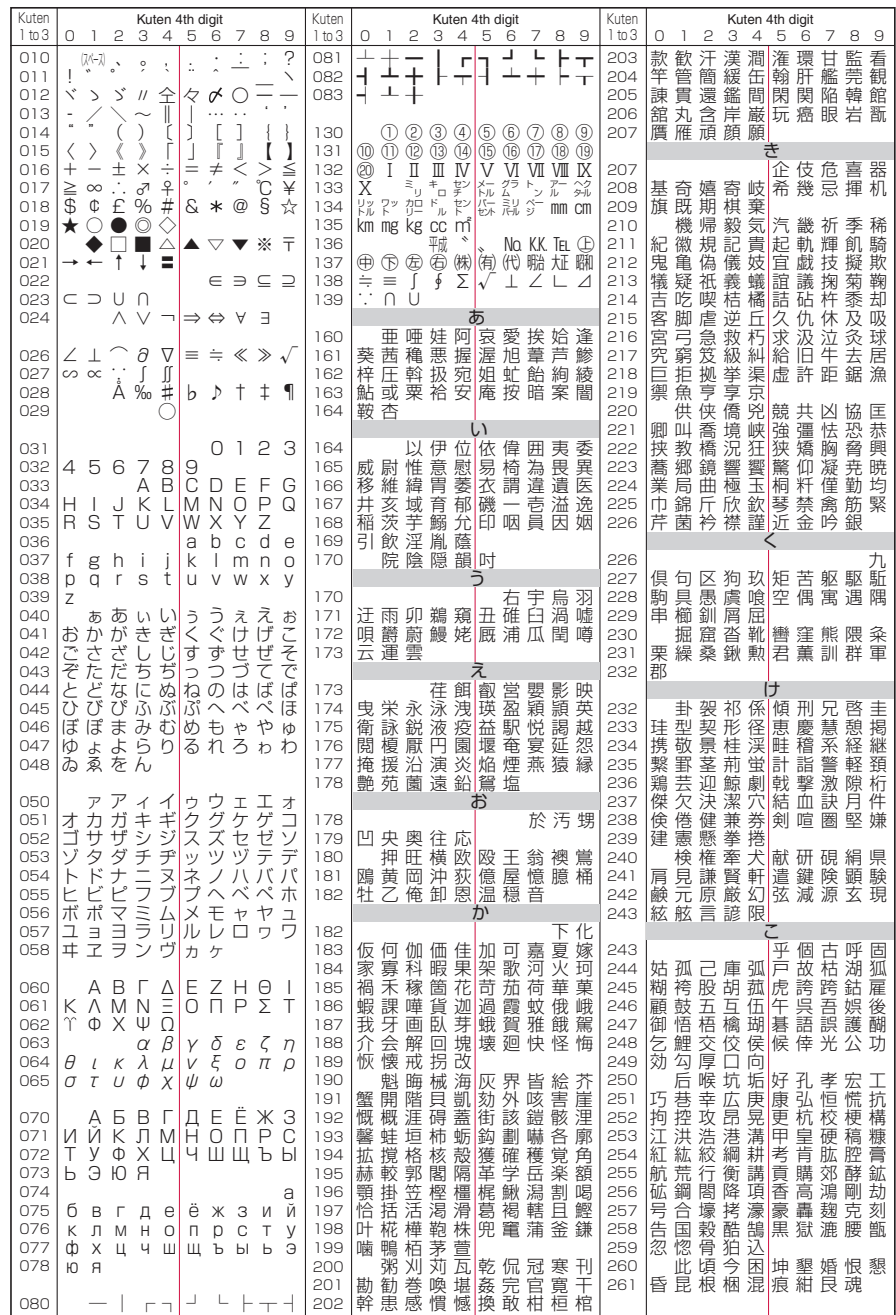

**1**

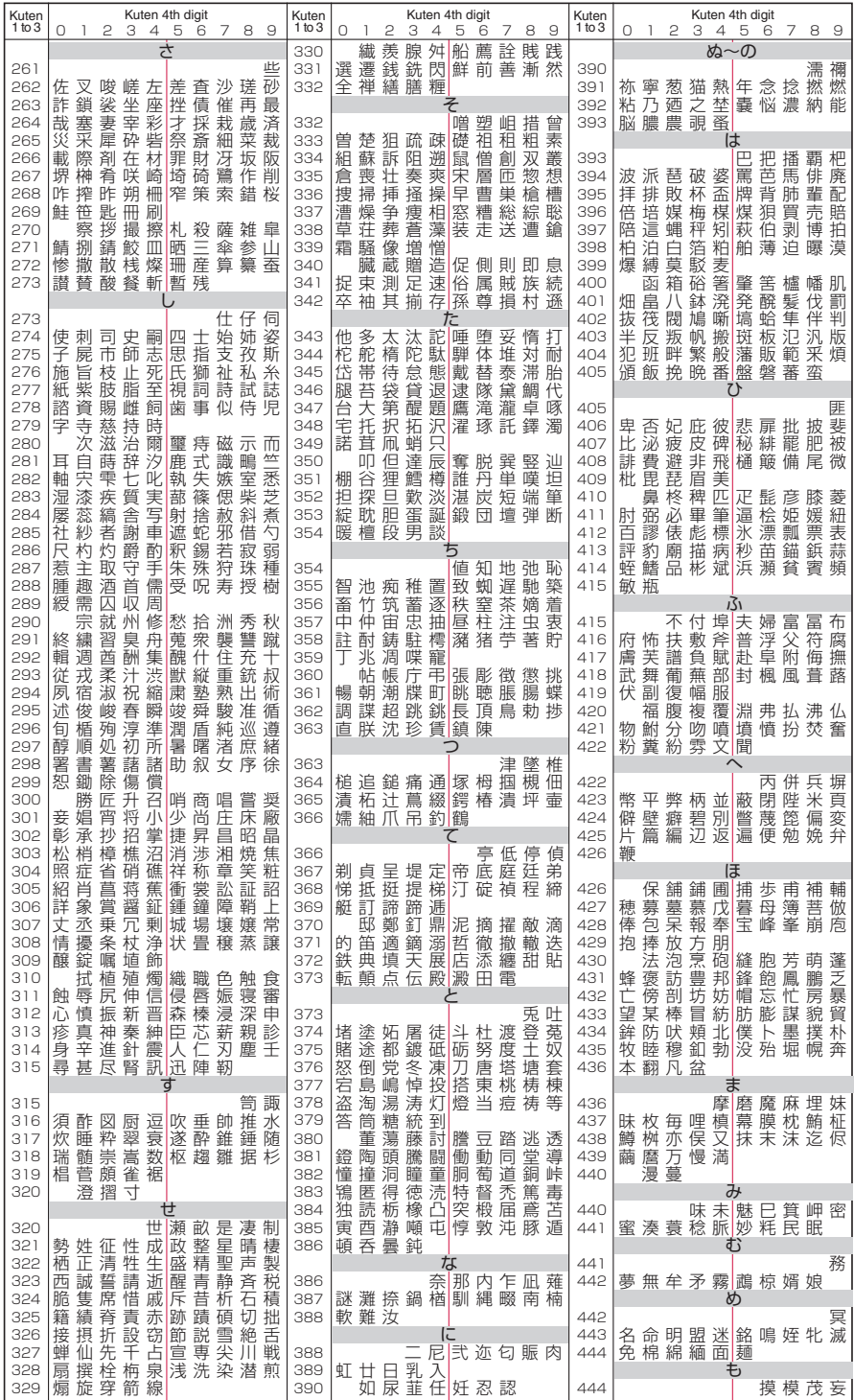

**2**

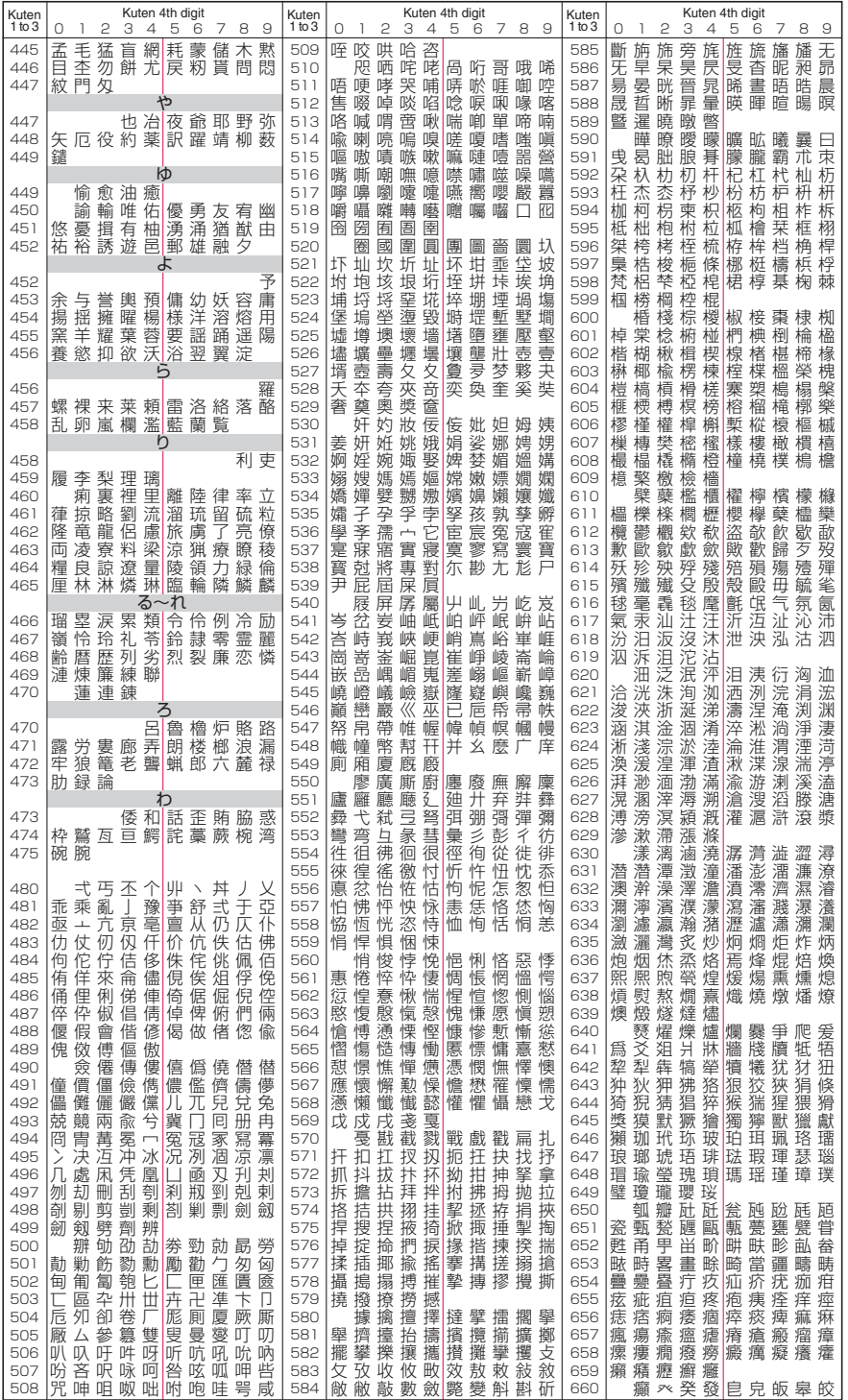

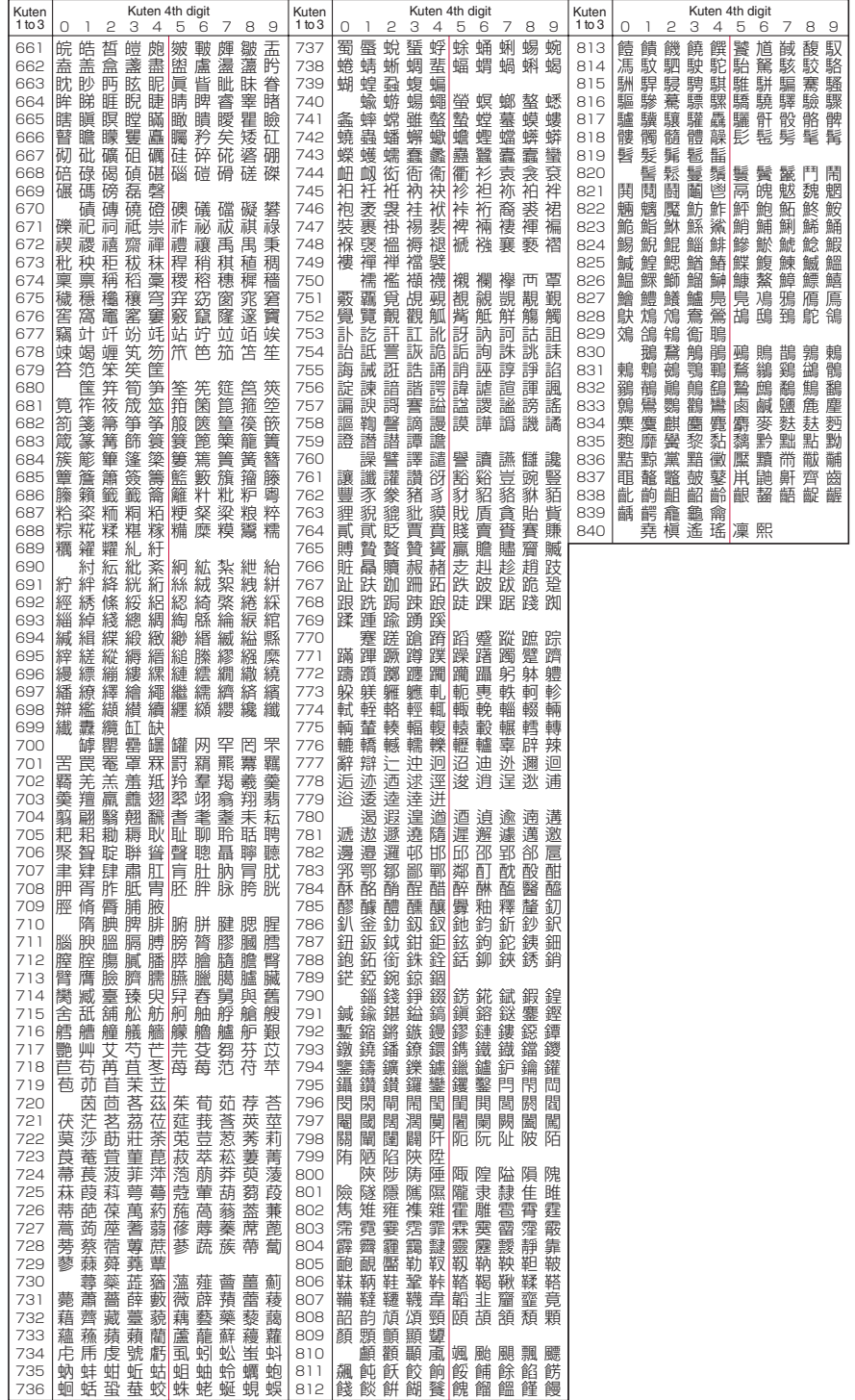

**4**